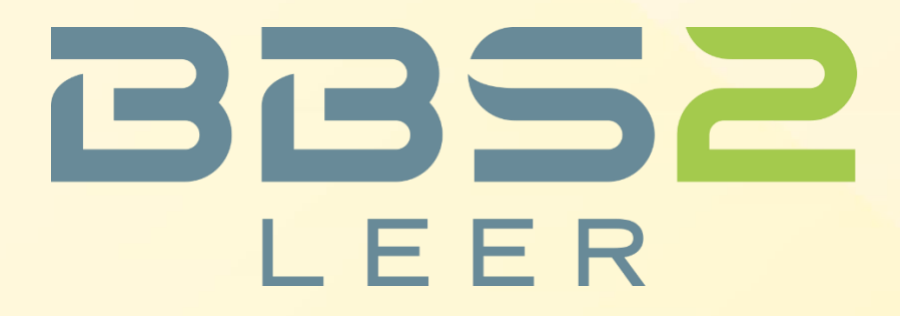

Berufliches Gymnasium - Technik -

# **Ersteinrichtung des Notebooks und Vorbereitung für den Unterrichtseinsatz**

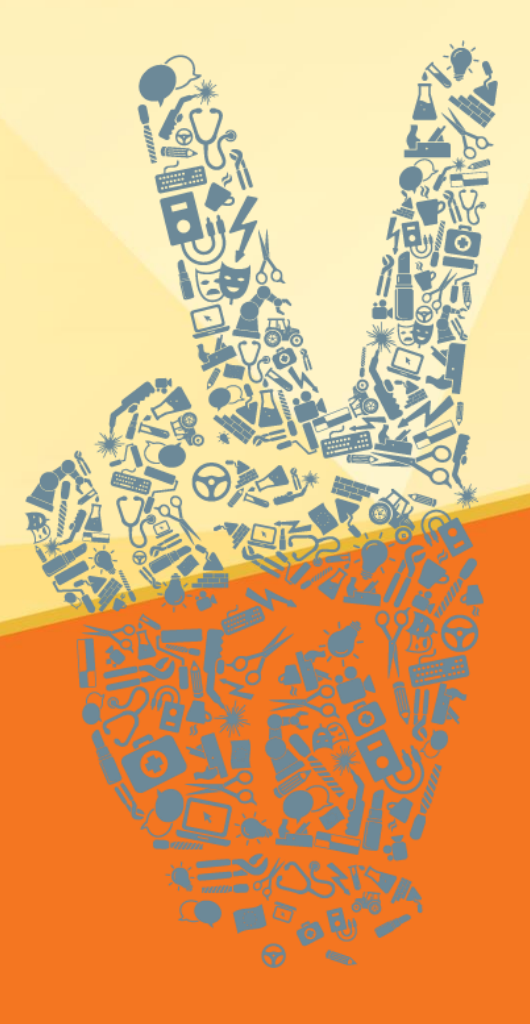

Schuljahr 2022/23

#### **Herausgeber:**

Berufsbildende Schulen II Leer Koordinationsbereich Berufliches Gymnasium Blinke 39 26789 Leer

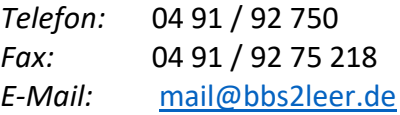

#### **[Internet:](mailto:mail@bbs2leer.de)**

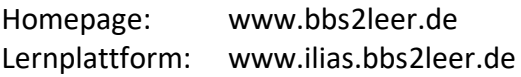

#### **Verfasser:**

StD Dirk Kruse

Berufsbildende Schulen II Leer Koordinationsbereich Berufliches Gymnasium

E-Mail: [kruse@bbs2leer.de](mailto:kruse@bbs2leer.de) [Internet:](mailto:kruse@bbs2leer.de) [www.dkruse.de](http://www.dkruse.de/) [Stand:](http://www.dkruse.de/) 24.08.2022

# <span id="page-2-0"></span>1 Vorwort

Liebe Schülerinnen und Schüler,

als Reaktion auf die gesellschaftlichen Anforderungen an die Schule verwenden die Schülerinnen und Schüler am Beruflichen Gymnasium – Technik – der BBS II Leer seit dem Schuljahr 2017/18 ihr eigenes Notebook als permanentes Arbeitsmittel im Unterricht. Der zweite und dritte "Notebook-Klassen"-Jahrgang hat 2021 bzw. in diesem Jahr unter den besonderen Bedingungen der Corona-Pandemie erfolgreich das Abitur abgelegt. Mit Ihnen starten wird nun schon zum sechsten Mal mit den Notebook-Klassen in ein neues Schuljahr. Dabei werden Ihnen die bisher gesammelten Erfahrungen zugutekommen. Der Computer wird also zu Ihrem notwendigen Werkzeug (**nicht zu Ihrem Spielzeug!**), das stets einsatzbereit sein muss. Diese Broschüre soll Ihnen Hinweise zur Inbetriebnahme und Vorbereitung des Gerätes für den Unterrichtseinsatz geben. Ziel ist es, Ihnen bei der Einrichtung einer sicheren und zuverlässigen Arbeitsumgebung behilflich zu sein. Dabei werden Fragen des Datenschutzes, der Datensicherung und des Schutzes vor Schadsoftware angesprochen. Trotz aller Bemühungen kann die vorliegende Anleitung nicht alle Eventualitäten berücksichtigen. Ich werde deshalb in den ersten Wochen mit einem Termin am Nachmittag in der Schule eine Support-Veranstaltung zu auftretenden Fragen der Ersteinrichtung des Notebooks anbieten. Die komplette Erstinstallation kann dort aus Zeit- und Kapazitätsgründen aber nicht vorgenommen werden.

Die Anleitungen in dieser Broschüre umfassen in der Regel immer nur eine Möglichkeit der Realisierung. Alternative Schrittfolgen hier aufzunehmen, würde den Umfang der Broschüre sprengen und den meisten von Ihnen wird vermutlich eine funktionierende Lösung ausreichen. Alle hier dargestellten Schrittfolgen wurden auf den Medion AKOYA-Notebook "E15308". Dazu wurden auch die meisten Abbildungen neu aufgenommen. Hinweise und Abbildungen zu den Acer-Convertible-Notebooks "*TravelMate Spin B1*" und "Spin B3" (mit Intel Pentium Silver Prozessor) sowie dem Acer-Convertible "Spin 3" (mit AMD Ryzen3 Prozessor) stammen aus dem vergangenen Jahr.

Die gesamte Software (Versionsstand 10.08.2022) finden Sie in einer Übersicht und zum Download unter [http://www.dkruse.de/Joomla3/index.php/nsbc. Es handelt sich um die derzeit aktuellen](http://www.dkruse.de/Joomla3/index.php/nsbc) Versionen der notwendigen Software. Bei den Profilfächern kann noch weitere Software hinzukommen. Welche das ist, erfahren Sie von Ihren Fachlehrerinnen und Fachlehrern.

Noch ein Tipp an Sie: Nehmen Sie sich Zeit bei der Einrichtung Ihres Notebooks. Arbeiten Sie die Schrittfolge in dieser Broschüre gewissenhaft ab. Denken Sie daran, dass Sie Ihr zentrales Arbeits- und Hilfsmittel für die nächsten 3 Jahre vorbereiten. Eine "verkorkste" Windows-Installation kostet hinterher mit Sicherheit mehr Zeit und führt schnell zu Frust, weil das Gerät zu langsam ist oder Daten verloren gegangen sind.

Ich wünsche Ihnen im Namen der Schulleitung und der beteiligten Lehrerinnen und Lehrer viel Erfolg mit Ihrem neuen Notebook. Über Hinweise oder ein Feedback zu dieser Broschüre würde ich mich freuen. Mein besonderer Dank gilt Herrn Dr. Smit für die Entwicklung der "*Klausurmodus*"-App und Frau Krause-Jahn für das Korrekturlesen.

Leer im August 2022, Dirk Kruse

# Inhaltsverzeichnis

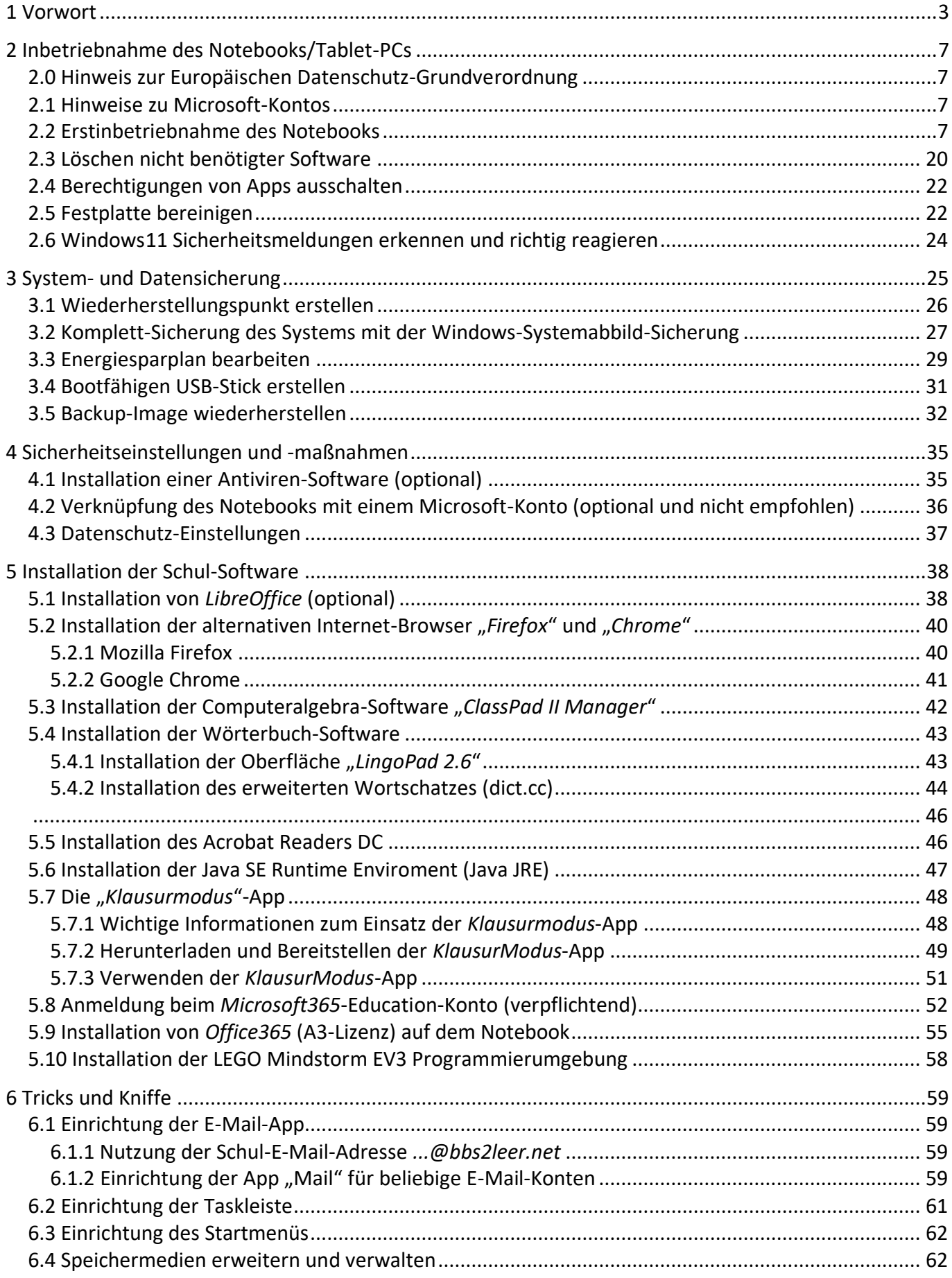

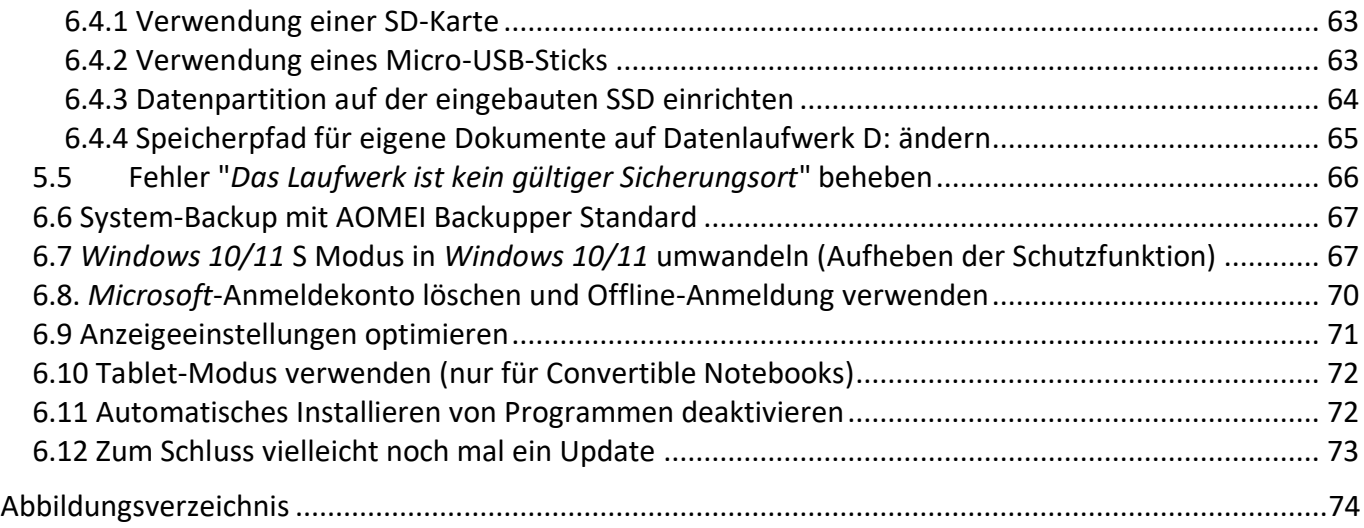

# <span id="page-6-0"></span>2 Inbetriebnahme des Notebooks/Tablet-PCs

#### <span id="page-6-1"></span>2.0 Hinweis zur Europäischen Datenschutz-Grundverordnung

Seit dem 25.05.2018 ist die neue europaweit geltende Datenschutz-Grundverordnung (DSGVO) auch in Schulen verbindlich umzusetzen. Sie setzt sehr strenge Regeln für den Umgang mit personenbezogenen Daten. Das hat auch Auswirkungen auf die Nutzung des Notebooks. Grundsätzlich stimmen Sie bzw. Ihre Erziehungsberechtigten bei der Installation eines jeden Programms den Nutzungsbedingungen des jeweiligen Anbieters zu. Die zu verwendende Software wurde von der Schule nach bestem Wissen ausgewählt, um eine Einhaltung der DSGVO zu gewährleisten. Als Bildungseinrichtung können wir jedoch nicht in vollem Umfang garantieren, dass kein Programm personenbezogene Daten über das Internet sendet.

#### <span id="page-6-2"></span>2.1 Hinweise zu Microsoft-Kontos

*Microsoft 365* (ehemals *Office365*) entspricht bei entsprechender Nutzung (gilt nicht für alle Programme) den Bestimmungen, die durch die neue Datenschutz-Grundverordnung (DS-GVO) auch für Schulen gelten. *Microsoft 365* kann deshalb seit dem Schuljahr 2020/21 standardmäßig auf den Notebooks verwendet werden. Unsere Schule nimmt zur langfristigen Absicherung dieser Möglichkeit am Projekt "InnO365" des Kultusministeriums des Landes Niedersachsen teil. Die Schule stellt jeder Schülerin und jedem Schüler für den Zeitraum des Schulbesuchs bisher eine Microsoft365 A1-Lizenz zur Verfügung. Seit dem Schuljahr 2021/22 erhalten alle Schülerinnen und Schüler eine umfangreichere (entsprechend A3) Lizenz. Damit können Sie über *Teams* an Videokonferenzen teilnehmen und Dokumente und Nachrichten mit Lehrer/ innen und Mitschüler/-innen austauschen. Außerdem bietet die erweiterte Lizenz die Möglichkeit, das Office-Paket über das *Microsoft 365*-Internetseite herunterzuladen und auf dem Notebook zu installieren.

Mit der Verwendung von *Microsoft 365* (bisheriger Name "*Office365")* stimmen Sie bzw. Ihre Eltern den Allgemeinen Vertragsbedingungen von Microsoft zu und geben Ihre Einwilligung, *Microsoft 365* im schulischen Umfeld zu nutzen. Dabei werden unter Umständen auch personenbezogene Daten an Microsoft gesendet und Dokumente möglicherweise außerhalb Europas und unter Nichtbeachtung des in Europa geltenden Datenschutzes gespeichert. Nach aktuellem Stand ist die Nutzung für die bei uns verwendeten Programme Word, Excel, PowerPoint, OneNote, Outlook, Teams, Forms, SharePoint und OneDrive datenschutzkonform, wenn Sie selbst keine personenbezogenen Daten in Microsofts Cloudspeicher *OneDrive* sondern in der schuleigenen *NextCloud* speichern.

Genaue Informationen, wie Sie Ihr Microsoft365-Konto einrichten erhalten Sie im Abschnitt [5.8](#page-51-1)  Anmeldung beim *[Microsoft365-Education-Konto](#page-51-1)* (verpflichtend) ab Seite 47. [Die Zugangsdaten](#page-51-0) [bekommen Sie am Einschulungstag.](#page-51-0)

#### <span id="page-6-3"></span>2.2 Erstinbetriebnahme des Notebooks

Für die als Beispiel genannten Medoin-Notebooks steht das Handbuch im pdf-Format auf der für Sie zur Unterstützung eingerichtete Internetseite <http://www.dkruse.de/Joomla3/index.php/nsbc> [zum](http://www.dkruse.de/Joomla3/index.php/nsbc) [Download über die Herstellerseite zur](http://www.dkruse.de/Joomla3/index.php/nsbc) Verfügung. Deshalb wird hier nicht darauf eingegangen, wo sich der Einschalt-Taster oder Schnittstellen befinden. Schauen Sie sich das Handbuch an, damit Sie sicher im grundlegenden Umgang mit dem Notebook sind. Beachten Sie vor allem den Umgang mit dem eingebauten Akku.

**Hinweis:** Die Erst-Inbetriebnahme mit Installation der Updates kann mehrere Stunden dauern. Sie sollten also etwas Zeit mitbringen, müssen aber nicht die ganze Zeit am Notebook sitzen bleiben.

#### **Schrittfolge zur Erstinbetriebnahme:**

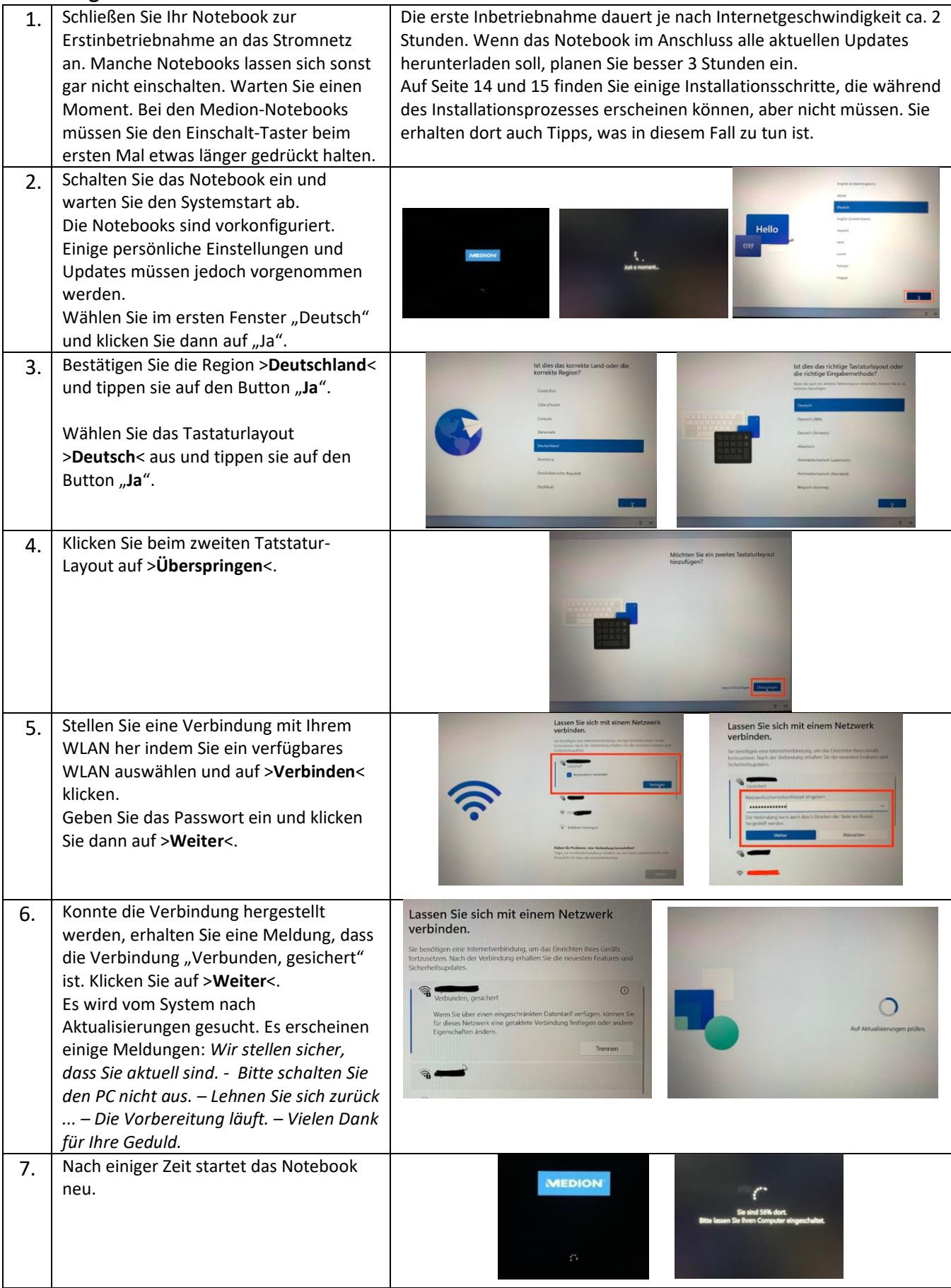

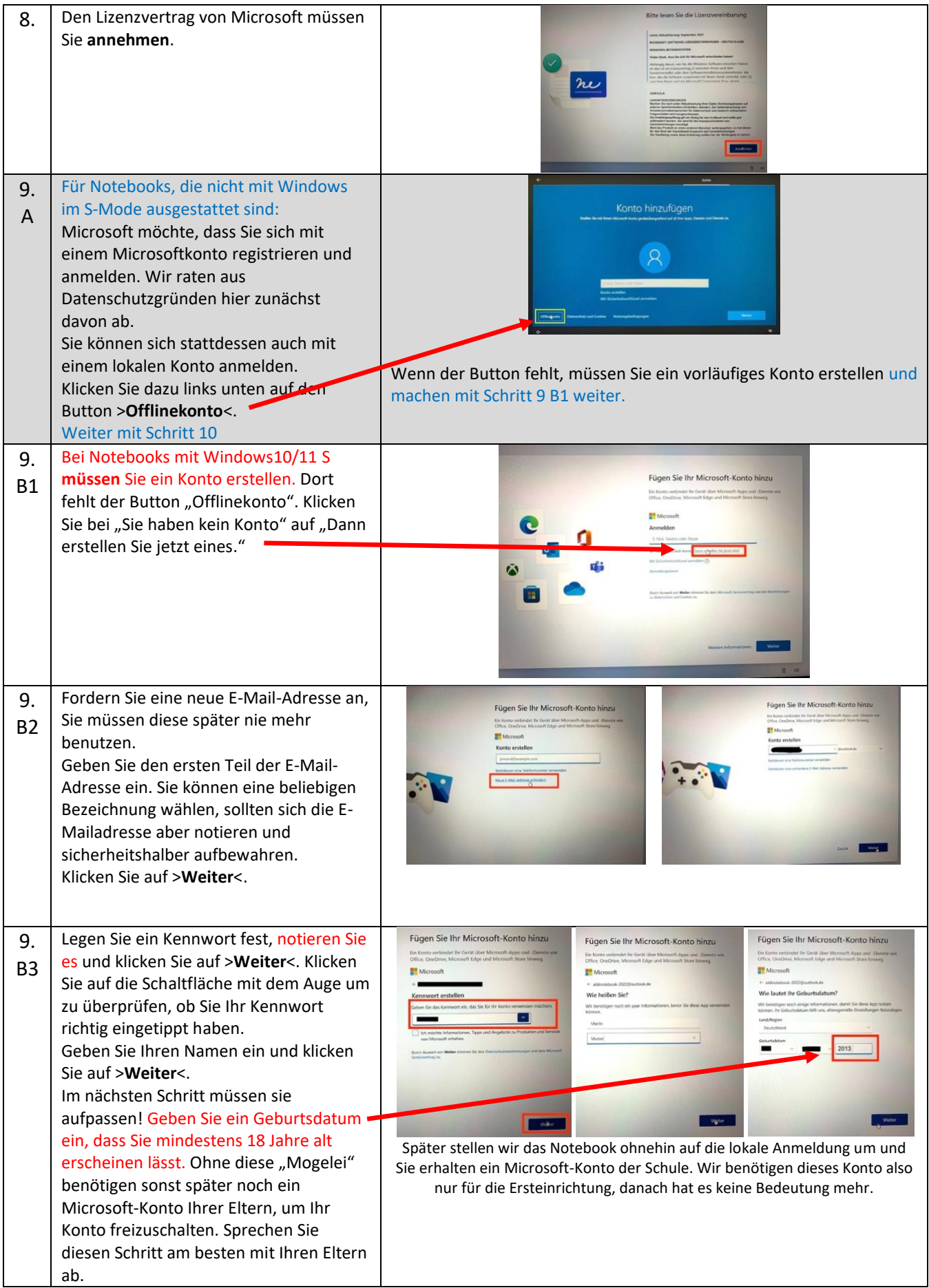

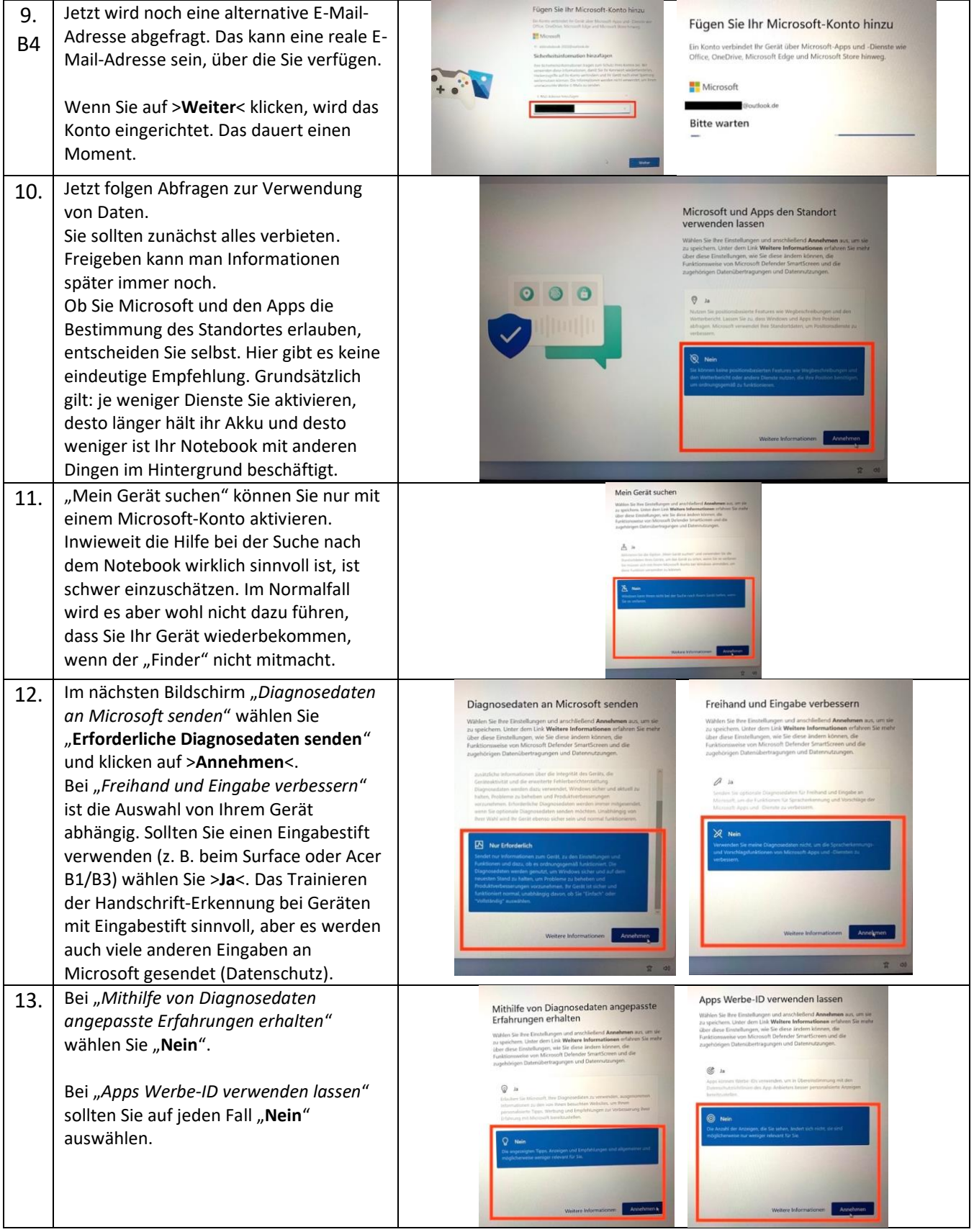

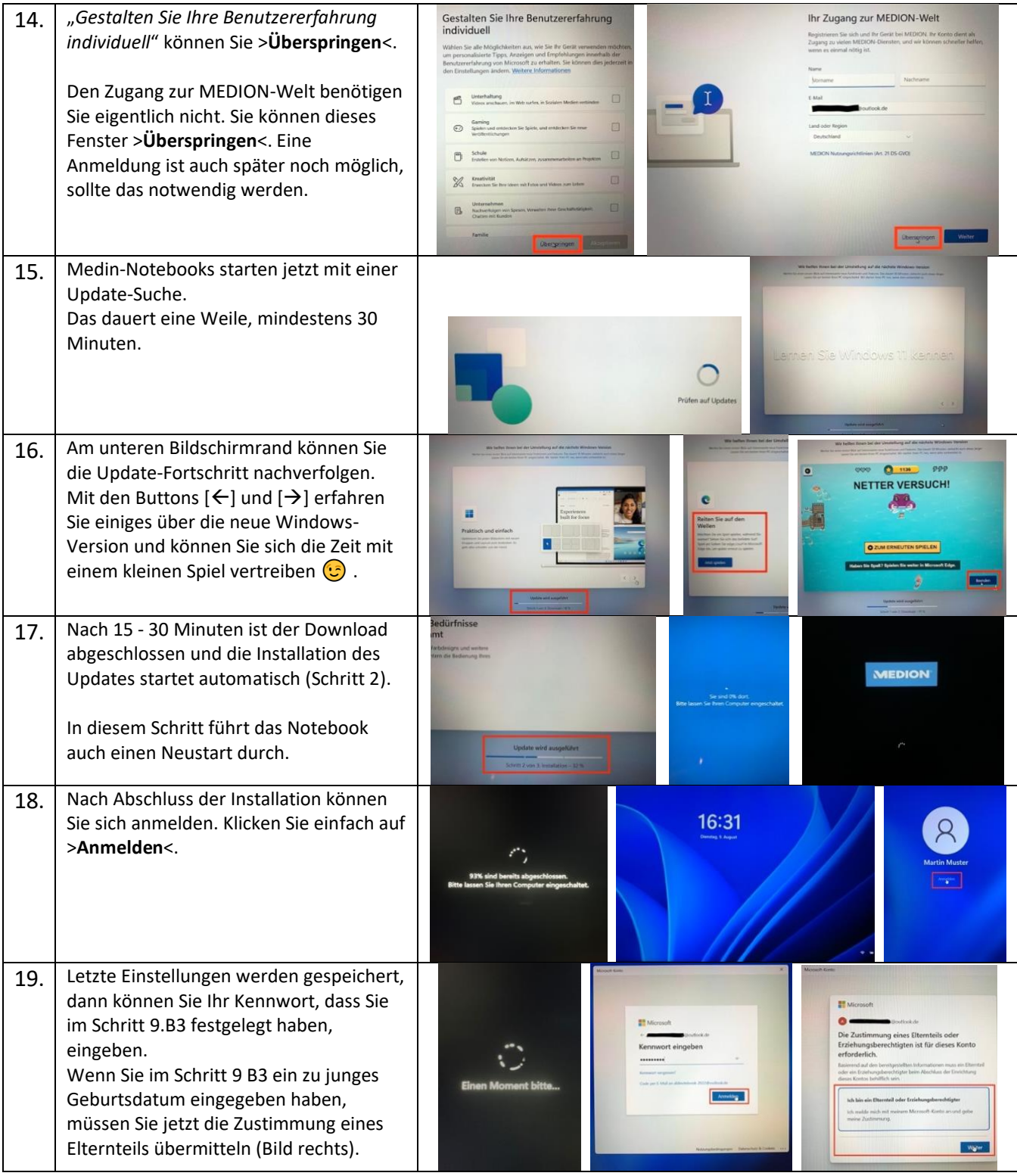

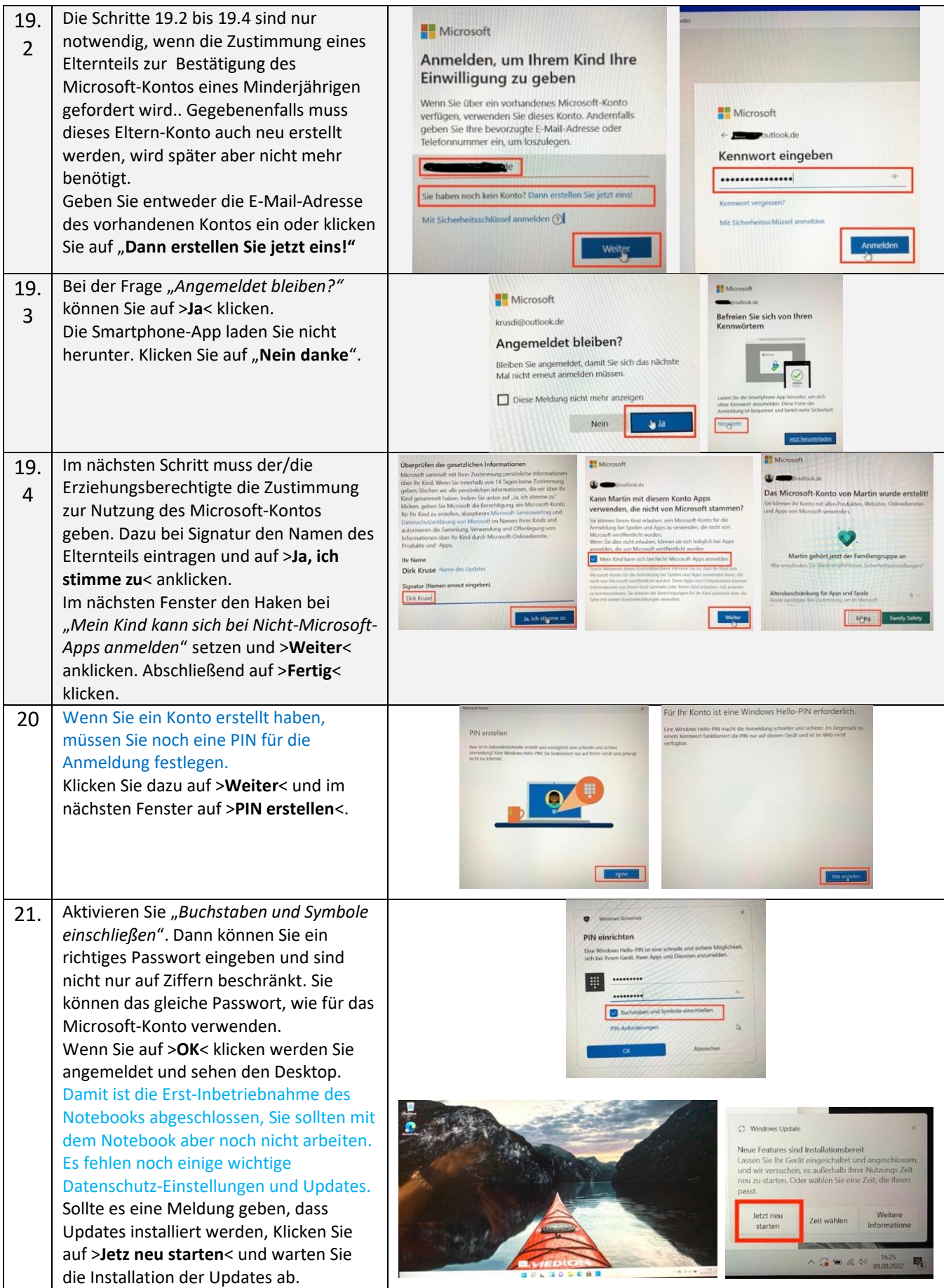

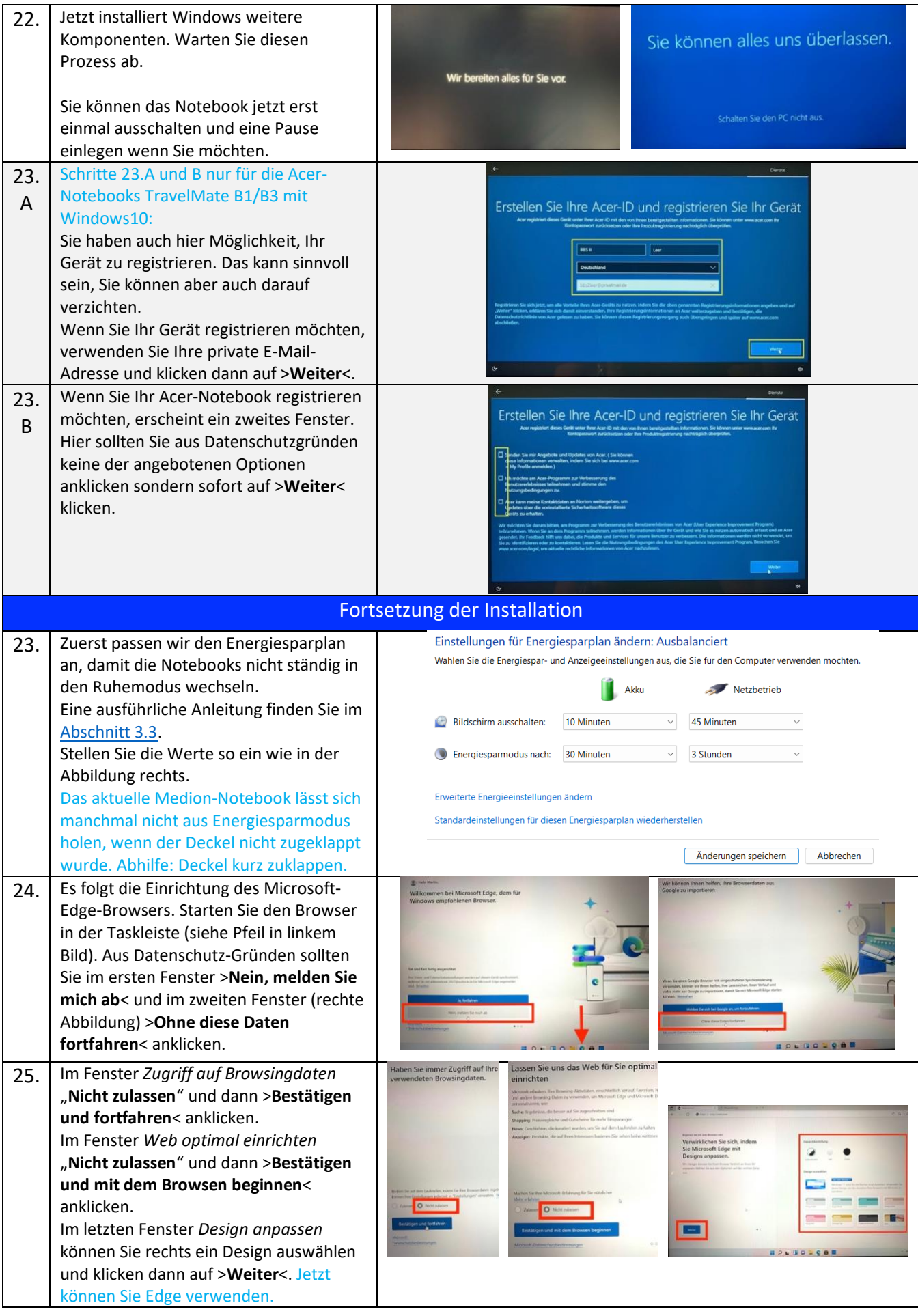

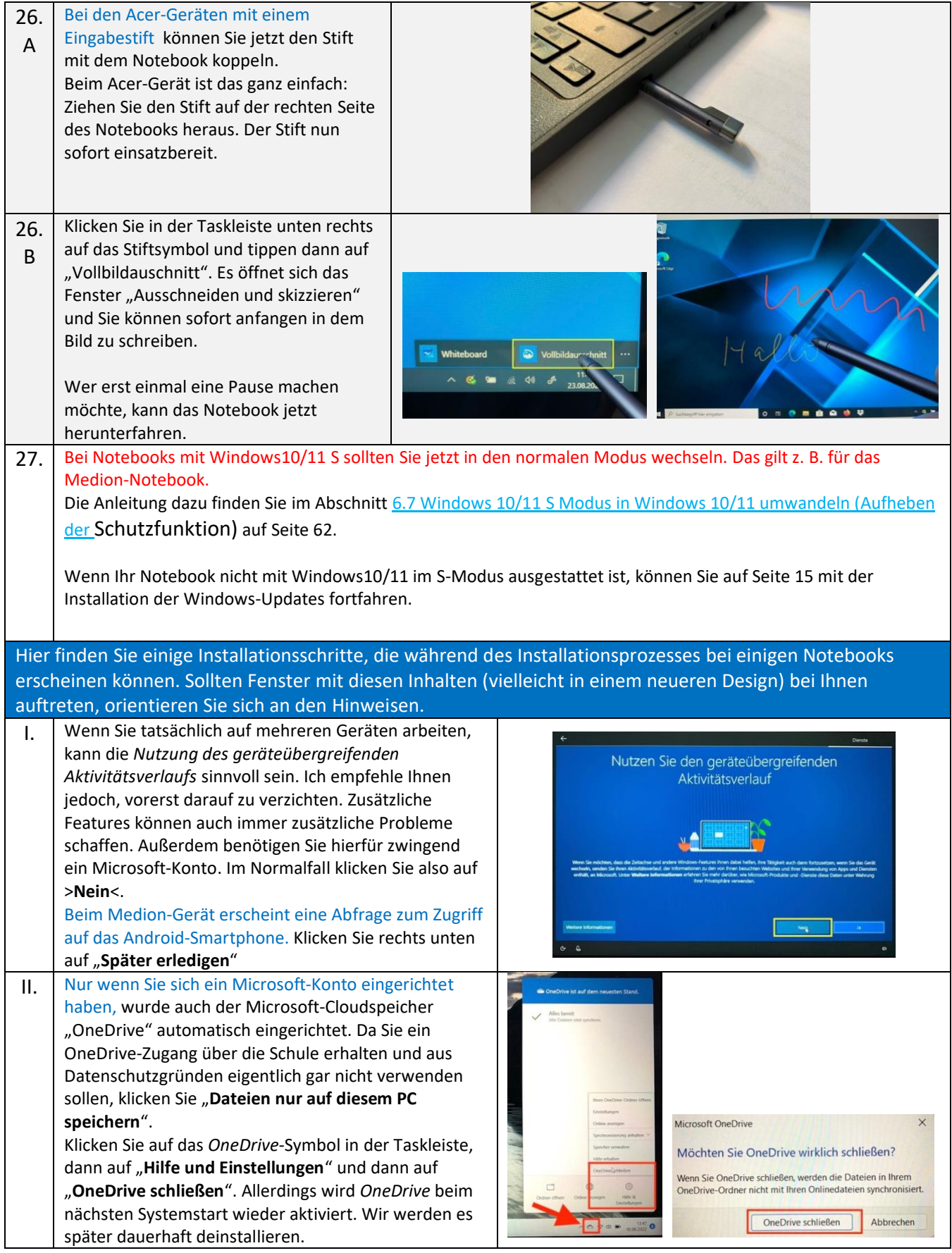

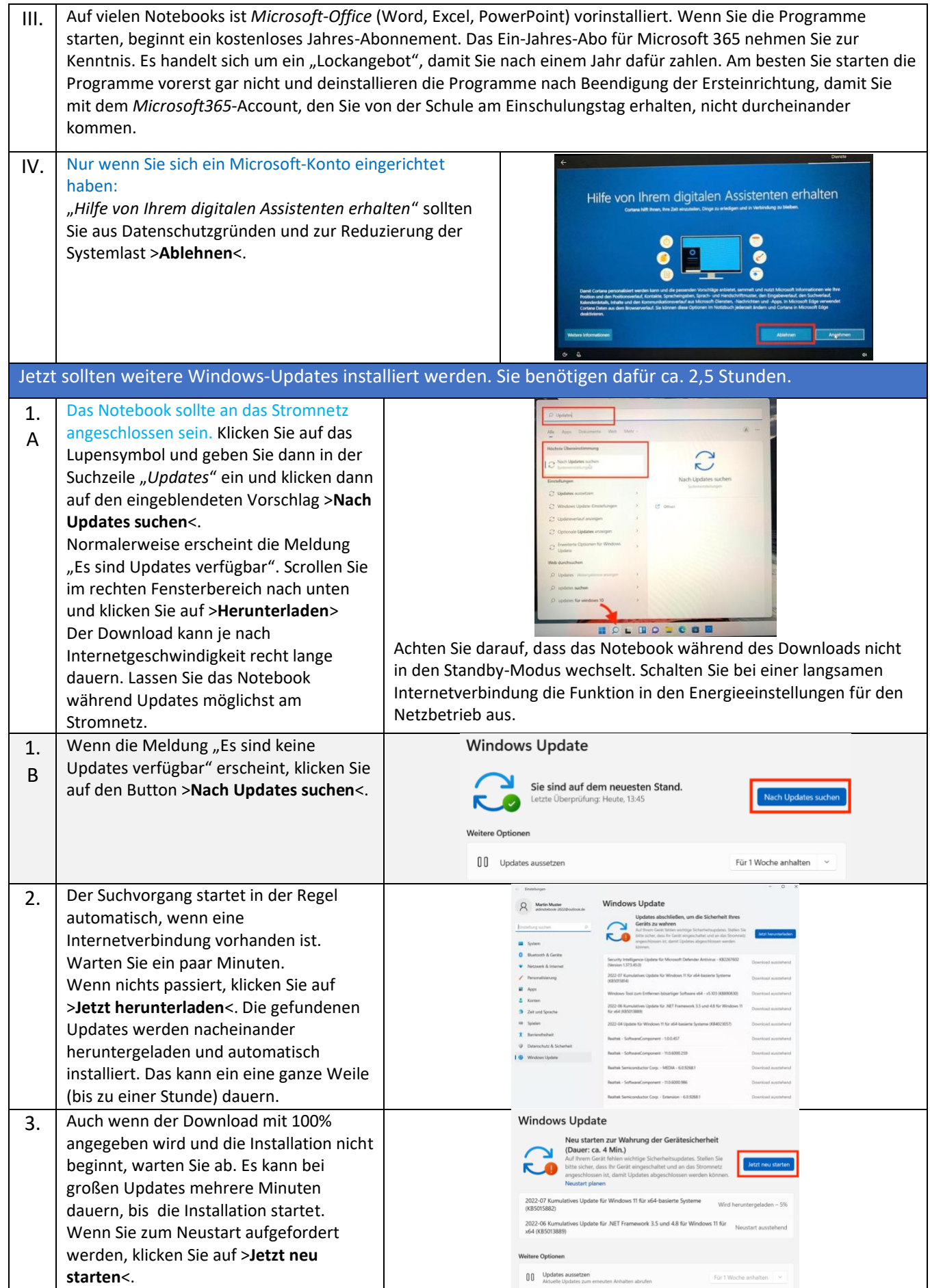

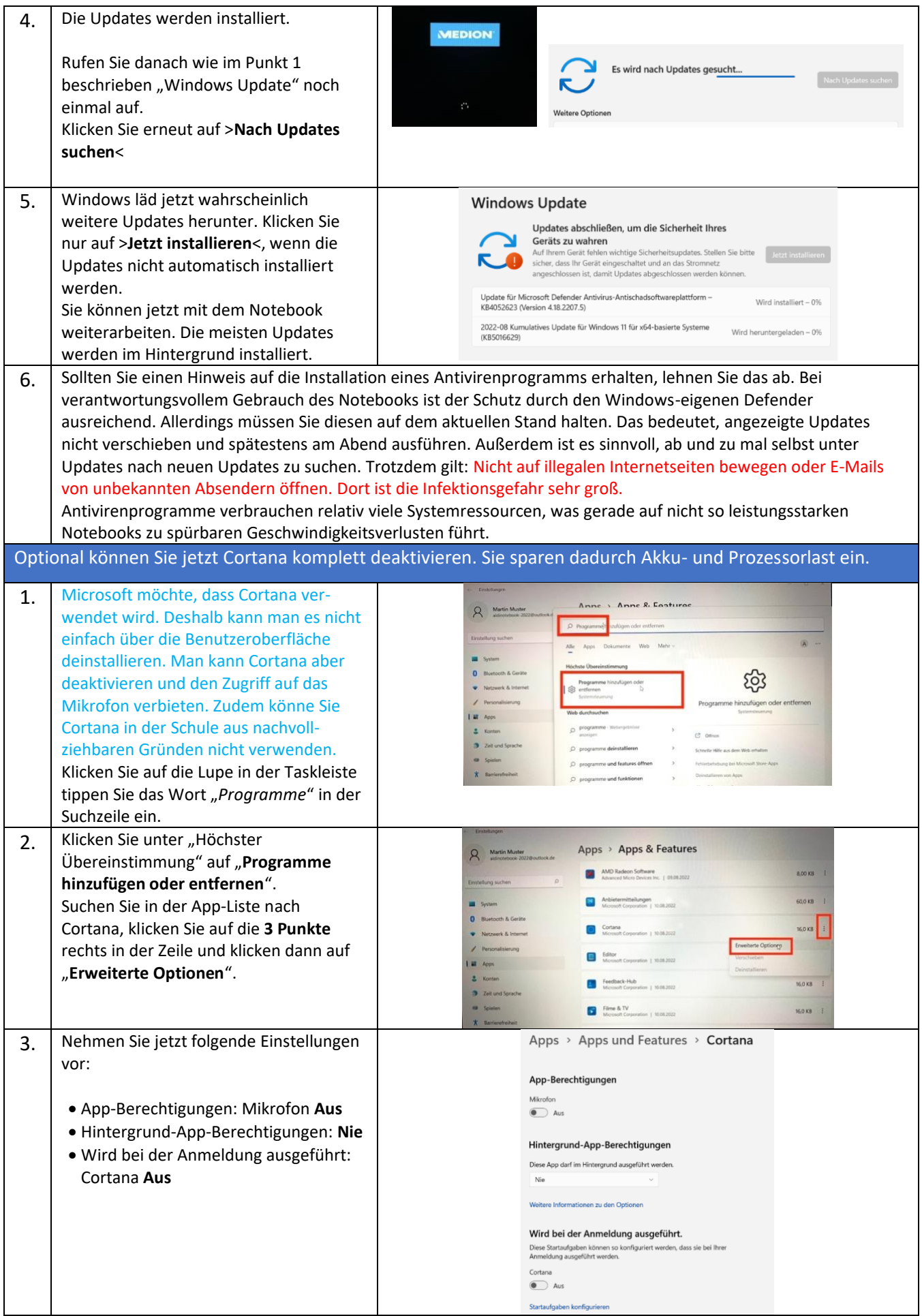

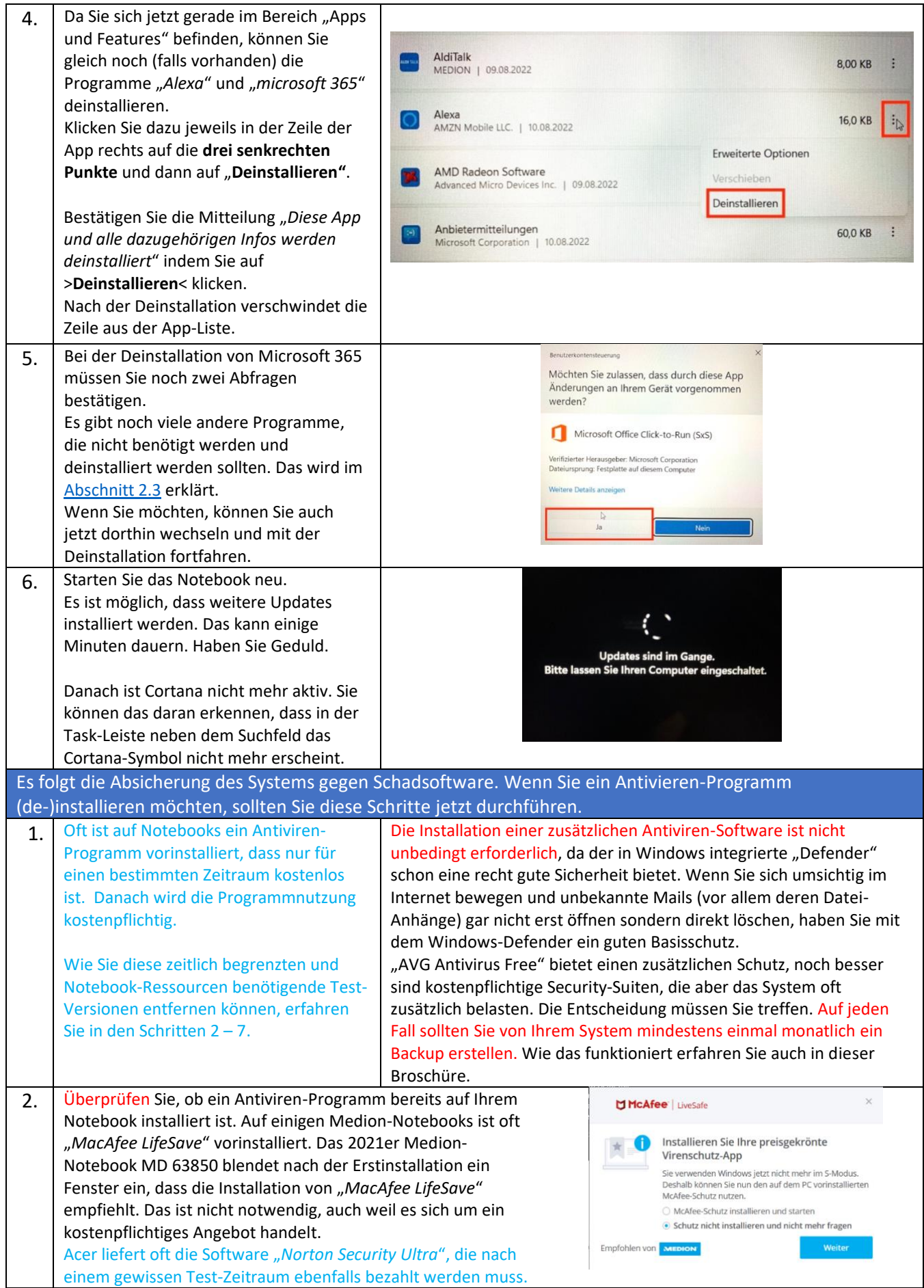

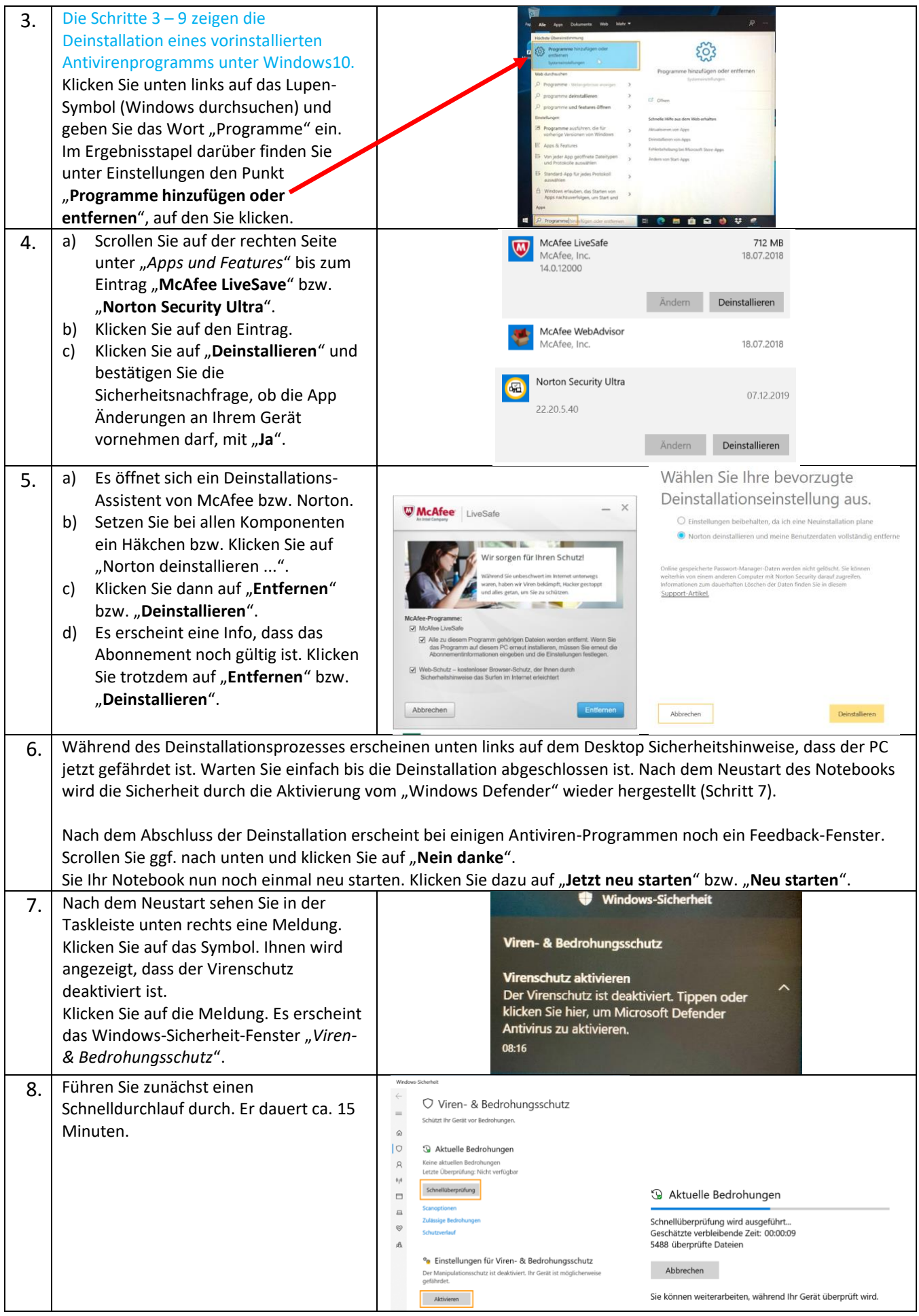

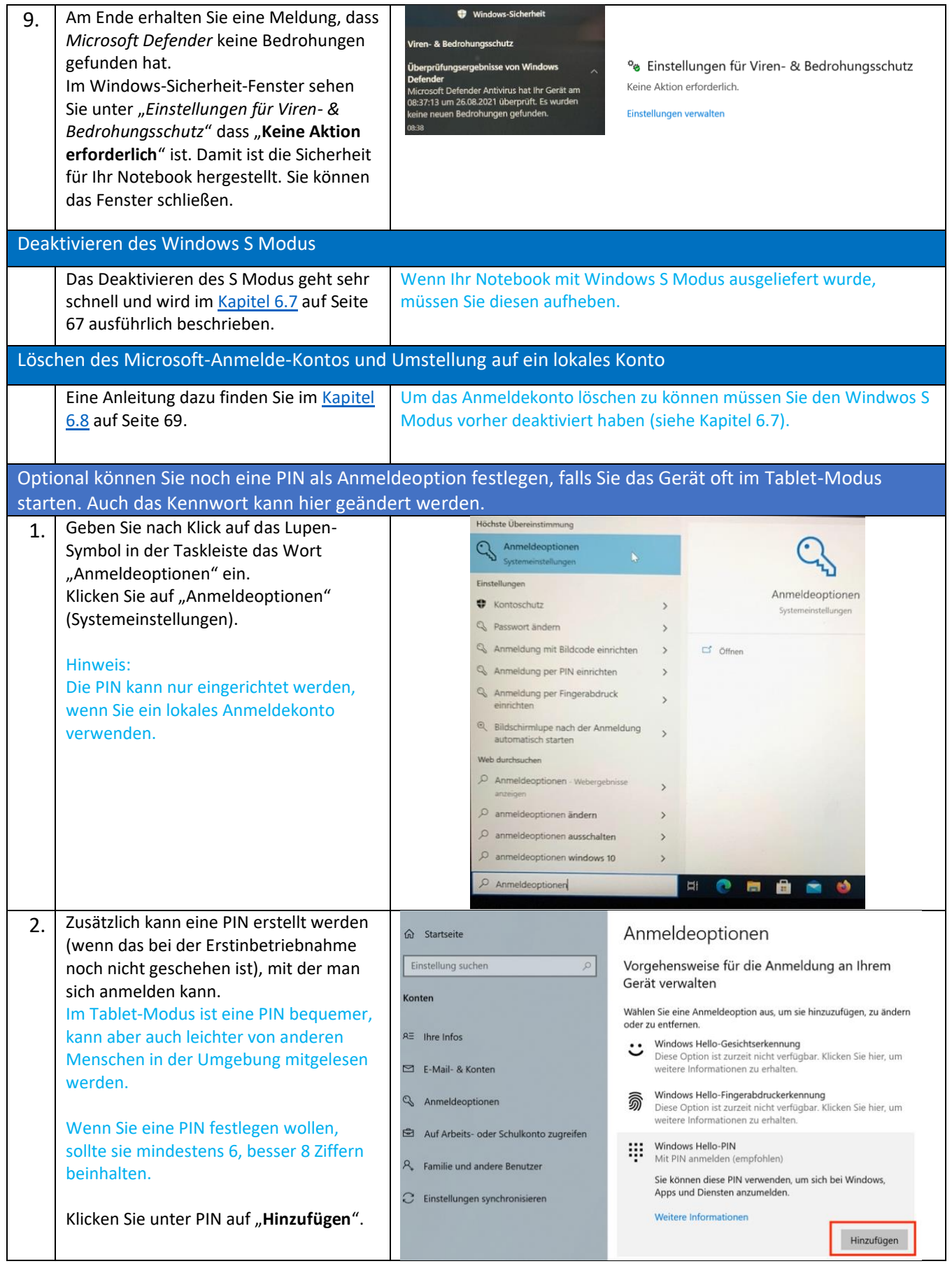

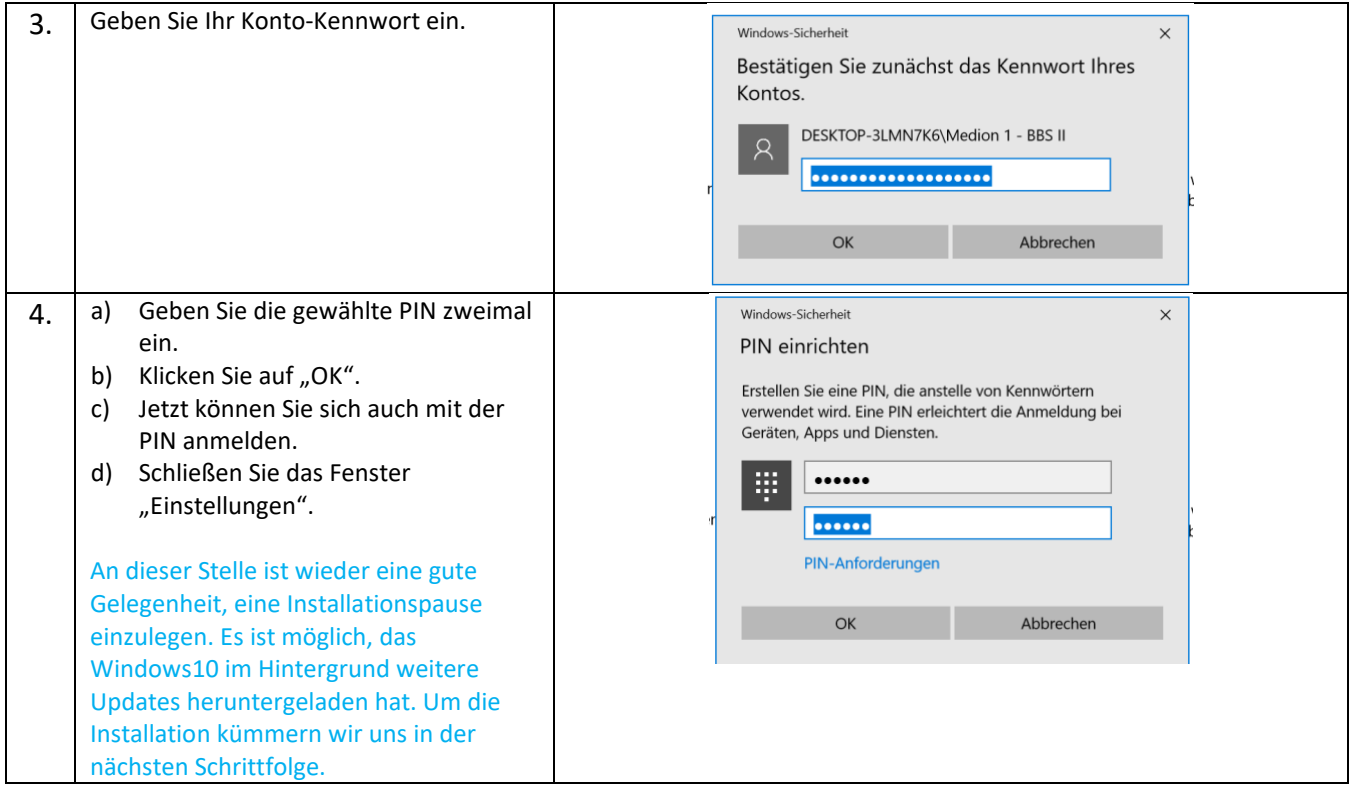

Sie können nun alle Fenster schließen. Die grundlegenden Vorbereitung Ihres Notebooks ist abgeschlossen.

Noch eine Bemerkung zu Windows-Updates: Wenn Windows10 bzw. 11 sich meldet und Updates installieren möchte, sollten Sie dem schnellstmöglich zustimmen – allerdings nicht in der Schule. Ein Verschieben auf "Später" kann zu einem Installationsstau führen und stellt außerdem ein Sicherheitsrisiko dar. Die Installation von Updates dauert oft etwas länger. Es kann sein, dass direkt nach dem Einschalten eine Minute lang gar nichts passiert. Dann nicht hektisch werden und erst einmal einen Moment abwarten. Lassen Sie dem Notebook Zeit, die Updates komplett zu installieren und schließen Sie das Gerät möglichst an das Stromnetz an.

Wenn die Updates nicht vollständig installiert werden, starten Sie das Notebook einmal neu. Warten Sie, damit die bis dahin vorbereiteten Updates installiert werden. Das kann manchmal lange dauern, auch wenn der Fortschritt schon mit 100 % angezeigt wird, haben Sie Geduld.

#### <span id="page-19-2"></span><span id="page-19-1"></span><span id="page-19-0"></span>2.3 Löschen nicht benötigter Software

Der Platz auf der SSD des Notebooks ist begrenzt. Sie sollte nicht benötigte vorinstallierte Software deinstallieren. Sie sparen damit nicht nur wertvollen Speicherplatz auf der SSD (Festplatte) sondern auch Systemressourcen ein. Viele Programme arbeiten, ohne dass man sie aktiv verwendet, im Hintergrund und machen das Notebook langsam.

Klicken Sie auf das Lupensymbol in der Taskleiste und geben Sie in die Suchzeile das Wort "*Programme*" ein. Klicken Sie dann in der Vorschlagliste auf den obersten Eintrag "Programme hinzufügen oder **entfernen"** (Systemsteuerung).

Deinstallieren Sie nacheinander die Programme (falls vorhanden): *Acer Jump Start*, *Aldi Angebote, Aldi Life*, *Aldi Talk, Ax Crypt, Candy Crush Friends*, *Candy Crush Saga, Dropbox Sonderaktion, Filme & TV, Feedback-Hub*, *GoTrust ID*, *Groove-Musik, Live App Explorer*, *LinkedIn*, *Microsoft Office (Desktop Apps)*, *Microsoft Solitaire Collection*, *Microsoft News – Nachrichten, Microsoft OneDrive, McAfee WebAdvisor*, *Meine SCHUFA plus*, *Microsoft Jigsaw + Mahjong + Minesweeper*, *Microsoft Office 365 de-de*, *Microsoft Solitaire Collection, Microsoft Office Desktop Apps, Microsoft Office 365 – de-de/en-us/fr-fr/it-it/nl-nl*, *Microsoft OneNote, Microsoft To Do* (wird in der Regel nicht verwendet), *Microsoft Power Automate, Mobilfunktarife*, *Mozilla Maintenance Service*, *Office, Quick Access*, *Quick Access Service, Office*, *Skype*, *Spotify*, *User Experience Improvement Program, User Experience Improvement Program*, *Sway*, *Xbox Live*, *Xbox Concole Companion, Xbox, Xbox Live*, *XING*.

Klicken Sie dazu auf die drei Punkte in der Zeile der App und dann auf den Menüpunkt "Deinstallieren". Bei einigen Apps müssen Sie die Deinstallation nochmals bestätigen, weil ein Deinstallationsprogramm geöffnet wird.

Nach den Deinstallationen haben Sie je nach Anzahl der vorinstallierten Programme bis zu 2 GB Speicherplatz auf Ihrer SSD gewonnen. Einige Microsoft-Apps wie z. B. "*Cortana*" oder "*Xbox Game Bar*" lassen sich übrigens nicht

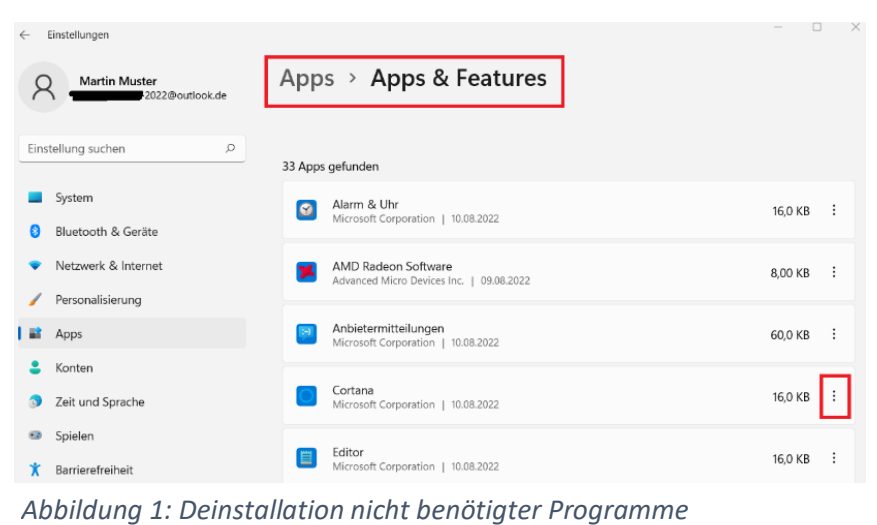

deinstallieren. In diesem Fall sollten Sie die Berechtigungen der Apps einschränken. Wie das funktioniert, erfahren Sie i[m nächsten Kapitel](#page-20-0) ["2.4 Berechtigun](#page-20-1)gen von Apps ausschalten".

Schließen Sie das "Einstellungen"-Fenster und starten Sie das Notebook einmal neu.

Nach der Deinstallation und dem Neustart sollten Sie auf einer 128 GB großen SSD (angezeigt wird oft etwas weniger Gesamtspeicher, z. B. 118 GB) zwischen 70 und 90 GB und auf einer SSD mit 256 GB Gesamtspeicherplatz jetzt noch ca. 198 GB freien Speicher zur Verfügung haben.

<span id="page-20-1"></span><span id="page-20-0"></span>Wenn deinstallierte Programme von Windows immer wieder automatisch neu installiert werden, können Sie das nach der Schrittfolge im Kapitel xx abschalten.

<span id="page-20-2"></span>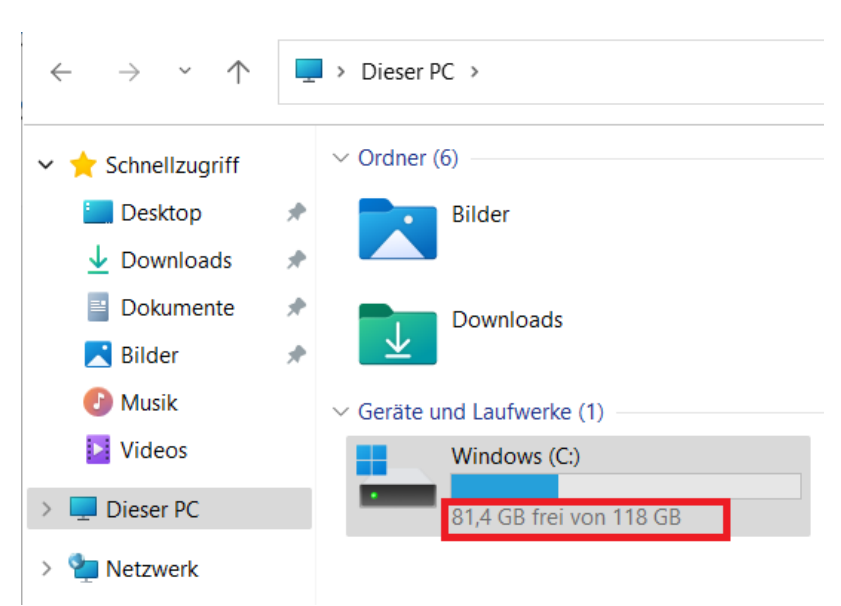

*Abbildung 2: Anzeige des freien Speichers auf Laufwerk C: (Windows) bei einer 128 GB großen SSD*

#### 2.4 Berechtigungen von Apps ausschalten

Einige Apps lassen sich nicht deinstallieren. Um die Leistung Ihres Notebooks auf die Programme zu fokussieren, die Sie wirklich brauchen (und auch aus Datenschutzgründen), ist es sinnvoll, die Berechtigungen einiger Apps einzuschränken. Demonstriert wird das am Beispiel der "Xbox Game Bar".

1. Klicken Sie Klicken Sie auf das Lupensymbol  $\Box$  in der Taskleiste und geben Sie in die Suchzeile das Wort "*Programme*" ein. Klicken Sie dann in der Vorschlagliste auf den Eintrag "**Programme hinzufügen oder entfernen**" (Systemsteuerung) oder "**Apps & Features"** (Systemsteuerung).

<span id="page-21-0"></span>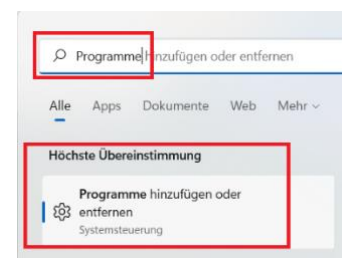

*Abbildung 3: Installierte Programme aufrufen*

- 2. Scrollen Sie in der App-Liste nach unten bis zur Zeile "Xbox Game Bar".
- 3. Klicken Sie auf das Symbol "Drei Punkte" und wählen Sie aus dem sich öffnenden Menü den Eintrag "**Erweiterte Optionen**" aus.

| Windows-Sicherheit<br>Microsoft Corporation   09.08.2022 | 84.0 KB             | $\cdot$ : |
|----------------------------------------------------------|---------------------|-----------|
| Xbox Game Bar<br>Microsoft Corporation   10.08.2022      | 322 KB              | Ŀ.        |
|                                                          | Erweiterte Optionen |           |
| à<br>Hilfe anfordern                                     | Verschieben         |           |
|                                                          | Deinstallieren      |           |

*Abbildung 4: Erweiterte Optionen für App aufrufen*

- 4. Stellen Sie die Berechtigungen wie in der Abbildung 3 dargestellt ein. Kamera: **Aus** Mikrofon: **Aus** App darf im Hintergrund ausgeführt werden: **Nie**
- 5. Wiederholen Sie die Schritte für *Cortana* (falls noch nicht geschehen) und andere Apps, die Sie nicht benötigen, aber nicht deinstallieren konnten.

|                                                  |  | Apps > Apps & Features > Xbox Game Bar |  |  |
|--------------------------------------------------|--|----------------------------------------|--|--|
| App-Berechtigungen                               |  |                                        |  |  |
| Kamera                                           |  |                                        |  |  |
| Aus                                              |  |                                        |  |  |
| Mikrofon                                         |  |                                        |  |  |
| Aus                                              |  |                                        |  |  |
| Hintergrund-App-Berechtigungen                   |  |                                        |  |  |
| Diese App darf im Hintergrund ausgeführt werden. |  |                                        |  |  |
| Nie                                              |  |                                        |  |  |

*Abbildung 5: App-Berechtigungen festlegen*

#### <span id="page-21-1"></span>2.5 Festplatte bereinigen

Windows bietet mindestens einmal im Jahr ein größeres Funktionsupdate an. Der Installationsprozess hinterlässt auf der SSD zwischen 10 und 40 GB große Datenmengen, die hinterher nicht mehr benötigt werden. Dieser Speicherplatz soll nun wieder freigegeben werden. Wenn Sie eine SSD mit 128 GB Speicherkapazität in Ihrem Notebook haben (das entspricht den Mindestanforderungen) sollten Sie den nächsten Schritt ausführen. Denn Windows benötigt für Updates und den zügigen Betrieb mindestens 10 Prozent der verfügbaren Gesamtkapazität des Systemlaufwerkes, besser sind 20 Prozent. Das bedeutet bei einer 128 GB-SSD sollten zwischen 12 und 25 GB freier Speicherplatz zur Verfügung stehen. Bei einer 256 GB großen SSD können Sie diesen auch Schritt überspringen.

Der folgende Abschnitt ist nur relevant, wenn Sie im Dateiexplorer einen Ordner "Windows.old" sehen. Bei neuen Notebooks mit Windows11 wird das nicht der Fall sein, kann aber im Verlauf der nächsten drei Jahre mal auftreten.

Bei der Installation eines großen *Windows*-Funktonsupdates hinterlässt Windows häufig Daten auf Ihrer SSD/Festplatte, die Sie nach einem erfolgreichen Funktionsupdate nicht mehr benötigen. Auf

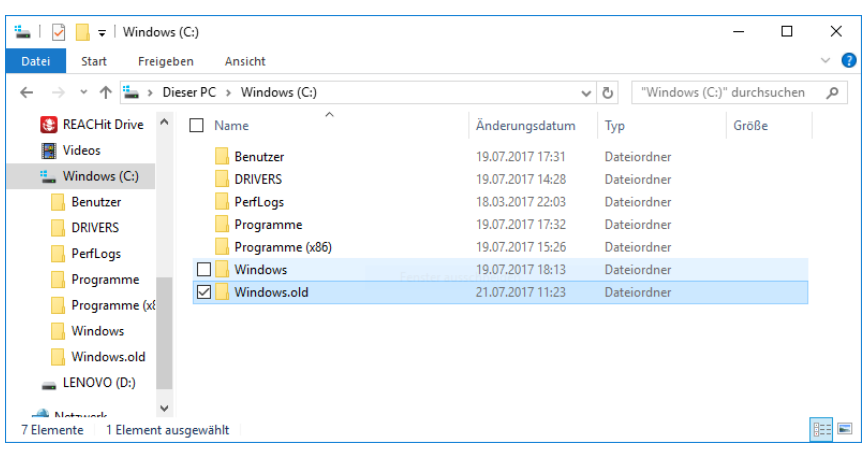

*Abbildung 6: Der Windows.old-Ordner kann im Explorer nicht einfach gelöscht werden*

dem Laufwerk C: befindet sich in dem Fall wahrscheinlich ein Ordner mit dem Namen "Windows.old". Dieser Ordner enthält die alte Windows-Version (bis zu 40 GB groß und mit über 240.000 Dateien) und kann beruhigt gelöscht werden, wenn das Update eingespielt wurde und das Notebook danach tadellos funktioniert. Im Zweifel testen Sie die Funktionssicherheit Ihres Notebooks ein paar Tage, bevor Sie den Ordner löschen.

Der *Windows.old*-Ordner dient dazu, Windows auf den Zustand vor dem Update zurückzusetzen. Das will eigentlich niemand. 10 Tage nach dem Upgrade sollte diese vorherige Windows-Version automatisch vom Gerät gelöscht werden. So schreibt es Microsoft auf seiner Support-Seite. Wenn die 10 Tage noch nicht um sind, können Sie bei einer SSD mit 128 bzw. 256 GB erst einmal abwarten. Falls Sie danach noch einen *Windows.old*-Ordner auf Ihrem Notebook haben oder die 10 Tage nicht abwarten möchten, führen Sie zum Löschen des *Windows.old*-Ordners die folgende Schritte aus:

- 1. Klicken Sie auf das Lupensymbol **in DET** in der Taskleiste und geben Sie in die Suchzeile das Wort "Einstellungen" ein. Klicken Sie dann in der Vorschlagliste auf den Eintrag "**Einstellungen**" (App.
- 2. Sie landen im Fenster **System**. Klicken Sie in der Liste rechts auf **Speicher**. Das Notebook analysiert jetzt den Speicher. Um zusätzliche Informationen zu erhalten, klicken Sie auf **"Weitere Kategorien anzeigen".**

Der Speicher wird nun detailliert nach Dateien gescannt, die nicht mehr benötigt werden. Das dauert einige Minuten. Wenn die sich im Kreis bewegenden Punkte verschwinden, ist der Scan abgeschlossen.

> *Abbildung 8: Ermittlung der zu löschenden Daten*

3. Klicken Sie oben auf den Button >**Dateien entfernen**<. Bestätigen Sie den Sicherheitshinweis, indem Sie auf >**Weiter**< klicken. Das Löschen/Bereinigen kann bis zu 10 Minuten dauern, wenn eine vorherige Windows-Version gelöscht wird. Ansonsten dauert es nur einige Sekunden.

4. Wenn die Dateien entfernt wurden, können Sie das Fenster "Einstellungen" schließen. *Abbildung 9: Dateien entfernen*

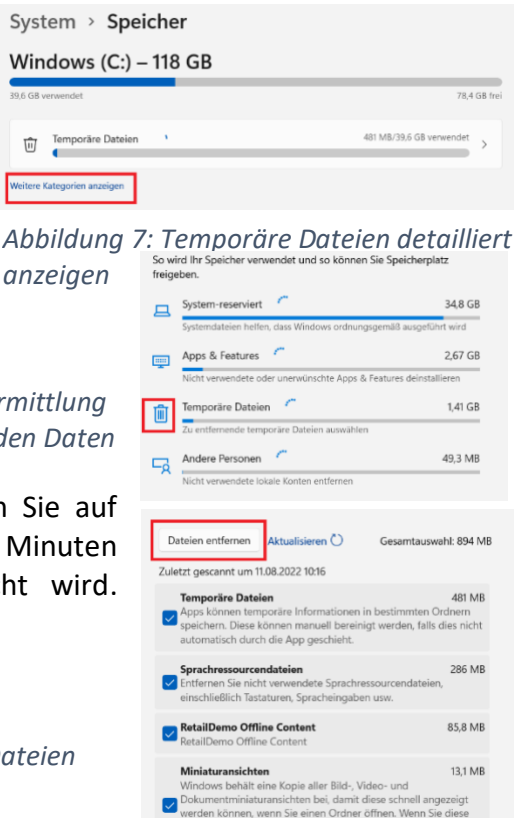

Wenn Sie vor dem Löschen noch eine alte *Windows10*-Version auf Ihrem Notebook hatten, ist der *Windows.old*-Odner nun im Explorer nicht mehr sichtbar und es steht deutlich mehr Speicherplatz zur Verfügung. Auf dem Medion-Testnotebook mit 118 GB SSD und vorinstalliertem *Windows11* sind es ca. 81 GB freier Speicherplatz. Dieser Platz genügt in jedem Fall für die Installation der notwendigen Schul-Programme und lässt zudem genügend Platz für die Funktionstüchtigkeit des Windows-Betriebssystems.

#### 2.6 Windows11 Sicherheitsmeldungen erkennen und richtig reagieren

Bei der Arbeit mit dem Notebook sollten Sie wichtige Sicherheitsmeldungen im Auge behalten und gegebenenfalls schnell reagieren. Normalerweise wird es sich dabei nicht um eine akute Bedrohungslage handeln (wenn das der Fall ist, wird Ihnen ein Fenster mit einer entsprechenden Nachricht direkt angezeigt).

Eine Stelle zum Erkennen von anstehenden Updates haben Sie schon kennengelernt: "*Windows Updates*" in den *Einstellungen*. Wenn Sie sich in "Einstellungen" befinden, werden Ihnen anstehende Updates auch direkt oben rechts mit dem Hinweis "Eingreifen erforderlich" angezeigt (siehe Abbildung 10).

Klicken Sie auf >**Windows Update**< (bei Updates sollte das Notebook möglichst mit dem Stromnetz verbunden sein). In diesem Beispiel wurde ein Update nicht zu Ende heruntergeladen. Häufig ist ein Grund dafür, dass das Update im Hintergrund automatisch begonnen wurde, die Installation des Updates begonnen und z. B. wegen unterbrochener Internetverbindung nicht abgeschlossen wurde oder weil der Nutzer das Note ausgeschaltet hat. Das ist kein Problem. Bei vielen großen Updates speichert Windows den bisherigen Download und macht dann später weiter. Oder man wiederholt die Installation. Im

<span id="page-23-0"></span>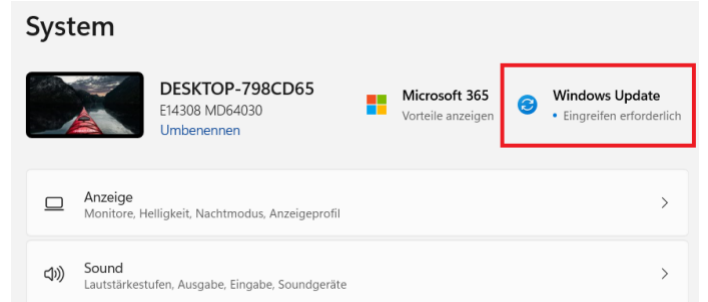

*Abbildung 10: Hinweis für anstehendes Update in* 

| <b>Windows Update</b>    |                                                                                                    |                     |  |
|--------------------------|----------------------------------------------------------------------------------------------------|---------------------|--|
| $\tilde{\mathbf{L}}$     | Updates abschließen, um die Sicherheit Ihres<br>Geräts zu wahren<br>Auf Ihrem Gerät fehlen wichtige Sicherheitsupdates. Stellen Sie | Jetzt herunterladen |  |
|                          | bitte sicher, dass Ihr Gerät eingeschaltet und an das Stromnetz<br>angeschlossen ist, damit Updates abgeschlossen werden<br>können. |                     |  |
| (KB5012170)              | 2022-08 Sicherheitsupdate für Windows 11 für x64-basierte Systeme                                                                   | Download ausstehend |  |
|                          | 2022-08 Kumulatives Update für Windows 11 für x64-basierte Systeme (KB5016629)<br>Installationsfehler - 0x80070002                  | Wiederholen         |  |
| Intel - net - 19.51.40.1 |                                                                                                    | Download ausstehend |  |
|                          | Advanced Micro Devices, Inc. - System - 1.2.0.111                                                                                   | Download ausstehend |  |

*Abbildung 11: Fehlgeschlagene Updates neu starten*

Beispiel in Abbildung 11 können Sie entweder auf *Wiederholen* oder auf >**Jetzt herunterladen**< klicken. Es werden dann alle ausstehenden Updates heruntergeladen und automatisch installiert.

Nicht nur der Download sondern auch die Installation von Windows-Updates danach kann lange dauern. Manchmal ändert mehrere Minuten nichts an der Prozentanzeige des Installationsfortschritts. Haben Sie Geduld und warten Sie ab. Wenn Sie zum Neustart aufgefordert werden, klicken Sie auf den Button >**Jetzt neu starten**<.

Es kann auch mal passieren, dass bei einem Updateprozess etwas schief geht. Meist wird dann das Update automatisch rückgängig gemacht (siehe Abbildung xx). Beim nächsten Versuch nach ein, zwei Tagen klappt es dann meist. Trotzdem sollten Sie regelmäßig eine System- und

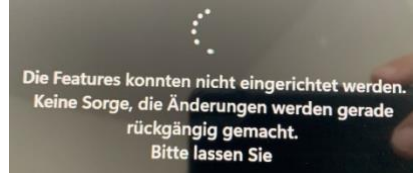

*Abbildung 12: Update fehlgeschlagen*

Datensicherung durchführen (Kapitel 3) um Datenverluste zu verhindern.

Wenn grundsätzliche Sicherheitseinstellungen nicht optimal eingestellt sind, erhalten Sie in der Taskleiste einen Hinweis, den Sie aber erst sichtbar machen müssen. Klicken Sie dazu auf das ^ - Symbol rechts unten in der Taskleiste. Wenn Sie das Windows-Schutzschild mit einem Ausrufezeichen und dem Text "*Windows-Sicherheitsmaßnahmen erforderlich*" sehen, klicken Sie auf das Schild-Symbol.

> *Abbildung 13: Sicherheitshinweis in der Taskleiste*

In diesem Fall sind in der App- und Browsersteuerung Einstellungen zur Blockierung von potenziell unerwünschten Apps und Dateien deaktiviert. Klicken Sie auf >**Aktivieren**< um die Einstellungen zu ändern.

Bestätigen Sie die Sicherheitsabfrage mit >**Ja**<. Die Einstellungen werden dann geändert und das Windows-Schild in der Taskleiste hat einen Haken.

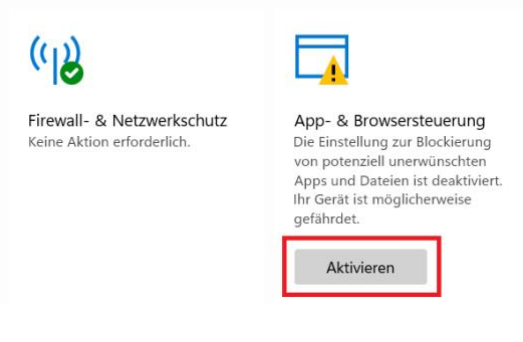

**Windows** Sicherheit -Maßnahmen empfohlen

 $\bullet$ 

T<sup>7</sup>

余少■

<span id="page-24-0"></span>*Abbildung 14:Aktivierung von Sicherheitseinstellungen*

# 3 System- und Datensicherung

An dieser Stelle sei nochmals darauf hingewiesen, dass Ihr Notebook Ihr zentrales Arbeitsmittel in den kommenden drei Jahren sein wird. Sie müssen deshalb Maßnahmen treffen, um eine hohe Verfügbarkeit zu gewährleisten. Wichtig ist dabei zuallererst der Schutz vor Schadsoftware.

Die wichtigsten Maßnahmen, größere Ausfälle zu vermeiden, sind:

- Regelmäßig auf Updates prüfen und diese installieren
- Nur die Software installieren, die wirklich benötigt wird.
- Software nur aus absolut vertrauenswürdigen Quellen (Hersteller-Seiten) installieren.
- Keine E-Mails von unbekannten Absendern öffnen, erst recht nicht deren Anhänge.
- Im Internet nur in Bereichen bewegen, die schulrelevant sind. Um es deutlich auszudrücken: Auf Internetseiten, die pornografische Inhalte anbieten, kostenlose Downloads teurer Software oder Lizenzkeys für solche Programme versprechen sowie illegale Videoportale (dazu gehören nicht nur aktuelle Kinofilme oder Serien, sondern z. B. auch Bundesliga-Livestream-Seiten) sind die Internetseiten mit dem höchsten Infektionsrisiko für Schadsoftware. Dazu genügt es unter Umständen schon, wenn man die Seite nur aufruft. **Unterschätzen Sie diese Gefahren bitte nicht!** Schadprogramme, die Ihre Festplatte verschlüsseln werden oft erst Wochen oder Monaten aktiv. Da nützt Ihnen sogar eine Datensicherung nichts weil Sie nicht wissen, ob Sie beim Wiederherstellen, das Schadprogramm nicht auch schon auf dem Notebook hatten.
- Vor der Installation von zusätzlicher Software einen Wiederherstellungspunkt setzen.
- Backup des gesamten Systems mindestens alle 6 Monate auf einem externen Offline-Speichermedium
- Mindestens wöchentliche Sicherung der eigenen Daten (selbst erzeugte Texte, Präsentationen, Fotos usw.)

In den nächsten Kapiteln werden wir uns Maßnahmen ansehen, wie Sie Ihr Betriebssystem und Ihre Daten sichern können.

#### <span id="page-25-0"></span>3.1 Wiederherstellungspunkt erstellen

Ihr Notebook ist jetzt bestens für die Installation der Anwendungsprogramme vorbereitet. Sie sollten dieses "frische" *Windows 10/11*-System als erste Maßnahme durch einen Wiederherstellungspunkt sichern. Damit sichern Sie Ihr System vor wichtigen Veränderungen (z. B. Installation von Programmen). Ergibt sich bei oder nach der Installation eines Programmes ein Problem, kann man das System auf den Wiederherstellungspunkt zurücksetzen.

Der Wiederherstellungspunkt ist die Minimal-Maßnahmen, die Sie ergreifen sollten, um ihr System zu sichern. Besser wäre ein Komplett-Backup (z. B. mit *Acronis TrueImage*). Zur Komplettsicherung mit Windows-Bordmitteln gibt es in den Kapitel 3.3 – 3.5 entsprechende Anleitungen.

Schrittfolge:

- 1. Klicken Sie in der Taskleiste auf das Lupensymbol und geben Sie im Suchfeld den Wortteil "*Wiederher*" ein.
- 2. Klicken Sie auf den Vorschlag "Wiederherstellungspunkt erstellen"
- 3. Wenn die Schaltfläche "Erstellen" nicht aktiv ist, klicken Sie auf "Konfigurieren"
- 4. Klicken Sie auf "Computerschutz aktivieren".
- 5. Ziehen Sie dem Pfeil neben "Maximale Belegung" auf ca. 10 GB, wenn Sie über eine SSD mit 128 verfügen. Haben Sie 256 GB Speicherkapazität zur Verfügung reservieren Sie 20 GB. Das reicht zwar nur für ca. 3 bis 6 Wiederherstellungspunkte.
- 6. Klicken Sie auf **OK**.
- 7. Bei den verfügbaren Laufwerken steht neben Windows C: (System) jetzt unter Schutz "Ein". Klicken Sie jetzt auf den Button "Erstellen".
- 8. Geben Sie eine aussagekräftige Beschreibung ein. Mein Vorschlag ist "nach Erstinstallation 2022".
- 9. Klicken Sie auf "Erstellen". Die Erstellung dauert einige Sekunden. Danach erscheint die Meldung "Der Wiederherstellungspunkt wurde erfolgreich erstellt".
- 10. Klicken Sie auf "Schließen", danach auf "OK".

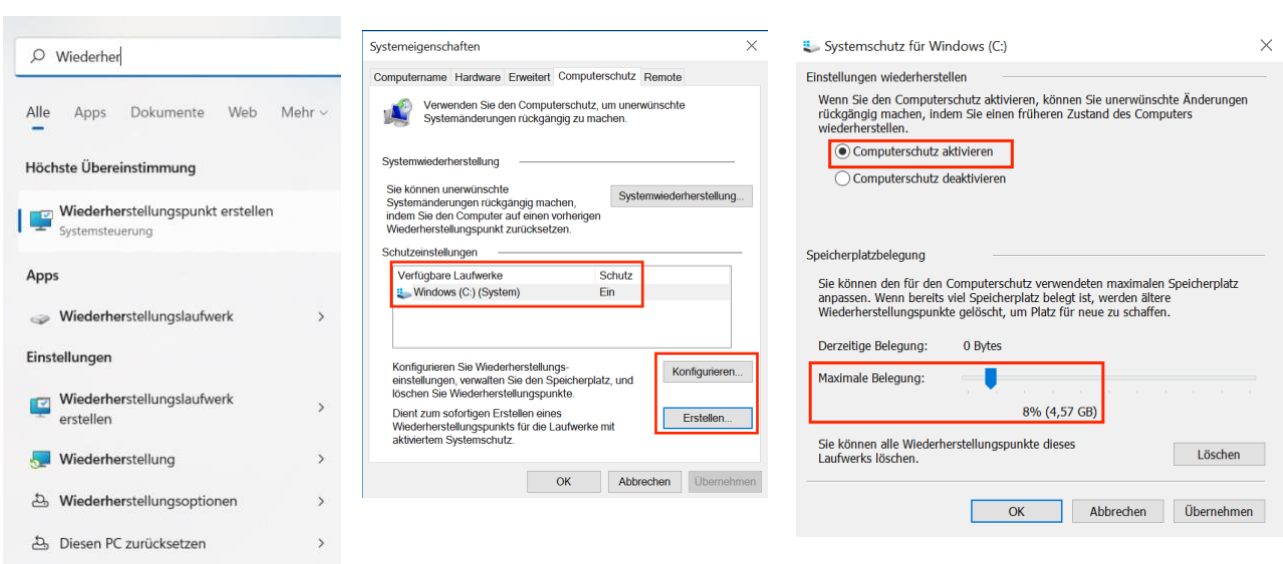

#### Abbildungen zur Schrittfolge:

*Abbildung 15: Wiederherstellungspunkt (Schritte 1 - 3)*

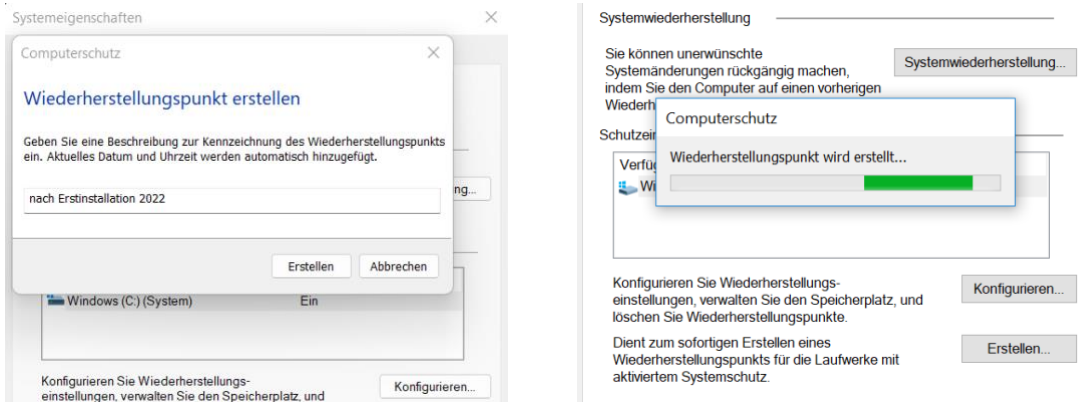

*Abbildung 16: Wiederherstellungspunkt erstellen (Schritte 4 - 5)*

Mit diesen Schritten haben Sie eine gewisse Absicherung erreicht. Sie kann jedoch nur verwendet werden, wenn Ihr Betriebssystem noch verfügbar ist, das Notebook also noch startet. Aber was tun Sie, wenn Ihr Betriebssystem irreparabel beschädigt ist oder Sie (zum Beispiel durch Verschlüsselung der SSD durch Schadsoftware) keinen Zugriff mehr auf Ihr *Windows 10/11* haben? Dann hilft Ihnen nur eine Komplettsicherung des Systems (Backup), die Sie in diesem Fall zurückspielen können.

In einem zweiten Schritt sollten Sie deshalb Ihr Betriebssystem sichern. Diese Sicherung sollten Sie mindestens alle drei Monate wiederholen. Das kostet zwar etwas Zeit, aber die Neuinstallation des Notebooks dauert viel länger. Denken sie nur daran, wie viel Zeit Sie bis jetzt schon investieren mussten.

#### 3.2 Komplett-Sicherung des Systems mit der Windows-Systemabbild-Sicherung

Seit Windows 7 gibt es die Möglichkeit, sowohl einzelne Dateien oder Ordner, aber auch das gesamte System zu sichern. Zu allen Punkten rund um die Daten- und Systemsicherung sowie -wiederherstellung gibt es im Internet etliche Anleitungen (bebildert oder auch als Video), so dass ich mich hier auf kurze Schrittfolgen beschränken werde.

Als preiswertes Sicherungsmedium bietet sich eigentlich ein schneller USB-Stick mit einer Speicherkapazität von 64, besser 128 GB an. Die Preise z. B. für einen 128GB-Ultra-Stick der Firma SanDisk liegen unter 20 €. Billige "NoName"-Sticks sind nicht zu empfehlen, da sie oft langsam und die enthaltenen Flashspeicher nicht so zuverlässig sind.

Windows unterstützt USB-Sticks als Sicherungsmedium leider nicht zuverlässig. Tests mit einem *SanDisk Ultra*und einem *Intenso*-USB-Stick schlugen auf dem Medion-Notebooks mit AMD-Athlon-Prozessor fehl, mit Pentium-Prozessoren bei den 2021er Modellen klappte es dagegen sofort. Wenn Sie einen passenden USB-Stick bereits zum Testen zur Verfügung haben, können Sie die Sicherung darauf versuchen. Weitere Hinweise dazu finden Sie im Abschnitt "Tricks und Kniffe" im **[Error! Refere](#page-20-2)nce source not found.** auf Seite 68.

<span id="page-26-0"></span>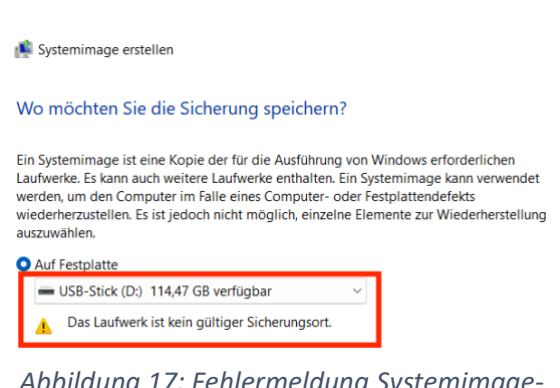

*Abbildung 17: Fehlermeldung Systemimage-Datenträger*

[Zuverlässiger klappt die Sicherung mi](#page-20-2)t einer externen SSD oder Festplatte. Sie funktioniert auf jeden Fall. 1 TB Speicherkapazität reicht völlig aus. Solche Platten erhält man als USB3.0-Ausführung ab etwa 60

Auf Festplatte Seagate Backup Plus Drive (D:) 829,42 GB verfü  $\sim$ 

Euro. Der Test erfolgte mit einer *Seagate Backup Plus Slim 1TB*. Verwenden Sie für eine Datensicherung möglichst einen blauen USB3.x- oder einen USB-C-Anschluss. Sie arbeiten mit einer deutlich höheren Geschwindigkeit. Die testweise vorgenommene Sicherung an der USB-Typ-A-Buchse dauerte für ca. 23 GB etwa 30 Minuten, an einer USB2.0-Schnittstellen kann die Sicherung dagegen bis zu 2 Stunden dauern.

#### **Schrittfolge zur Sicherung der gesamten Tablet-SSD (Komplett-Backup)**

- 1. Schließen Sie das Notebook an das Netzteil an.
- 2. Stecken Sie die externe Festplatte bzw. den USB-Stick in einen blauen USB 3.1-Anschluss des Notebooks. Ignorieren Sie die Meldung rechts unten, wenn dort eine Meldung erscheint.
- 3. Geben Sie in die Windows-Suchleiste unten links das Wort "System" ein.
- 4. Klicken Sie in der erscheinenden Trefferliste unter Apps auf "Systemsteuerung".
- 5. Klicken Sie unter "*System und Sicherheit*" auf "**Sichern und Wiederherstellen (Windows 7)**".
- 6. Klicken Sie links auf "Systemabbild erstellen". Das System scannt nun alle Laufwerke und schlägt Ihnen den Backup-Stick bzw. die externe Festplatte vor.
- 7. Klicken Sie auf der rechten Seite auf "**Systemabbild erstellen**". Dann wird nach möglichen Laufwerken für die Sicherung gesucht und unter "Auf Festplatte" sollte Ihre externe Festplatte erscheinen. Klicken Sie auf "**Weiter**".

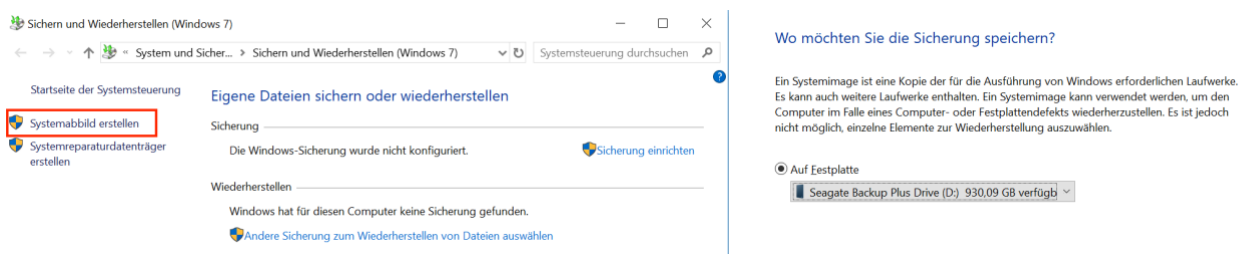

*Abbildung 19: Systemabbild erstellen*

- 8. Im neuen Fenster "Systemimage erstellen" wird Ihnen angezeigt, welche Laufwerke gesichert werden. Beim Acer-Notebook stehen dort: EFI-Systempartition, Acer (C:) (System) und Recovery (System). Beim Medion-Notebook: EFI-Systempartition, Windows (C:) (System) und Recovery (System).
- 9. Klicken Sie auf "Sicherung starten".
- 10. Im jetzt erscheinenden Fenster "Systemabbild *erstellen*" (siehe Abb. Rechts) sehen Sie einen Fortschrittsbalken. Das Fenster liegt eventuell im Hintergrund. Verschieben Sie das "Sichern und Wiederherstellen-Fenster um den Fortschritt der Sicherung verfolgen zu können.

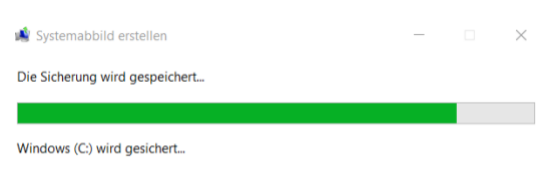

Sollte eine Aufforderung "*Leeres Medium mit mehr als 1 GB Speicherkapazität beschriften und einlegen*" erscheinen, einfach **OK** anklicken. Diese Meldung kann mehrfach auftreten, dann immer wieder **OK** anklicken. Wichtig ist, dass die Sicherung nach dem Klick auf OK fortgesetzt wird und das Image am Ende die vorher prognostizierte Größe (ca. 23 GB) hat.

Warten Sie, bis die Sicherung abgeschlossen ist. In den Tests hat der Sicherungsvorgang an einem blauen USB3.1-Anschluss auf die externe Festplatte zwischen 15 und 30 Minuten in Anspruch genommen, beim SanDisk USB-Stick dauerte es jeweils etwas länger min.

11. Am Ende werden Sie gefragt, ob Sie einen Systemreparaturdatenträger erstellen möchten. Klicken Sie auf "Nein". Ein Klick auf "Ja" erzeugt eine Fehlermeldung mit dem Hinweis, dass kein CD/DVD-

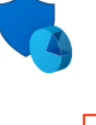

### System und Sicherheit

Status des Computers überprüfen Sicherungskopien von Dateien mit dem Dateiversionsverlauf speichern Sichern und Wiederherstellen (Windows 7)

*Abbildung 18: Sichern und Wiederherstellen (Windows 7)*

Brenner gefunden wurde. Zum Erstellen eines Systemreparaturdatenträgers finden Sie eine Schrittfolge im anschließenden Kapitel 3.4 "*[Bootfähigen USB-Stick erstellen](#page-30-1)*" [erstellen.](#page-30-2)

- 12. [Klicken Sie auf "](#page-30-2)Schließen".
- 13. [Schl](#page-30-2)ießen Sie alle noch geöffneten Fenster wieder.
- 14. Prüfen Sie zu Abschluss, ob auf dem externen Laufwerk der Ordner "WindowsImageBackup" vorhanden ist. Klicken Sie doppelt auf diesen Ordner. Erscheint dabei Hinweis, dass Sie nicht über die Berechtigung des Zugriffs verfügen, klicken Sie auf >**Fortsetzen**<.
- 15. In diesem Ordner befindet sich ein Ordner mit dem Namen "*DESKTOP-..."* oder *"LAPTOP-...",* darin ein Ordner mit der Bezeichnung "Backup 2022-...". Wechseln Sie in diesen Ordner, dort müssten sich eine oder mehrere Festplatten-Imagedatei(en) mit einer Gesamtgröße zwischen 20 und 30 GB befinden. Ist das der Fall, können Sie davon ausgehen, das die Sicherung erfolgreich war.

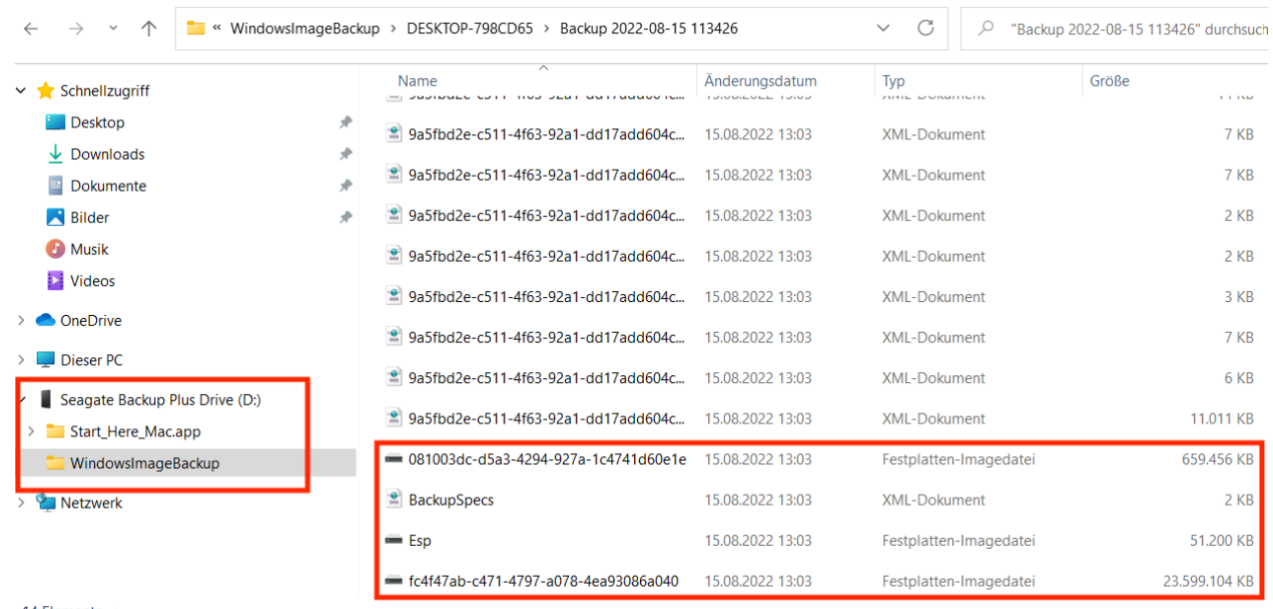

14 Elemente

*Abbildung 20: Backupdatei suchen und Größe prüfen*

16. Schließen Sie das Datei-Explorer-Fenster. Die externe Festplatte kann dann entfernt werden.

#### <span id="page-28-2"></span><span id="page-28-1"></span><span id="page-28-0"></span>**3.3** Energiesparplan bearbeiten

Bevor Sie die Installation Ihres Notebooks fortsetzen, sollten Sie die Werte der Zeit ändern, nachdem das Notebook bei Inaktivität in den Energiesparmodus wechselt. Hintergrund ist, dass einige der nächsten Prozesse länger als eine Stunde dauern und nicht unterbrochen werden dürfen.

Über den Energiesparplan können Sie festlegen, wann sich im Akku- und im Netzbetrieb bei Inaktivität des Notebooks (das Gerät ist eingeschaltet, es erfolgen aber keine Tastatur- oder Mauseingaben) der Bildschirm ausschalten und das Notebook in den Energiesparmodus wechseln soll. Außerdem kann über den Punkt "Anzeige" für beide Modi die Bildschirmhelligkeit und die Verwendung des Nachtmodus festgelegt werden.

Tippen Sie auf das Lupensymbol in der Taskleiste und geben Sie "Energie" ein. Klicken Sie dann unter *Höchster Übereinstimmung* auf "**Energiesparplan bearbeiten**" (Abbildung 21).

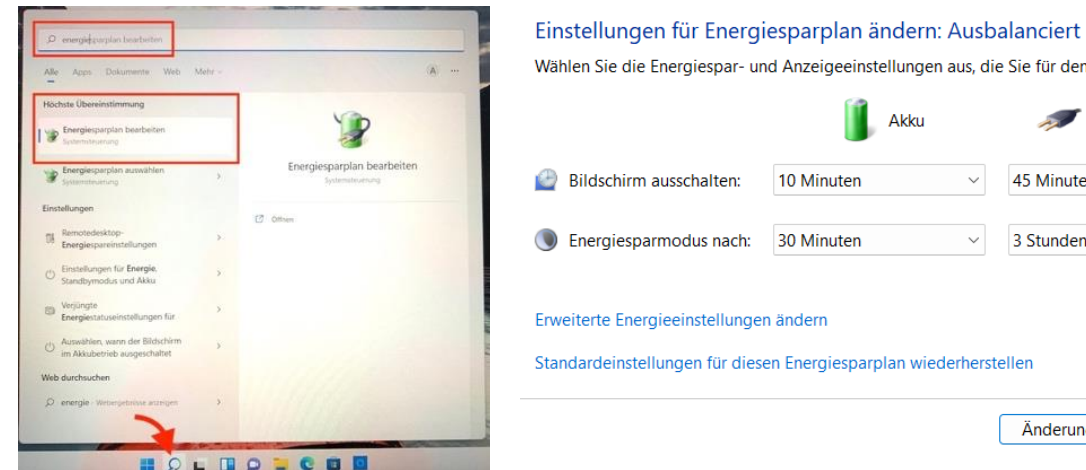

Wählen Sie die Energiespar- und Anzeigeeinstellungen aus, die Sie für den Computer verwenden möchten. Netzbetrieb 45 Minuten 3 Stunden Standardeinstellungen für diesen Energiesparplan wiederherstellen Änderungen speichern Abbrechen

*Abbildung 22: Energiesparplan aufrufen Abbildung 21: Energiesparplan bearbeiten*

Stellen die Sie in Abbildung 20 vorgeschlagenen Werte ein und klicken Sie auf >**Änderungen speichern**<.

Die Helligkeit des Bildschirms können Sie ändern, indem Sie die Funktionstasten (bei Medion F5 und F6) verwenden oder in die Suchzeile "Anzeige" eintippen und dann rechts auf **Anzeige** (Monitor, Helligkeit, Nachtmodus, Anzeigeprofil) klicken. Hier können Sie auch weitere Einstellungen, wie die Skalierung und Auflösung festlegen (Abb. rechts). Durch die Verringerung der Skalierung auf 125 % wird die Schrift kleiner, aber Sie bekommen mehr Informationen auf den Bildschirm. Hier können Sie ausprobieren, welche Einstellung Ihnen am bestem gefällt.

*Abbildung 23: Anzeige-Einstellungen ändern*

Um die Augen bei dunkler Arbeitsumgebung zu schonen können Sie den Nachtmodus aktivieren. Dabei wird der blaue Farbanteil auf dem Bildschirm reduziert.

Am Ende können Sie alle Einstellungsfenster schließen.

> *Abbildung 24: Nachtmodus einstellen*

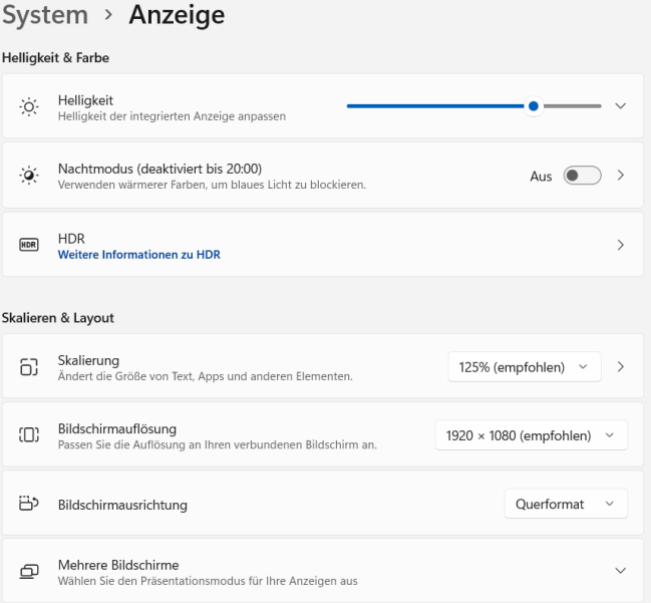

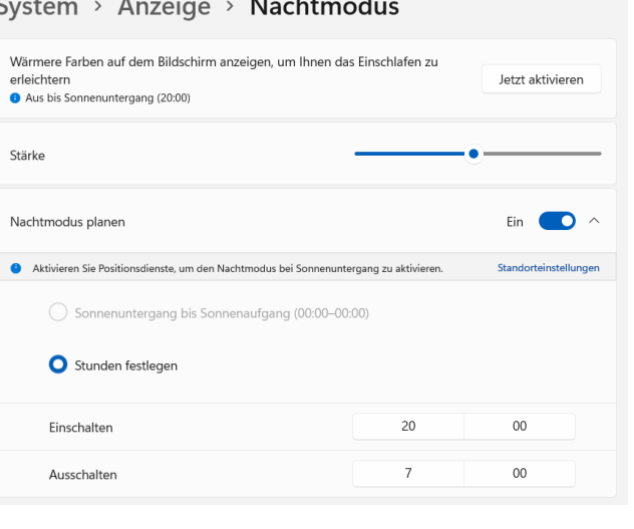

System > Anzeige > Nachtmodus

#### <span id="page-30-2"></span><span id="page-30-1"></span><span id="page-30-0"></span>3.4 Bootfähigen USB-Stick erstellen

Sollte es zu einem Totalversagen des Betriebssystems gekommen sein, können Sie Ihr System mit dem erstellten Backup wiederherstellen. Dazu müssen Sie das Notebook von einem externen Speichermedium (USB-Stick) starten, denn das Betriebssystem auf der SSD steht ja nicht zur Verfügung. Einen solchen startfähigen Stick müssen wir zuerst erstellen und zwar dann, wenn Ihr Windowssystem noch funktioniert – **also jetzt**. Im Notfall könnten Sie sich ein solches Startmedium aber auch auf dem Notebook eines Klassenkameraden erstellen oder gegen eine Kaution von 10 Euro im IT-Büro ausleihen.

In der Regel genügt ein USB-Stick mit einer Speicherkapazität von 32 GB. Im Test wurde ein Stick der Fa. SanDisk, Typ "Ultra Fit USB 3.0 Flash Drive" mit einer Lesegeschwindigkeit von 150 MB/s verwendet. Ein Test mit einem günstigeren Stick der Marke "Intenso" hat nicht funktioniert. Während des Erstellungsprozesses erschien ein Fehler mit der Meldung "Der USB-Stick wurde nicht erkannt." Auch hier zeigte sich, dass der Kauf von USB-Sticks renommierter Hersteller offenbar weniger Probleme verursacht.

Schrittfolge zum Erstellen des Sticks:

- 1. Schließen Sie Ihr Gerät an das Stromnetz an.
- 2. Klicken Sie auf die Lupe und geben Sie in der Suchzeile das Wort "*Wiederherstellungslaufwerk*" ein.
- 3. Klicken Sie auf "**Wiederherstellungslaufwerk erstellen**" (Systemsteuerung) in den Suchvorschlägen.
- 4. Bestätigen Sie die Sicherheitsabfrage, ob Sie Änderungen durch die App zulassen möchten, mit "**Ja**". → Es erscheint das Fenster "*Wiederherstellungslaufwerk erstellen*".
- 5. Der Haken bei "Sichert die Systemdateien auf dem Wiederherstellungslaufwerk" sollte gesetzt sein. Nur dann kann man den Stick auch dazu verwenden, eine defekte Windows 10/11- Installation zu reparieren.
- 6. USB-Stick am besten in einen blauen USB 3.1-Port stecken. Im Prinzip kann auch eine schwarze USB2.0-Buchse verwendet werden. Der Prozess dauert dann aber sehr viel länger. Die aktuellen

Acer-und Medion-Notebooks verfügen über USB3.1- und USB Typ-C-Anschlüsse. Bei den Acer-Notebooks sind sie auf der rechten Seite (Abbildungen 26 und 27: Anschlüsse 4). Beim Medion-Notebook ist nur die USB-C-Buchse auf der linken Seite (Abb. 27: Nr. 12) schnell. Dafür benötigen Sie aber einen Stick mit USB-C-Stecker, zum Beispiel den SanDisk Ultra Dual USB Type-C 64 GB (siehe Abbildung rechts für 13 Euro bei Amazon), der auch noch einen Standard-USB-Stecker hat.

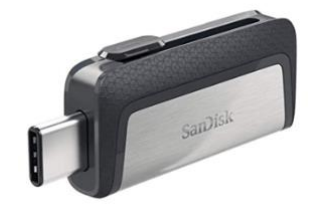

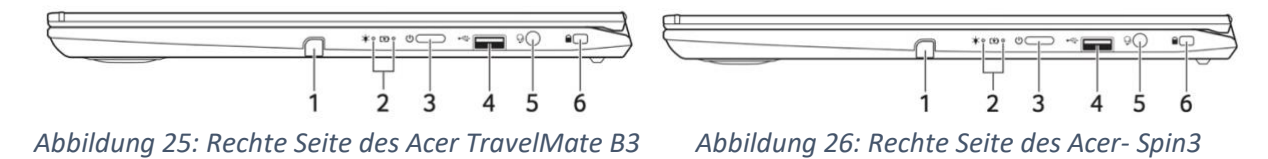

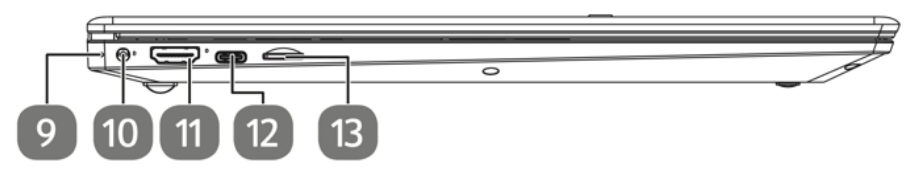

*Abbildung 27: rechte Seite des Medion E15308*

- 7. Auf "**Weiter**" klicken → Es werden verfügbare USB-Laufwerke gesucht. Das dauert einige Minuten, also abwarten.
- 8. Nachdem im Fenster "USB-Speicherstick auswählen" unter "Verfügbare(s) Laufwerk(e)" D:\(Keine Bezeichnung) angezeigt wird (ggf. erscheint hier auch ein Name des USB-Sticks), auf "Weiter" klicken.
- 9. Im Fenster "Wiederherstellungslaufwerk erstellen" erscheint eine Warnung, dass alle Daten auf dem Stick gelöscht werden. → "**Erstellen**" anklicken.
- 10. Das Fenster "*Das Wiederherstellungslaufwerk wird erstellt..."* mit einem Fortschrittsbalken erscheint. Das Erstellen dauert beim aktuellen Medion-Notebook zwischen einer und zwei Stunden, der Unterschied zwischen der Nutzung des USB-Typ-C-Anschlusses links und des eigentlich deutlich langsameren USB2.0-Anschlusses auf der rechten Seite war nicht so groß wie erwartet.
- 11. War der Prozess erfolgreich, erscheint die Meldung "Das Wiederherstellungslaufwerk ist bereit". Klicken Sie jetzt auf "Fertigstellen".
- <span id="page-31-0"></span>12. Der USB-Stick sollte beschriftet (ggf. Labelprinter verwenden) und an einem sicheren Ort aufbewahrt werden.

#### 3.5 Backup-Image wiederherstellen

Damit das Notebook im Notfall auch vom USB-Stick startet, muss es veranlasst werden, vom bootfähigen USB-Stick zu starten. Das kann im BIOS/UEFI-Programm aufgerufen werden, wenn man das Notebook mit gedrückter F2-Taste startet. Hinweise zur BIOS/UEFI-Änderungen finden Sie in der Bedienungsanleitung zu Ihrem *Medion*-Notebook (pdf-Datei) auf Seite 45, für das *Acer-Notebook B3* im Handbuch auf Seite 58 und für das *Acer Spin 3* auf Seite 52. Dieser Abschnitt orientiert sich am Medion E15308. Wenn Sie ein *TravelMate B3*-Notebook besitzen, orientieren Sie sich an der Beschreibung der Broschüre aus dem letzten Jahr (Broschüre 2021).

- 1. Das Notebook muss ausgeschaltet sein. Sollten bei Herunterfahren Updates installiert werden (das kann sein, muss aber nicht), starten Sie das Notebook noch einmal ganz normal und melden sich an, damit die Updates vollständig installiert werden. Fahren Sie dann das Notebook wieder herunter.
- 2. Halten Sie die F2-Taste gedrückt und schalten Sie das Notebook ein. Halten Sie F2 gedrückt biss das Notebook das BIOS-Programm startet. Beim *Acer TavelMate B3* lassen Sie die F2-Taste nach ca. 30 Sekunden wieder los. Dann wird das BIOS angezeigt. Wenn die Frage "Load Prevoius Values?" erscheint, mit "No" beantworten.

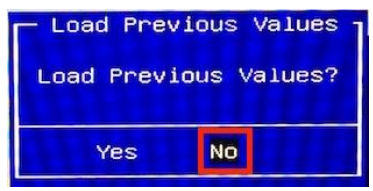

Verwenden Sie dazu die Cursor-Taste → und drücken dann die **Enter-Taste**.

3. Mit der **Cursortaste rechts** → in das Menü "Boot" wechseln. Dann mit der **Cursortaste V** auf den Eintrag "UEFI: SanDisk, *Partition 1*". Statt SanDisk kann dort ein anderer Name stehen, wenn Sie einen anderen USB-Stick verwenden.

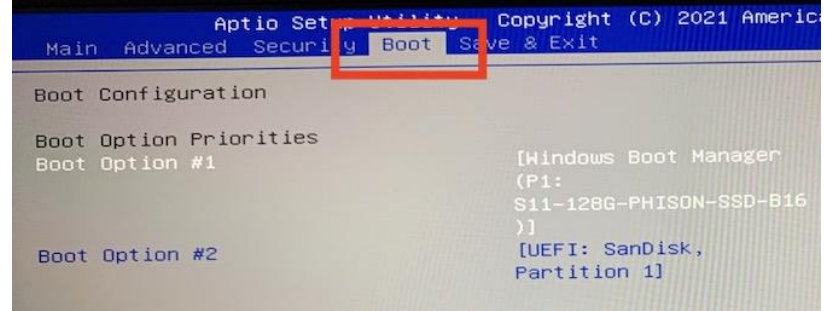

4. Dann mit Taste + den Menüpunkt "*UEFI: SanDisk, Partition 1*". nach oben in der Liste bewegen.

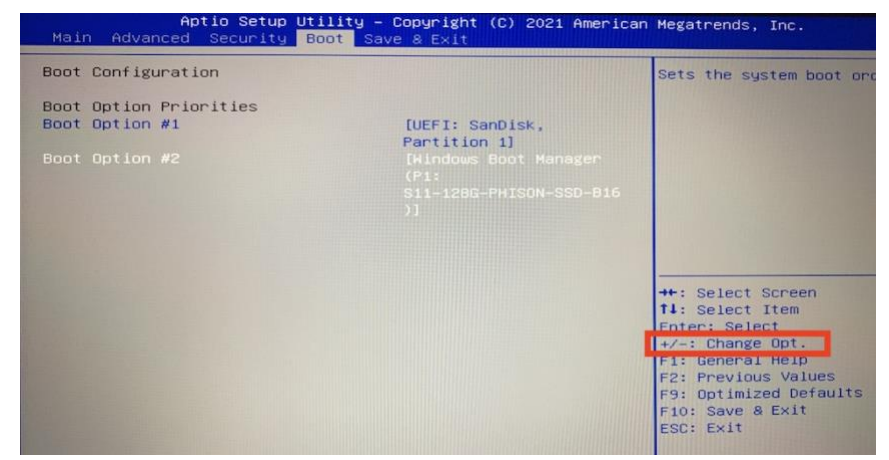

*Abbildung 28: Bootreihenfolge im BIOS einstellen*

- 5. Stecken Sie jetzt den USB-Stick, der als **Wiederherstellungslaufwerk** eingerichtet wurde, in den USB-Anschluss auf der rechten Seite der *Acer*- und *Medion*-Notebooks (siehe Abbildungen 25 bis 27 auf Seite 31).
- 6. Zum Speichern der Einstellungen mit der **Cursortaste rechts** → in das Menü "*Save & Exit*" (Medion) bzw. "*Exit*" (Acer) wechseln. Mit der Cursortaste nach unten auf den Menüpunkt "**Save Changes and Exit**" (Medion) bzw. "*Exit Saving Changes*" (Acer) gehen und **Enter** drücken.

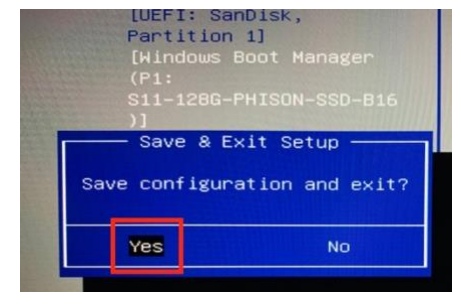

7. Die Sicherheitsabfrage mit "**Yes**" bestätigen. Die Boot-Reihenfolge ist jetzt für den folgenden Systemstart geändert. Sie müssen die Einstellungen nicht Einstellungen nicht

zurücksetzen. Wenn der Boot-USB-Stick nicht angeschlossen ist, startet das Notebook automatisch das normale Windows-Betriebssystem.

- 8. Das Notebook startet jetzt neu vom USB-Stick, wobei Start etwas länger dauert. Wählen Sie im ersten Bild als Sprache **Deutsch** und im zweiten Fenster als Tastatur-Layout ebenfalls **Deutsch** (verwenden Sie dazu die Pfeiltasten) und drücken Sie die **Enter**-Taste.
- 9. Wählen Sie "**Problembehandlung**" und drücken Sie die **Enter**-Taste.
- 10. Falls das Fenster rechts erscheint: Wählen Sie "**Erweiterte Optionen**" und drücken Sie die **Enter**-Taste.

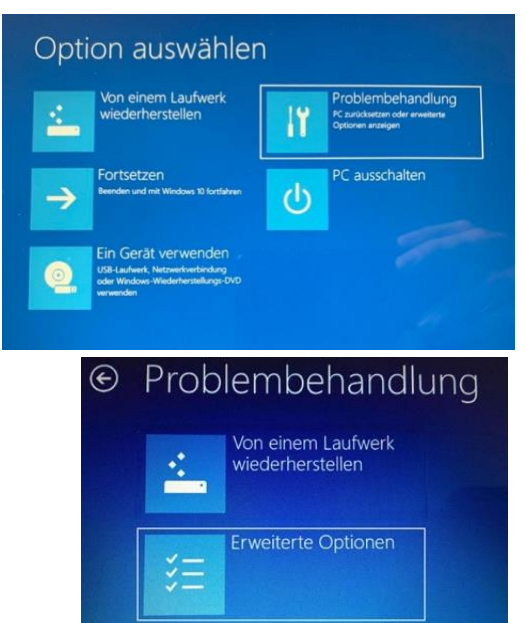

- 11. Wählen Sie "**Systemimage-Wiederherstellung**" und drücken Sie die **Enter**-Taste.
- 12. Schließen Sie jetzt die externe Festplatte mit dem Systemabbild an die USB-Schnittstelle an. Sie können dazu die USB2.0-Schnittstelle auf der rechten Notebook-Seite verwenden.

Wählen Sie als Zielsystem "Windows10". Diese Meldung erscheint auch, wenn Sie mit Windows11 arbeiten.

- 13. Danach sucht das Programm nach einer Systemabbildsicherung und sollte das Abbild auf der externen Festplatte (Laufwerk E:) finden. Klicken Sie auf "*Letztes verfügbares Systemabbild verwenden (empfohlen)*" und dann auf >**Weiter**<. Es kann sein, dass das angezeigte Datum und die Uhrzeit des letzten Abbildes etwas von der tatsächlichen Erstellungszeit abweichen. Das liegt an der falschen Zeitzone beim Start vom USB-Stick. Sie sehen es z. B. in der Abbildung rechts an der Angabe (GMT -8:00). Dieses Systemabbild wurde tatsächlich also am 16.08.2022 um 8:06 Uhr erstellt, denn *Abbildung 29: Systemabbild auswählen*unsere Zeit ist "GMT + 1:00 Stunde.
- 14. Setzen Sie einen Haken bei "Datenträger formatieren und neu partitionieren" und klicken Sie dann auf "Weiter".

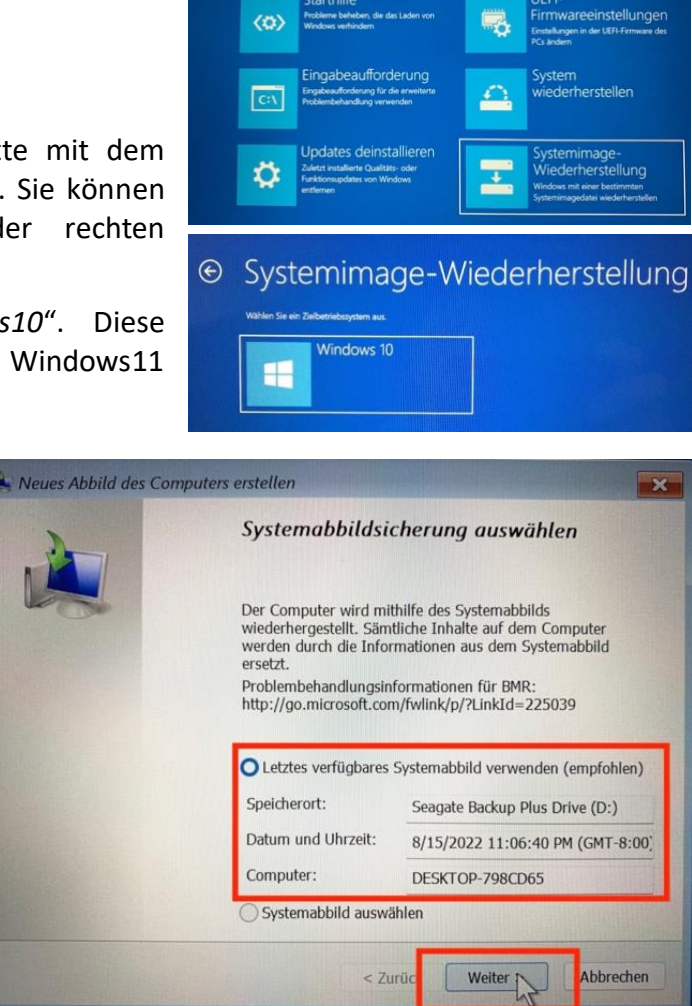

⊕ Erweiterte Optionen

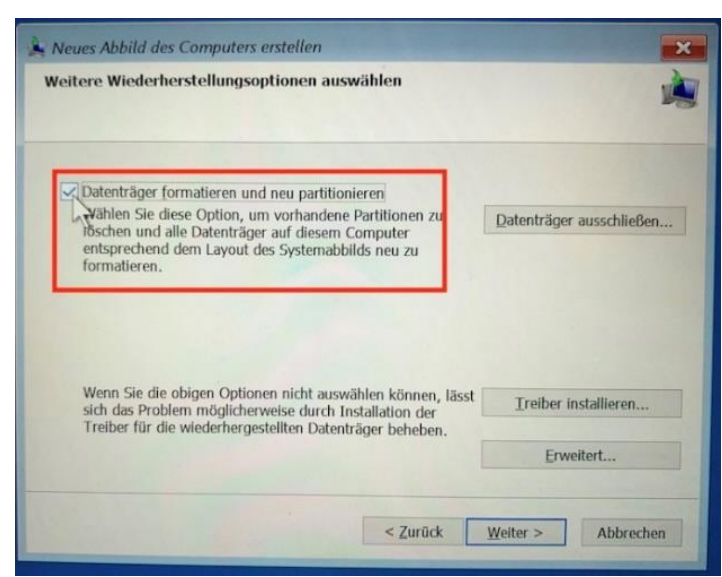

15. Dann erscheint das Fenster "*Neues Abbild des Computers erstellen*", was etwas verwirrend klingt, aber richtig ist. Der Satz "*Der Computer wird auf Basis des folgenden Systemabbildes wiederhergestellt.*" Beschreibt den Vorgang aber richtig.

Klicken Sie auf "Fertig stellen".

- 16. Die Sicherheitsabfrage "*Neues Abbild des Computers erstellen*" beantworten Sie mit **Ja** bzw. >**Yes**<.
- 17. Die Fortschrittsbalken informieren Sie über den Verlauf der Wiederherstellung. Die Wiederherstellung dauert etwa 20 Minuten.
- 18. Wenn Sie die Meldung erhalten, dass der Computer in einer Minute neu gestartet wird, ist die die Wiederherstellung abgeschlossen. Das entsprechende Hinweisfenster liegt eventuell hinter dem Wiederherstellungs-fenster, so dass Sie es nicht sehen.
- 19. Ziehen Sie die USB-Sticks bzw. die externe Festplatte vor dem automatischen Neustart ab.

<span id="page-34-1"></span><span id="page-34-0"></span>Das Notebook startet mit dem wiederhergestellten System.

# 4 Sicherheitseinstellungen und -maßnahmen

#### 4.1 Installation einer Antiviren-Software (optional)

Die Abwehr von Schadsoftware ist auf Windows-Computern zwingend erforderlich. Windows liefert dazu den integrierten *Defender* mit. Der *Windows-Defender* bietet bei einer besonnenen Nutzung des Internets/Notebooks einen guten Basisschutz. Die Installation einer zusätzlichen Antiviren- oder Internet-Security-Software ist nicht unbedingt nötig, wenn man sein Windows-System und damit auch dem *Windows-Defender* durch regelmäßige Updates auf dem aktuellen Stand hält.

Eine gute Erkennungsrate bei vertretbarer Systembelastung hat die Software "AVG Antivirus Free". Allerdings versucht auch diese Software durch immer wieder auftauchende Hinweise, den Benutzer zum Kauf der Vollversion "AVG Antivirus" zu bewegen. Das ist jedoch nicht notwendig.

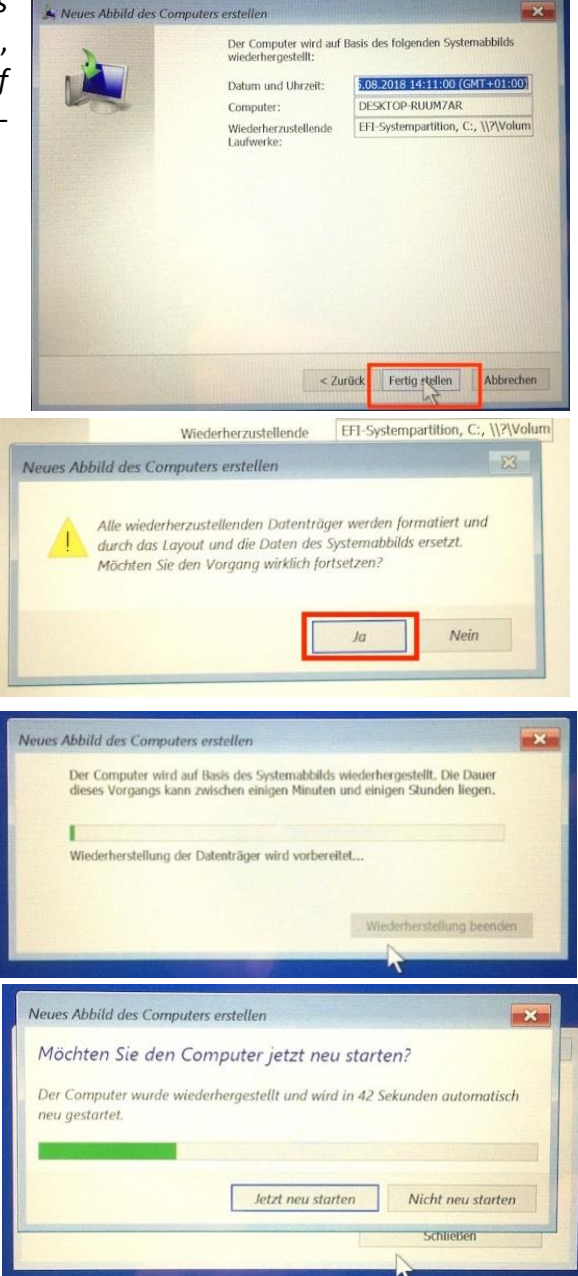

Alle Anbieter von kostenlosen Antiviren-Programmen haben natürlich ein Interesse daran, ihre kostenpflichtigen Versionen zu verkaufen. Deshalb muss bei der Installation und Nutzung genau darauf geachtet werden, welche Buttons man anklickt. Zusätzliche Features stellen sich manchmal als kostenpflichtige Erweiterung heraus. *AVG* wird Ihnen bei Update-Hinweisen immer wieder Fenster einblenden, die die Installation des AVG-Chrome-Browsers vornehmen wollen. Der gesetzte Haken muss vor dem Update immer entfernt werden. Das ist nervig aber der "Preis" für die kostenlose Nutzung.

Kostenpflichtige Sicherheitssoftware bietet grundsätzlich einen noch besseren Schutz (z. B. *Norton Security, Kaspersky Security* oder *Norton 360*), wird aber eigentlich nicht benötigt. Zusätzlich installierte Antiviren-Software muss unter Umständen wegen Konflikten mit dem Klausurmodus während Klausuren abgeschaltet werden.

#### <span id="page-35-0"></span>4.2 Verknüpfung des Notebooks mit einem Microsoft-Konto (optional und nicht empfohlen)

Die lokale Verknüpfung des Notebooks mit einem *Microsoft*-Konto ist nicht erforderlich, wenn Sie nicht im *Windows S Modus* arbeiten. Sie müssen selbst entscheiden, ob Sie *Microsoft*-Dienste wie die Synchronisation von Passwörtern und Lesezeichen zwischen mehreren Geräten nutzen möchten. Darauf wurde bei der Erstinstallation schon hingewiesen. Aus Sicht des Schutzes persönlicher Daten ist das Verknüpfen des Gerätes mit einem Microsoft-Konto nicht zu empfehlen. Sie können nicht sicher sein, welche Informationen das Betriebssystem im Hintergrund an Microsoft überträgt und was Microsoft mit den gesammelten Daten macht.

Wenn Sie den Microsoft-Cloudspeicher *OneDrive* trotz des Datenschutzrisikos nutzen möchten, ist das auch mit dem *Microsoft365*-Konto möglich, das Sie am Tag der Einschulung erhalten. Dieses Benutzer-Konto ist eigentlich nur für die Online-Nutzung von *Microsoft365* (ehemals *Office365*) gedacht. Eine Anmeldung bei Microsoft 365 ist nicht die gleiche, wie die Anmeldung mit einem Microsoft-Konto auf dem Notebook. Sie können derzeit also ein Microsoft-Education-Konto (wie sie es in der Schule erhalten) nicht für beide Einsatzbereiche nutzen. Es kann jedoch sein, dass dies in Zukunft möglich sein wird. Aus Datenschutzgründen raten wir von der Nutzung des *OneDrive*-Cloudspeichers dringend ab. Alternativ steht Ihnen der schuleigene Cloudspeicher *Nextcloud* zur Verfügung. Dieser Speicher erfüllt die Vorgaben der Europäischen Datenschutz-Grundverordnung.

Mit dem Auftreten der Corona-Pandemie zu Beginn des Jahres 2020 hat die BBS 2 Leer über *Microsoft Teams* den Unterricht teilweise als Video-Konferenz durchgeführt. Teams hat sich dabei als stabile und einfach zu nutzende und stets verfügbare Anwendung erwiesen. Die Bestimmungen der Europäischen Datenschutz-Grundverordnung (DS-GVO) können mit diesem Account eingehalten werden, wenn bestimmte Regeln beachtet werden. Jede Schülerin und jeder Schüler erhalten deshalb zum Schuljahresbeginn einen *Microsoft365*-Account inkl. E-Mail-Adresse von der Schule. Mit dem *Microsoft365*-Education-Account erhalten Sie den Zugriff auf die Programme Word, Excel, Powerpoint sowie auf das Videokonferenzsystem "*Teams"* und weitere Programme. Einzelheiten dazu erfahren Sie am Einschulungstag.

Wenn Sie Ihr Notebook trotzdem mit einem zusätzlichen Microsoft-Konto verknüpfen wollen, müssen Sie sich für die Anmeldung ein neues Konto mit einer privaten E-Mail-Adresse erstellen oder das Konto verwenden, dass Sie bei Notebooks mit Windows S Modus zu Beginn erstellen mussten. Noch einmal: Microsoft unterscheidet zwischen den *Microsoft365*-Konten und dem Microsoft-Konto für die Anmeldung. Das ist nicht unbedingt plausibel, aber nicht zu ändern.
Wenn Sie die Verknüpfung mit einem neuen Microsoftkonto vornehmen möchten, gegen sie folgendermaßen vor:

- 1. Geben Sie in das Suchfeld in der Taskleiste am unteren Bildschirmrand "Konto" ein.
- 2. Wählen Sie aus den Vorschlägen "Eigenes Konto verwalten".
- 3. Auf der rechte Seite klicken sie auf den Link "Stattdessen mit einem Microsoftkonto anmelden".
- 4. Im Fenster "Microsoft-Konto" klicken Sie auf "Erstellen Sie ein Konto".
- 5. Folgen Sie den Anweisungen zum Erstellen eines neuen Kontos.

# **4.3** Datenschutz-Einstellungen

Eigentlich haben Sie die Einstellungen zum Schutz der Privatsphäre bereits bei der Erstinstallation richtig eingestellt. Sie sollten diese aber wenigstens einmal überprüfen. So können Sie die Datensammelwut von Microsoft etwas einschränken. Die allgemeine Empfehlung lautet: *Was nicht zwingend benötigt wird, sollte man am abschalten.*

- 1. Klicken Sie in der Taskleiste am unteren Bildschirmrand auf das Lupensymbol und geben Sie in der Suchzeile das Wort "Datenschutz" ein. Klicken Sie unter *Höchste Übereinstimmung* "**Datenschutzeinstellungen**" aus.
- 2. Sie landen im Untermenü *Allgemein*. Deaktivieren Sie die rechts aufgeführten Prozesse.

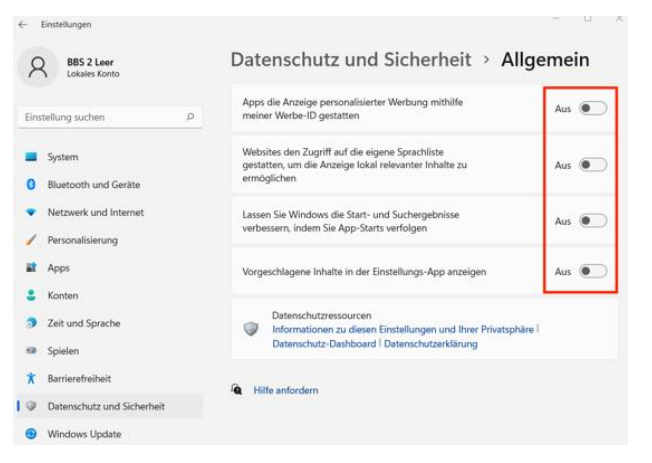

*Abbildung 30: Datenschutz*

- 3. Klicken Sie im linken Fensterbereich auf "Datenschutz und Sicherheit". Gehen Sie nacheinander die anderen links aufgeführten Menüpunkte durch (Windows-Sicherheit, Mein Gerät suchen, Für Entwickler, Spracherkennung usw.) und entscheiden Sie jeweils, ob Sie die dazu gehörenden Funktionen aktivieren wollen oder nicht. Wird ein Dienst später doch mal benötigt, lässt er sich jederzeit aktivieren.
- 4. Scrollen Sie nach unten und ändern prüfen Sie die Einstellungen für die einzelnen Apps. Konzentrieren Sie sich vor allem auf die Apps, die Sie auch verwenden, z. B. "E-Mail".

5. Datenschutz → **E-Mail**: Es gibt auch Dienste, wo

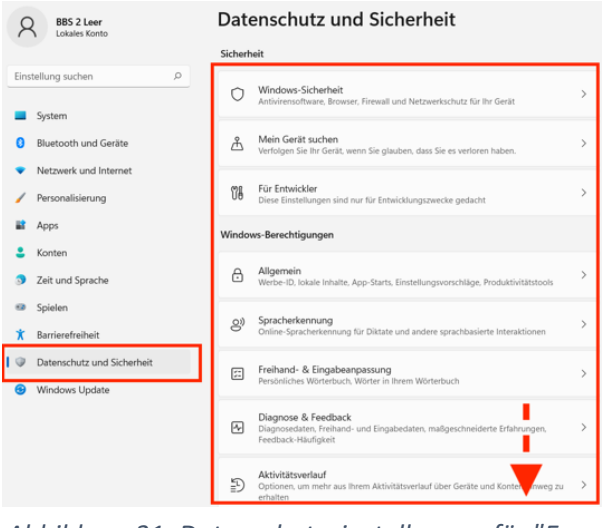

*Abbildung 31: Datenschutzeinstellungen für "E-Mail"*

Zugriffe erlaubt werden sollten, damit die Apps sinnvoll funktionieren. So macht es Sinn, im Menüpunkt "E-Mail", den Zugriff für Apps zum Senden von E-Mails zu erlauben.

6. Schließen Sie hinterher das Datenschutzfenster.

# 5 Installation der Schul-Software

# <span id="page-37-1"></span><span id="page-37-0"></span>5.1 Installation von *LibreOffice* (optional)

Der Microsoft365-Zugang, den Sie von der Schule erhalten, ermöglicht die Nutzung der Microsoft Office-Programme *Word*, *Excel* und *PowerPoint* nicht nur online im Browser sondern Sie können die Software auch lokal auf Ihrem Notebook installieren. Sie behalten die Lizenz solange Sie Schüler:in der BBS 2 Leer sind. Für die Verwendung der Office-Programme benötigen Sie immer eine Internetverbindung, wenn Sie die Programme nutzen wollen. Deshalb ist es sinnvoll, *Office365* auch auf Ihrem Notebook zu installieren. Die Installation und Verwendung von *Office365* wird aus Kompatibilitätsgründen und der Bedeutung als Quasistandard empfohlen. Wie Sie sich bei Ihrem Microsoft-Schulkonto anmelden, Office365 herunterladen und installieren erfahren Sie in den Kapiteln [5.8](#page-51-0) [un](#page-51-1)d [5.9.](#page-55-0)

[E](#page-55-1)ine Alternative zu *Microsoft Office365* ist *LibreOffice*. Zu dem Programmpaket gehören Programme zur Textverarbeitung, Tabellenkalkulation, Präsentation und zum Erstellen von Zeichnungen. Ein Datenbankmanagementsystem und ein Formeleditor sind ebenfalls enthalten.

*LibreOffice* bieten damit praktisch alle Möglichkeiten, die auch das Office-Standard-Paket von Microsoft beinhaltet. *LibreOffice*-Dokumente können in *Microsoft-Office*-Dokumente umgewandelt sowie importiert und bearbeitet werden. Das klappt vor allem bei umfangreichen Dokumenten aber nicht immer zu 100 Prozent. Die Verwendung von LibreOffice ist im Detail auch etwas anders und nicht immer so intuitiv wie Microsofts Office-Paket. Trotzdem soll für Anhänger freier Software der Installationsprozess kurz vorgestellt werden. Die Installation ist jedoch nicht verpflichtend.

Schrittfolge für die Installation von *LibreOffice*:

- 1. Installieren Sie das Java Runtime Enviroment (Java JRE), falls noch nicht geschehen. Die Anleitung dazu finden Sie im [Kapitel 5.6](#page-46-0)[.](#page-46-1)
- 2. [Laden Sie](#page-46-1) die aktuelle stabile Installationsdatei "von der Internetseite [http://www.dkruse.de/Joomla3/index.php/nsbc/](http://www.dkruse.de/Joomla3/index.php/nsbc/LibreOffice_7.2.7_Win_x64.msi)*LibreOffice\_7.2.7\_Win\_x64.msi [\(340](http://www.dkruse.de/Joomla3/index.php/nsbc/LibreOffice_7.2.7_Win_x64.msi) MB)* her[unter und führen Sie die Datei](http://www.dkruse.de/Joomla3/index.php/nsbc/LibreOffice_7.2.7_Win_x64.msi) aus. Sie befindet sich nach dem Herunterladen in Ihrem Download-Ordner.
- 3. Der Installationsassistent startet. Klicken Sie im *Willkommen*-Fenster auf **Weiter**.
- 4. Wählen Sie im nächsten Fenster "Installationsart" die Installationsart "Typisch" aus und klicken Sie auf **Weiter**.
- 5. Im nächsten Fenster "*Bereit, das Programm zu installieren*" sollten Sie die Voreinstellungen übernehmen. "*LibreOffice 7.2.7 während des Systemstartes laden*" können Sie aktivieren, wenn Sie *LibreOffice* standardmäßig nutzen wollen. Allerdings verzögert sich der Systemstart dadurch immer etwas und es werden Systemressourcen gebunden.

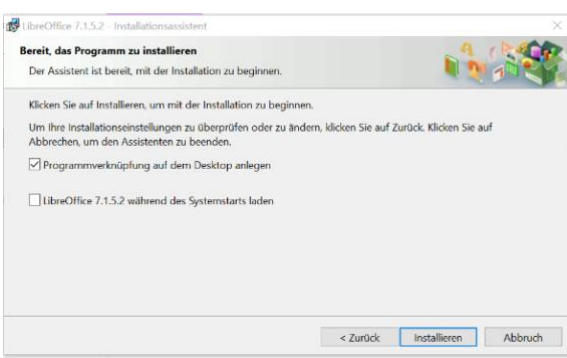

6. Klicken Sie auf **Installieren**. Die Installation wird gestartet.

*Abbildung 32: Laden während des* 

- 7. Bestätigen Sie die Sicherheitsabfrage mit "**Ja**", dass *Systemstartes festlegen*diese App Änderungen an Ihrem Gerät vornehmen
	- darf. Das Programmpaket wird jetzt installiert, was etwas Zeit in Anspruch nimmt.
- 8. Es ist möglich, dass sie eine Meldung zum Aktualisieren von Dateien erhalten. Bestätigen Sie die Anfrage mit "OK".
- 9. Nach der Installation erscheint das Fenster "Installationsassistent abgeschlossen". Klicken Sie auf "**Beenden**". Das Notebook wird zum Abschluss der Installation einen Neustart durchführen, der mit einem Klick auf "Ja" bestätigt wird.
- 10. Starten Sie LibreOffice durch Doppelklick auf das Desktop-Symbol. Es erscheint das Start-Fenster von LibreOffice, von dem aus Sie alle Programmmodule aufrufen

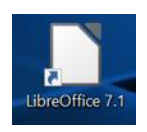

können: *Writer* Textverarbeitung, *Calc* Tabellenkalkulation, *Impress* Präsentation, *Draw* Zeichenprogramm, *Math* Formeleditor und *Base* Datenbank.

Der Aufruf der Hilfe öffnet einen Hinweis, dass die Offline-Hilfe nicht installiert ist. Nach Klick auf "Hilfe **online lesen**" führt Sie über Ihren Standard-Internet-Browser auf die deutschsprachigen Hilfeseiten von *LibreOffice*. Wenn Sie die Hilfe lieber offline nutzen wollen, sollten Sie das Offline-Hilfe-Paket installieren.

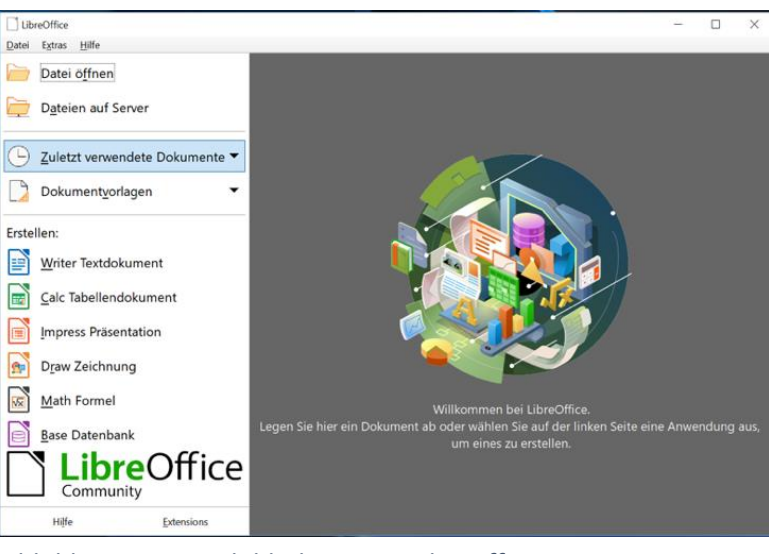

*Abbildung 33: Startbildschirm von LibreOffice*

# **Schrittfolge zur Installation der deutschen Hilfe für** *LibreOffice***:**

- 1. Schließen Sie *LibreOffice*.
- 2. Laden Sie die Installationsdatei von der Internetseite [http://www.dkruse.de/Joomla3/index.php/nsbc/LibreOffice\\_7.2.7\\_Win\\_x64\\_helppack\\_de.msi](http://www.dkruse.de/Joomla3/index.php/nsbc/LibreOffice_7.2.7_Win_x64_helppack_de.msi) [herunter und führen Sie die Datei durch einen Doppelklick auf die Datei aus.](http://www.dkruse.de/Joomla3/index.php/nsbc/LibreOffice_7.2.7_Win_x64_helppack_de.msi)
- 3. [Der Inst](http://www.dkruse.de/Joomla3/index.php/nsbc/LibreOffice_7.2.7_Win_x64_helppack_de.msi)allationsassistent startet. Klicken Sie im *Willkommen*-Fenster auf >**Weiter**<.
- 4. Lassen Sie im nächsten Fenster "Überprüfen Sie den Zielordner" die Vorgaben unverändert und klicken Sie auf >**Weiter**<.
- 5. Klicken Sie im Fenster "*Bereit, das Programm zu installieren*" auf >**Installieren**<.
- 6. Bestätigen Sie die Sicherheitsabfrage mit >**Ja**<, dass diese App Änderungen an Ihren Gerät vornehmen darf. Das Hilfe-Paket wird jetzt installiert. Klicken Sie im Fenster "*Installationsassistent abgeschlossen*" auf >**Beenden**<.
- 7. Wenn Sie jetzt *LibreOffice* neu starten, steht Ihnen nach einem Klick in der Menüleiste oben rechts auf **Hilfe** → **LibreOffice Hilfe** die Offline-Hilfe in einem Browser-Fenster zur Verfügung.

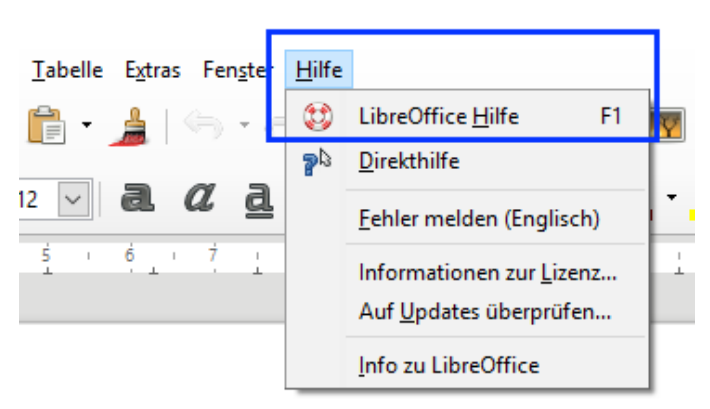

*Abbildung 34: LibreOffice-Hilfe aufrufen*

8. Wenn Sie gefragt, wie diese Datei geöffnet werden soll, können Sie sich für einen bereits installierten Browser (z. B. "*Edge"*) entscheiden. Klicken Sie zum Abschluss auf **OK**. Die Hilfe kann nun im Browser auch ohne Internetverbindung verwendet werden, weil die Daten lokal auf der Festplatte C: gespeichert sind.

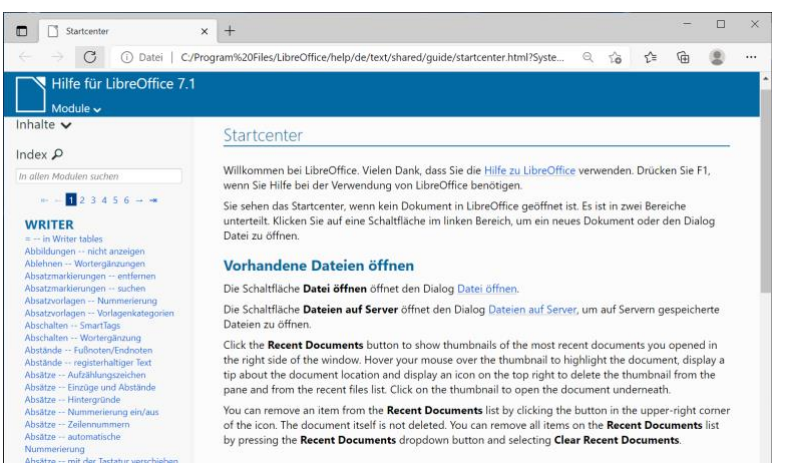

*Abbildung 35: Offline-Hilfe-Fenster von LibreOffice im Browserfenster*

# 5.2 Installation der alternativen Internet-Browser "Firefox" und "Chrome"

Microsofts aktueller Internetbrowser *Edge* kann manchmal nicht mit den Konkurrenten *Chrome* und *Firefox* mithalten. In der Vergangenheit fielen die Browser von Microsoft vor allem durch Sicherheitslücken auf, was mittlerweile aber kein so großes Problem mehr ist. Es wird deshalb die Installation von Googles *Chrome* und Mozillas *Firefox* empfohlen. *Chrome* ist der schnellste Browser, fordert aber etwas mehr Systemressourcen und ist ein "eifriger Sammler" persönlicher Daten. Beide alternativen Browser lassen sich durch viele "*Addon*s" erweitern und werden regelmäßig aktualisiert. Auf keinen Fall sollten Sie den völlig veralteten Internet-Explorer verwenden, den man in *Windows 10* immer noch findet und starten kann (siehe Abb. 39).

Achten Sie darauf, die Installationsdateien nur von den Herstellerseiten herunterzuladen, damit sie keine Zusatzsoftware ungewollt installieren. Lesen Sie während des Installationsvorganges jedes Infofenster und achten Sie darauf, was sie installieren.

Wenn Sie auf Nummer sicher gehen wollen, laden Sie die Installationsdateien von der Internetseite <http://www.dkruse.de/Joomla3/index.php/nsbc> [herunter.](http://www.dkruse.de/Joomla3/index.php/nsbc) 

Höchste Übereinstimmung Microsoft Edge Von Microsoft empfoh **Internet Explorer**  $\triangleright$ Einstellungen  $\rightarrow$ **C** Internetoptionen WLAN-Einstellungen  $\mathbf{A}$ **E** Proxyeinstellungen  $\overline{ }$ ⊗ VPN-Einstellungen 2 Zufällige Hardwareadressen  $\overline{\phantom{a}}$ verwenden Ethernet-Einstellungen  $\overline{\phantom{a}}$  $\mathbf{A}$ Finwähleinstellungen (p) Einstellungen für mobile Hotspots Web durchsuchen  $\overline{\phantom{1}}$ O Internet - Webergebnisse anzeigen  $\rho$  Internet

*Abbildung 36: Internet Explorer nicht verwenden*

[Die Installation der Browser so](http://www.dkruse.de/Joomla3/index.php/nsbc)llte Sie vor keine größeren Probleme

stellen, so dass die Schrittfolge hier kurzgehalten werden kann. Am besten ist es, wenn Sie beide Browser installieren. Es kommt immer wieder vor, dass Internetseiten auf dem einem Browser nicht richtig angezeigt werden oder funktionieren. Leider gibt es keine Regel, manchmal ist Mozillas *Firefox* besser, manchmal Googles *Chrome*.

### 5.2.1 Mozilla Firefox

- 1. Laden Sie die Installationsdatei "*Firefox Setup 103.0.1.exe*" von der Internetseite <http://www.dkruse.de/Joomla3/index.php/nsbc> [herunter.](http://www.dkruse.de/Joomla3/index.php/nsbc)
- 2. [Führen Sie die Installationsdatei](http://www.dkruse.de/Joomla3/index.php/nsbc) "*Firefox Setup 103.0.1.exe*" mit einem Doppelklick aus. Die Installationsdaten werden entpackt.
- 3. Bestätigen Sie die Sicherheitsabfrage, dass diese App Änderungen an Ihren Gerät vornehmen darf, mit "Ja".
- 4. Klicken Sie im Fenster "Mozillas-Firefox-Installation" auf "Weiter".
- 5. Lassen Sie im Fenster "Installationsart" die Einstellung "Standard" bestehen und klicken Sie auf "**Weiter**".
- 6. Klicken Sie im Fenster "Zusammenfassung" auf "Installieren".
- 7. Klicken Sie im letzten Fenster auf "Fertigstellen". Firefox wird gestartet.
- 8. Es öffnet sich ein Tab "Willkommen bei Firefox". Es wird gefragt, ob Sie Firefox als Standardbrowser festlegen wollen. Wenn Sie das möchten klicken Sie auf >**Firefox als**  Standardbrowser festlegen<. Im Fenster "Nimm alles mit" können Sie entscheiden, ob Sie Einstellungen aus *Microsoft Edge* übernehmen möchten. Möchten Sie das nicht, klicken Sie auf >**Nicht jetzt**<, sonst auf >**Aus Microsoft Edge importieren**<. Dann können Sie noch das Erscheinungsbild nach eigenem Geschmack festlegen. Klicken Sie dann auf >**Fertig**<.
- <span id="page-40-0"></span>9. Den Tab "Firefox Datenschutzhinweis" können Sie sich ansehen und dann schließen.

<span id="page-40-1"></span>Nach dem Start von *Firefox* bzw. *Chrome* können Sie die Programme an die Taskleiste anheften, wenn das nicht automatisch bei der Installation eingerichtet wurde. Klicken Sie dazu während der Browser geöffnet ist mit der rechten Maustaste auf das entsprechende Programmsymbol in der Taskleiste am unteren Bildschirmrand. Im erscheinenden Menü klicken Sie auf "**An die Taskleiste anheften**". Die Verknüpfungssymbole auf den Desktop können Sie dann löschen.

### 5.2.2 Google Chrome

*ChromeSetup* lädt Installationsdaten aus dem Internet nach. Deshalb ist für die Installation eine Internetverbindung notwendig.

- 1. Laden Sie die Installationsdatei "*ChromeSetup.exe*" von der Internetseite <http://www.dkruse.de/Joomla3/index.php/nsbc> [herunter.](http://www.dkruse.de/Joomla3/index.php/nsbc)
- 2. [Führen Sie die Installationsdat](http://www.dkruse.de/Joomla3/index.php/nsbc)ei im Download-Ordner mit einem Doppelklick aus.
- 3. Bestätigen Sie die Sicherheitsabfrage, dass diese App Änderungen an Ihren Gerät vornehmen darf, mit >**Ja**<.
- 4. Der Download beginnt. *Google Chrome* wird heruntergeladen. Ein Fortschrittsbalken informiert Sie über den Download-Fortschritt.
- 5. Anschließend startet automatisch die Installation.
- 6. Chrome startet mit der "Willkommen bei Chrome"-Seite. Sie können jetzt Chrome personalisieren. Um den Prozess einmal zu durchlaufen, klicken Sie auf >**Erste Schritte**<.
- 7. Im zweiten Fenster können Sie Lesezeichen für Apps von Google festlegen, wenn Sie diese nutzen. Sie können auch auf >**Überspringen**< klicken.
- 8. Im nächsten Schritt können Sie ein Hintergrund wählen. Wenn Sie keinen Hintergrund festlegen wollen, klicken Sie auf >**Überspringen**<.
- 9. Soll Chrome als Standardbrowser festgelegt werden, klicken Sie auf den Button "Als Standard **festlegen**" im Browserfenster, sonst auf >**Überspringen**<.
- 10. Im nächsten Fenster "*Dein persönlicher Chrome-Browser – auf allen Geräten*" sollten Sie aus Datenschutzgründen auf >**Kein Interesse**< klicken.
- 11. Chrome wird bei der Installation nicht automatisch an die Taskleiste angeheftet, wenn Sie das möchten führen Sie die Schritte wie im [Abschnitt 5.2.1](#page-40-0) [beschrieben au](#page-40-1)s.
- 12. Danach ist die Installation und Einrichtung von Chrome abgeschlossen. Sie können die App über **[x]** schließen.

# 5.3 Installation der Computeralgebra-Software "ClassPad II Manager"

Die *ClassPad II Manager*-Software ersetzt den Grafikrechner mit Computeralgebra-System "*[Class Pad II](https://www.casio-europe.com/de/produkte/schul-und-grafikrechner/cas-grafikrechner/fx-cp400/) [\(FX-CP400\)](https://www.casio-europe.com/de/produkte/schul-und-grafikrechner/cas-grafikrechner/fx-cp400/)*". [Sie ist für den Math](https://www.casio-europe.com/de/produkte/schul-und-grafikrechner/cas-grafikrechner/fx-cp400/)ematikunterricht unbedingt notwendig. Wenn Sie zusätzliche Antiviren-Software installiert haben, sollten Sie diese vor der Installation deaktivieren. Warnmeldungen von Windows müssen Sie in diesem Fall ignorieren bzw. bestätigen. Sie sollten während der Abschaltung der Antiviren-Software nicht im Internet surfen und keine E-Mails empfangen oder mobile Datenträger verwenden.

Schrittfolge zum Deaktivieren der AVG Antivirus-Schutzmodule:

- 1. Öffnen Sie "AVG Antivirus FREE".
- 2. Klicken Sie auf "Menü", dann auf "Einstellungen" und dann auf "Komponenten".
- 3. Deaktivieren für 10 Minuten durch Klick auf die vier Schalter die aktiven Module und klicken dann auf "**OK**". Sie können das AVG-Fenster nun schließen.

Schrittfolge zur Installation der aktuellen Version 2.1.7000:

- 1. Laden Sie die Datei [http://www.dkruse.de/bildungscloud/ClassPad\\_Manager\\_Ver2.01.7000.exe](http://www.dkruse.de/bildungscloud/ClassPad_Manager_Ver2.01.7000.exe) [von der Internetseite herunter und führen Sie die Datei im Downloa](http://www.dkruse.de/bildungscloud/ClassPad_Manager_Ver2.01.7000.exe)d-Ordner durch Doppelklick auf die Datei aus.
- 2. Bestätigen Sie die Sicherheitsabfrage, dass die App Änderungen an Ihrem Gerät vornehmen darf, mit "**Ja**".
- 3. Klicken Sie im nächsten Fenster "Einrichten ClaasPad Manager ..." auf >Weiter<.
- 4. Wählen Sie als Installationssprache "Deutsch" aus und klicken Sie auf >Weiter<.
- 5. Nehmen Sie im Fenster "*Installationsverzeichnis*" keine Änderungen vor und klicken Sie auf >**Weiter**<.
- 6. Akzeptieren Sie im nächsten Fenster "*Lizenzabkommen"* indem Sie "**Ich akzeptiere die Lizenzvereinbarung**" anklicken und dann auf >**Weiter**< klicken.
- 7. Nehmen Sie im Fenster "Verknüpfung im Startmenü" keine Änderungen vor und klicken Sie auf >**Weiter**<.
- 8. Klicken Sie im Fenster "Bereit zum Installieren" auf Installieren. Wenn während der Installation eine Fehlermeldung erscheint, dass eine Registrierungsdatei nicht installiert werden kann, liegt wahrscheinlich ein Konflikt mit dem installierten Antiviren-Programm vor. Beim Programm "Avira *Antivir*" hilft nur die Deinstallation des Programms und die Verwendung einer alternativen Software, z. B. "*AVR Antivirus Free*" oder Sie belassen es beim Schutz durch den *Windows Defender*.
- 9. Nach der Installation klicken Sie auf >**Abschließen**<.
- 10. Auf dem Desktop wurde ein Verknüpfungssymbol erstellt. Starten Sie das Programm. Klicken Sie dazu doppelt auf das Symbol oder klicken Sie einmal auf das Symbol und drücken Sie **Enter**-Taste

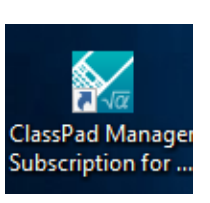

11. Im nächsten Fenster "*Willkommen beim Activation Wizard für ClassPad Manager Subscription for Class Pad II*" klicken Sie auf "**Nein. Ich möchte mit meiner aktuellen Version fortfahren.**", dann auf >**Weiter**<. Sie können jetzt mit der 90tägigen Testversion arbeiten. In der Schule erhalten Sie dann rechtzeitig vor Ablauf einen Aktivierungscode zur dauerhaften Nutzung.

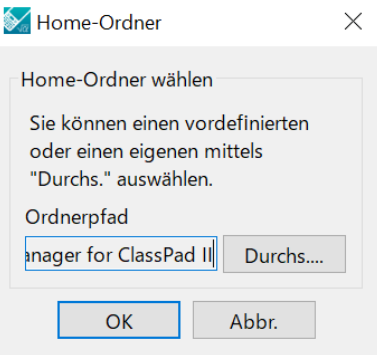

*Abbildung 37: Home-Ordner festlegen*

- 12. Im Fenster "Home-Ordner" ändern Sie nichts und klicken auf >OK< (Abbildung 40). Im Fenster "Home-Ordner" wird der Ordner auf Ihrem Notebook festgelegt, in dem die mit dem *ClassPad Manager* erzeugten Dateien gespeichert werden. Das Fenster kann durch andere Fenster verdeckt sein, falls Sie z. B. noch den Explorer geöffnet haben. Verschieben Sie ggf. das Explorer-Fenster.
- 13. Die Standardoberfläche besteht aus drei Fenstern, die zum Teil noch übereinander liegen. Wenn das Tastatur-Fenster nicht angezeigt wird, klicken Sie im Fenster *devault.vcp* in der Menüzeile auf **Tastatur**.
- 14. Das Fenster "Tastatur" wird geöffnet. Ordnen Sie die drei Fenster des

Class Pad Managers wie in Abbildung 41 an. Die Größe des Hauptfensters können Sie mit der Maus am Fensterrand ändern.

15. Wenn Sie die Sprache auf Deutsch umstellen wollen, klicken Sie auf den Button "System" und dann auf die Weltkugel. Klicken Sie auf "Deutsch" und dann auf "Set".

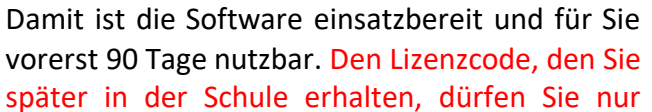

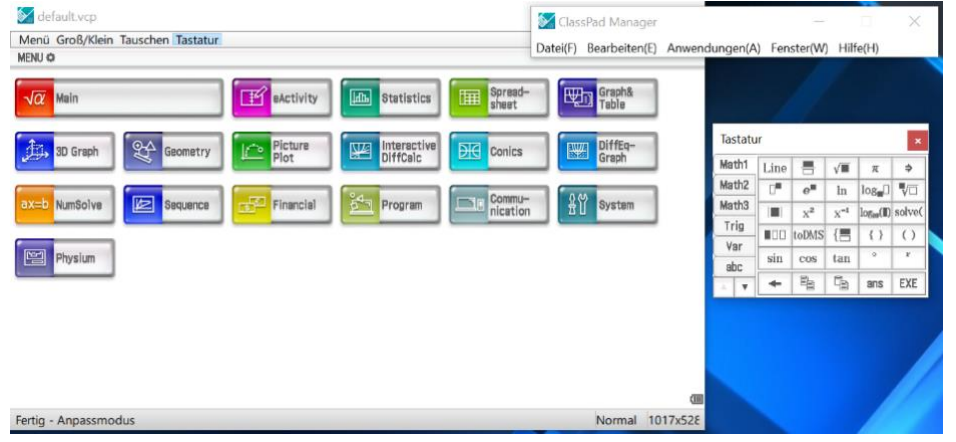

*Abbildung 38: Sinnvolle Fensteranordnung beim ClassPad Manager*

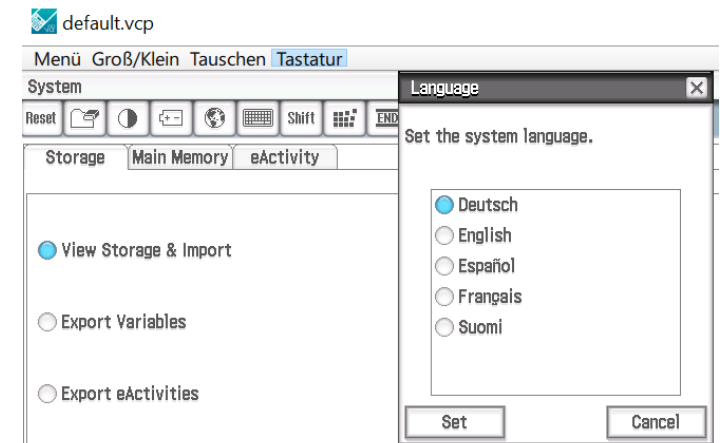

*Abbildung 39: Systemsprache auf Deutsch umstellen*

einmal zur Nutzung der Software auf Ihrem Notebook verwenden. Für Folgen oder Ansprüche, die sich aus der Verletzung der Lizenzbestimmungen ergeben, haften Sie selbst, nicht die Schule.

# 5.4 Installation der Wörterbuch-Software

# 5.4.1 Installation der Oberfläche "LingoPad 2.6"

Die Wörterbuch-Software ermöglicht es Ihnen, auch ohne Internetverbindung (z. B. bei Klausuren) auf ein umfangreiches Wörterbuch zurückzugreifen. Als Inhalt wird der Wortschatz des Online-Wörterbuches *dict.cc* mit mehr als einer Millionen Wörtern (Deutsch → Englisch) bereitgestellt. Außerdem können weitere Wörterbücher für die Sprachen Spanisch, Russisch, Niederländisch, Französisch u. v. a. m. nachgeladen und dann genutzt werden. *LingoPad* wird seit einigen Jahren nicht mehr weiterentwickelt, funktioniert aber auch unter Windows10/11 noch zuverlässig.

Die Software "*LingoPad*" besteht aus dem Programm, dass die Oberfläche zum Nutzen des Wortschatzes bereitstellt. Dazu werden txt-Dateien für Englisch und Spanisch zur Verfügung gestellt. Die Oberflächen-App wird zuerst installiert, danach werden die Wortschatz-Dateien importiert.

Schrittfolge:

- 1. Laden Sie die Wörterbuch-Software "setup\_dictionary.exe" und die Wortschatzdateien von der Internetseite<http://www.dkruse.de/Joomla3/index.php/nsbc> [herunter.](http://www.dkruse.de/Joomla3/index.php/nsbc)
- 2. [Führen Sie die Installationsdate](http://www.dkruse.de/Joomla3/index.php/nsbc)i "setup dictionary.exe" aus. Sie befindet sich im Ordner "**Downloads**".
- 3. Bestätigen Sie die Sicherheitsabfrage, dass die App von einem unbekannten Herausgeber Änderungen an Ihren Gerät vornehmen darf, mit >**Ja**<.
- 4. Wählen Sie im nächsten Fenster "Setup-Sprache auswählen" "Deutsch" aus und klicken Sie auf **>OK<.**
- 5. Klicken Sie im "Willkommen"-Fenster auf >**Weiter**<.
- 6. Akzeptieren Sie die Lizenzvereinbarung und klicken Sie auf >**Weiter**<.
- 7. Im Fenster "Ziel-Ordner wählen" lassen Sie den vorgeschlagenen Installationspfad unverändert und klicken auf >**Weiter**<.
- 8. Im Fenster "*Komponenten auswählen*" können Sie "*Wale und Delphine Deutsch-Englisch (Cetaceen.de)*" abwählen und klicken auf Setup - LingoPad >**Weiter**<.
- 9. Im Fenster "*Startmenü-Ordner auswählen*" ändern Sie nichts und klicken Sie auf >**Weiter**<.
- 10. Im Fenster "*Zusätzliche Aufgaben auswählen*" können Sie festlegen, ob ein Desktop-Symbol angelegt werden soll (empfohlen) und/oder ein Symbol in der Schnellstartleiste angelegt werden soll (können Sie selbst entscheiden). Das "*Verzeichnis für Wörterbücher*" sollten Sie auf Standard belassen. Klicken Sie auf >**Weiter**<.
- 11. Klicken Sie im Fenster "*Installation durchführen*" auf >**Installieren**<.
- 12. Wählen Sie "readme.txt anzeigen" ab und klicken Sie auf >**Fertigstellen**<.

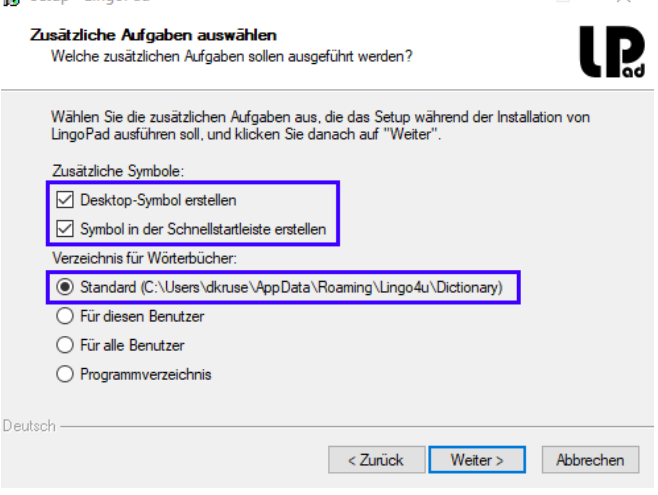

*Abbildung 40: Installationseinstellungen für "Lingo Pad" anpassen*

13. *LingoPad 2.6* startet und das Wörterbuch der TU Chemnitz wird geladen. Das dauert beim ersten Mal etwas, da die Daten aufbereitet werden. Sie können abschließend das Fenster mit der Maus (drag & drop an rechter unterer Fensterecke) etwas größer ziehen.

# 5.4.2 Installation des erweiterten Wortschatzes (dict.cc)

*LingoPad* wird mit einem vorinstallierten Wörterbuch ausgeliefert. Sie sollten jedoch das Wörterbuch des Online-Projektes *dict.cc* zusätzlich installieren. Dieses Wörterbuch enthält über eine Millionen Einträge. Allerdings dauert der Import bis zu einer Stunde. Die Nutzung des dict-Wörterbuches später ist jedoch genauso schnell wie die des vorinstallierten. Sie müssen das dict-Wörterbuch, das als txt-Datei vorliegt, in *LingoPad* importieren.

**Wichtiger Hinweis:** Damit der Import des Wörterbuches nicht unterbrochen wird, sollten Sie das Notebook ans Stromnetz anschließen und den *Energiesparplan bearbeiten*: Legen Sie für den Netzbetrieb fest, dass der Bildschirm nach 2 Stunden ausgeschaltet wird und das Notebook niemals in den Energiesparmodus wechselt. Sie können diese Einstellungen nach der Installation wieder rückgängig machen (siehe [Abbildung 22: Energiesparplan](#page-29-0) [auf Seite 31\).](#page-29-1)

- 1. [Laden Sie di](#page-29-1)e Datei "Wortschatz Englisch-Deutsch" "*dict\_wortschatz\_en-de.txt*" mit über einer Millionen Wörtern und Redewendungen von der Internetseite [http://www.dkruse.de/Joomla3/](http://www.dkruse.de/Joomla3/%20index.php/nsbc)  [index.php/nsbc](http://www.dkruse.de/Joomla3/%20index.php/nsbc) [herunter.](http://www.dkruse.de/Joomla3/ index.php/nsbc)
- 2. [Klicken Sie in der Symbolleiste d](http://www.dkruse.de/Joomla3/ index.php/nsbc)es *LingoPad*-Programms auf das **Buchsymbol**. Wählen Sie im erscheinenden Menü "**Wörterbücher importieren**".
- 3. Klicken Sie im erscheinenden Fenster in der Zeile "*Quelldatei*" auf das **Ordnersymbol**.
- 4. Navigieren Sie zu Ihrem Download-Ordner und wählen Sie dort die Datei "dict wortschatz en*de.txt*" aus. Klicken Sie auf >**Öffnen**<.
- 5. Jetzt müssen im "Wörterbuch importieren"-Fenster einige Einstellungen vorgenommen werden, die sie alle genauso übernehmen sollten, damit der Import nicht fehlschlägt.
	- a) Geben Sie einen neuen **Datenbank**namen "*dict\_en-de*" ein.
	- b) Stellen Sie das Dateiformat auf "CSV-*Format (Trenner Tabulator)*" ...
	- c) ... und "UTF-8"ein.
	- d) Wählen bei **Sprachen** links "*Englisch*" und rechts "*Deutsch*".
	- e) Tragen Sie bei Bezeichnung "dict.cc" ein.
	- f) Übernehmen Sie die Inhalte für **Lizenz** und **Webseite**.
	- g) Kontrollieren Sie nochmals alle Einstellungen und klicken Sie dann auf "**Wörterbuch importieren**".

6. Da die Datei mehr als eine Millionen Einträge

enthält, dauert der Import einige Minuten. Sie können den Verlauf am Fortschrittsbalken verfolgen Der anschließende Sortier- und Speichervorgang dauert dann ungefähr 30 Minuten. In der Titelzeile des Programms erscheint während des Sortiervorganges "*Keine Rückmeldung*", das ist normal. Lassen Sie das Gerät in Ruhe arbeiten und führen Sie in dieser Zeit keine andere Tätigkeiten am Notebook aus.

7. Der erfolgreiche Import wird mit der Meldung "Wörterbuch *Import abgeschlossen. Zeit: ...*" angezeigt. Klicken Sie auf >**OK**<.

**IP** LingoPad 2.6, Deutsch-Englisch Wörterbuch

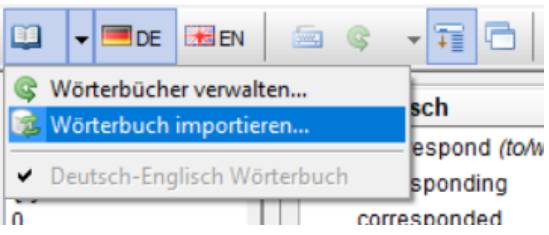

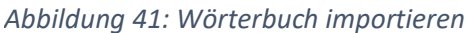

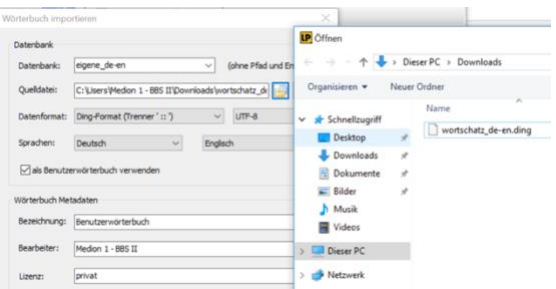

### *Abbildung 42: Wortschatz-Datei auswählen*

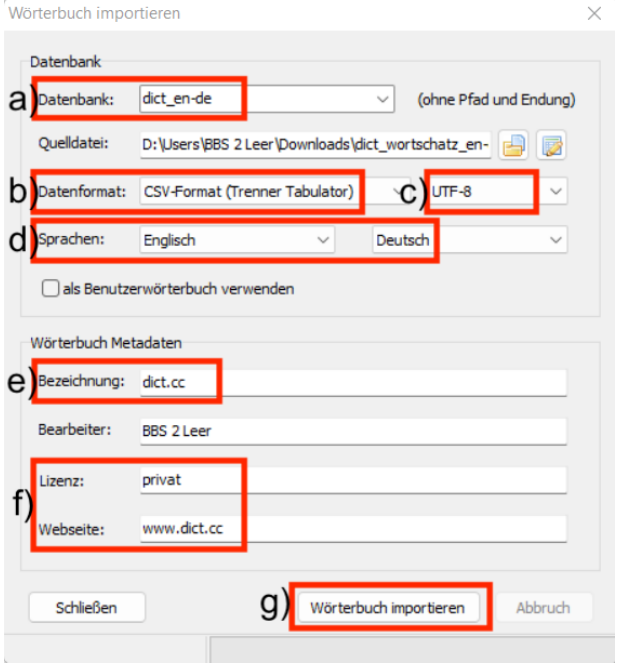

*Abbildung 43: Wörterbuch-Datei auswählen und öffnen*

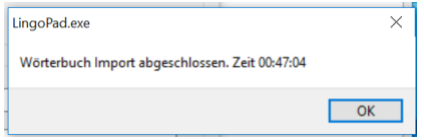

8. Es folgt eine Abfrage, ob Sie das *Wörterbuch jetzt verwenden* möchten. Klicken Sie auf >**Ja**<. Das Wörterbuch wird eingelesen.

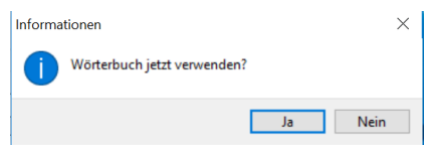

*Abbildung 44: Einstellungen vornehmen*

#### **Hinweise zur Nutzung:**

Die Bedienung ist sehr einfach. Wenn Sie ein englisches Wort nachschlagen möchten, klicken Sie in der Symbolleiste auf

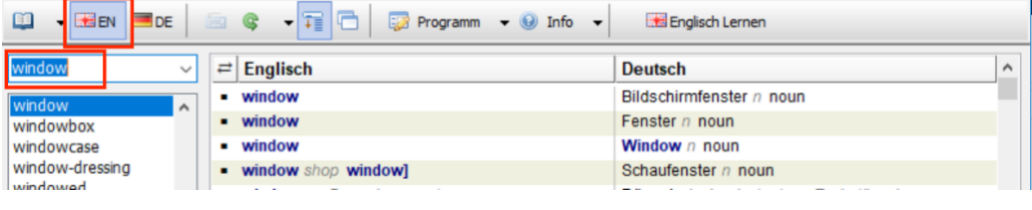

die **britische Fahne**. *Abbildung 45: Suche nach einem englischen Wort*

Geben Sie das Wort in das Suchfeld darunter ein. Rechts erscheinen die möglichen deutschen Bedeutungen des eingegebenen Wortes. Außerdem ist im unteren Teil zu vielen englischen Wörtern auch die Aussprache in Form der Lautschrift angegeben.

Für die Suche nach einem deutschen Wort klicken Sie in der Symbolleiste auf die **deutsche Fahne**. Geben Sie das Wort in das Suchfeld darunter ein. Rechts erscheinen die möglichen deutschen Bedeutungen des eingegebenen Wortes.

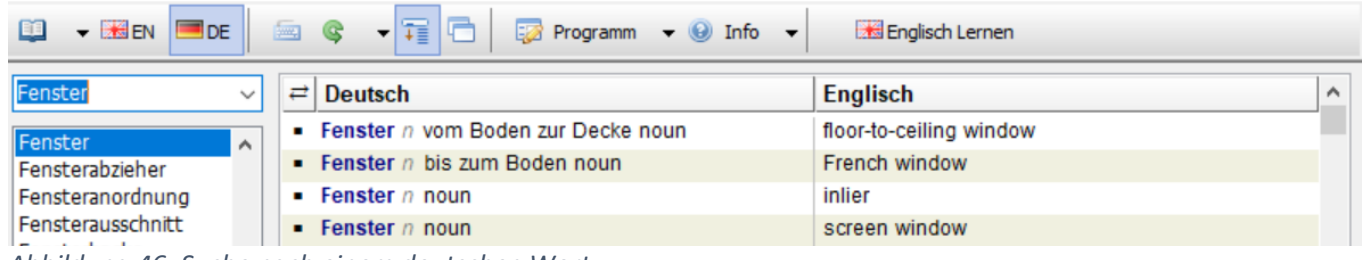

*Abbildung 46: Suche nach einem deutschen Wort*

Die Installation des Spanisch-Wörterbuches erfolgt analog. Die **Datenbank** nennen Sie "*dict\_sp-de*", bei **Dateiformat** muss jetzt jedoch "*Ding-Format (Trenner ::')*" gewählt werden. **Als Bezeichnung** wählen Sie "*dict.cc – Spanisch*". Siehe Abbildung rechts.

> *Abbildung 47: Spanisches Wörterbuch importieren*

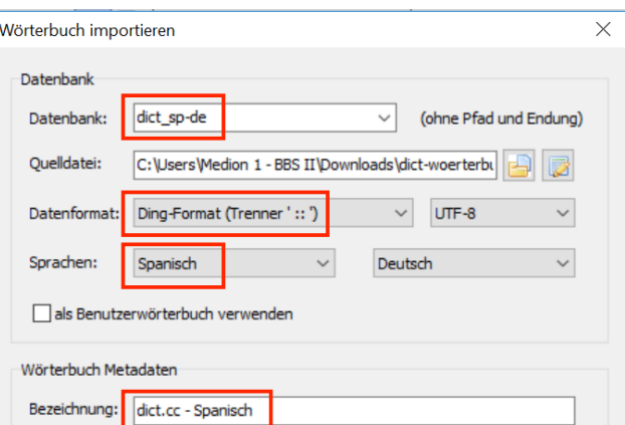

# 5.5 Installation des Acrobat Readers DC

Der Adobe Acrobat-Reader ist das Standard-Werkzeug für das Anzeigen, Kommentieren und Ausfüllen von pdf-Dateien.

Schrittfolge:

1. Laden Sie die Installationsdatei "*AcroRdrDC2100520060\_de\_DE.exe*" von der Internetseite <http://www.dkruse.de/Joomla3/index.php/nsbc> [herunter und führen Sie die Datei aus.](http://www.dkruse.de/Joomla3/index.php/nsbc)

- 2. [Bes](http://www.dkruse.de/Joomla3/index.php/nsbc)tätigen Sie die Sicherheitsabfrage mit >**Ja**<, dass diese App Änderungen an Ihren Gerät vornehmen darf.
- 3. Es erscheint ein Fenster "*Installation wird vorbereitet*". Die Installationsdateien werden entpackt.
- 4. Dann erscheint ein Fenster "Bereit zur Installation Adobe Acrobat Reader DC". Lassen Sie den Haken bei "*Adobe Acrobat Reader als standardmäßigen PDF-Viewer zum Durchsuchen und zur Dateivorschau festlegen*". Lassen Sie den Installationspfad wie vorgeschlagen. Klicken Sie auf >**Installieren**<.
- 5. Die Installation wird gestartet. Nach einigen Installationsschritten erscheint die Meldung "*Installation abgeschlossen*". Klicken Sie auf >**Fertigstellen**<.
- 6. Auf den Desktop wird eine Verknüpfung "Acrobat Reader DC" angezeigt. Sie können das Programm über diese Verknüpfung mit einem Doppelklick öffnen.
- 7. Nach dem ersten Start müssen Sie die Lizenzbedingungen **akzeptieren**. Klicken Sie auf die entsprechende Schaltfläche.
- 8. Es folgt eine Frage "Adobe Acrobat Reader DC zu meiner standardmäßigen PDF-Anwendung *machen.*" Bestätigen Sie mit >**Ja**< und im nächsten Fenster "*Reader als Standard festlegen*" auf >**Weiter**<.
- 9. Es erscheint das Fenster "Eigenschaften von Click on *Change to select default PDF handler*". Klicken Sie auf >**Ändern**< neben *Mircrosoft Edge* bzw. *Firefox* (wenn Firefox Ihr Standardbrowser ist).
- 10. Klicken Sie im erscheinenden Fenster "*Wie möchten Sie pdf-Dateien von jetzt an öffnen?*" unter "*Weitere Optionen*" auf "Adobe Acrobat Reader DC".
- 11. Klicken Sie auf "OK".
- 12. Klicken Sie auf "Übernehmen" und danach auf "OK".
- 13. Klicken Sie auf "Weiter".

Die Installation ist abgeschlossen. Sie können den *Acrobat Reader* jetzt erst einmal schließen. Wenn eine Meldung vom Antivirenprogramm AVG eine Meldung erscheint, dass diese App der "Nicht-Stören-Liste" hinzugefügt wurde, bestätigen Sie die Meldung mit einem Klick auf den **OK**-Button.

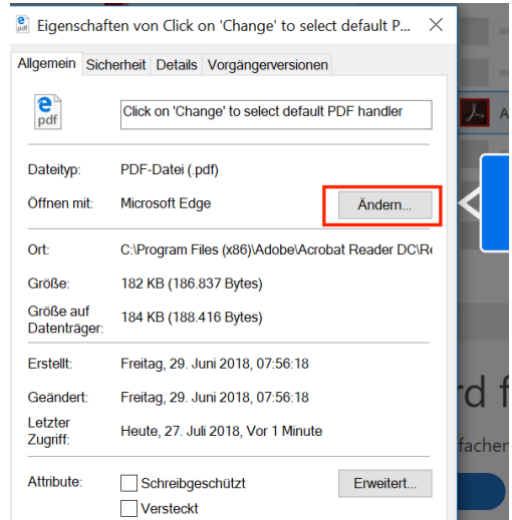

*Abbildung 48: AcrobatReader als Standard-anwendung festlegen*

# <span id="page-46-1"></span><span id="page-46-0"></span>5.6 Installation der Java SE Runtime Enviroment (Java JRE)

Die Java-Laufzeitumgebung wird benötigt, damit Sie Programme, die auf Java basieren, ausführen können. Seit Anfang 2019 haben sich die Lizenzbedingungen einiger Java Distributionen geändert. Wir setzen deshalb das *Jave JRE* in der Version 8 ein.

Schrittfolge zur Installation:

- 1. Laden Sie die Installationsdatei "*jre-8u341-windows-x64.exe*" für die *Java JRE* von der Internetseite [http://www.dkruse.de](http://www.dkruse.de/Joomla3/index.php/nsbc) [herunter und führen](http://www.dkruse.de/Joomla3/index.php/nsbc) Sie die Datei aus.
- 2. Bestätigen Sie die Sicherheitsabfrage, dass diese App Änderungen an Ihrem Gerät vornehmen darf, mit >**Ja**<.
- 3. Es erscheint das Fenster "Willkommen bei Java". Klicken Sie auf >**Installieren**<.
- 4. Java wird installiert. Ein Fortschrittsbalken zeigt den Fortgang der Installation an.
- 5. Es erscheint das Fenster "*Sie haben Java erfolgreich installiert*". Klicken Sie auf >**Schließen**<.

Damit ist die Installation schon abgeschlossen und Sie können Java-Tools, wie das Datenbank-Modul "*Base*" von *[LibreOffice](#page-37-0)*, "*[Circuit](#page-37-1) Simulator*" und "*Logic Sim*" verwenden.

Wenn Sie Java-Programme selbst erstellen möchte, benötigen Sie das *Java Software Development Kit* (Java JDK). Dieses Programmpaket ist im Internet frei verfügbar. Sie können es aber auch von der Internetseite [http://www.dkruse.de](http://www.dkruse.de/Joomla3/index.php/nsbc) [herunterladen.](http://www.dkruse.de/Joomla3/index.php/nsbc) Wenn Sie sich unsicher sind, wenden Sie sich in diesem Fall an mich oder Ihren Informatik-Lehrer. Wir helfen Ihnen, wenn notwendig bei der richtigen Installation.

# 5.7 Die "*Klausurmodus*"-App

Die "*Klausurmodus*"-App regelt die Ressourcen-Beschränkung, wenn das Notebook während einer Klausur verwendet werden darf. Dieses Programm muss auf dem Notebook vorhanden sein. Ohne dieses Programm dürfen Sie entsprechenden Klausuren nicht mitschreiben bzw. das Notebook dabei nicht verwenden. Das Programm kann nur verwendet werden, wenn Sie im "WLAN-BBS2" der Schule angemeldet sind. Schließen Sie die App immer über den Button "Beenden".

In diesem Kapitel wird die Vorbereitung ihrer Endgeräte zur Teilnahme an Leistungsnachweisen erläutert. Außerdem erhalten Sie Hinweise zum Umgang der Software mit personenbezogenen Daten. Rechtsgrundlage hierfür ist die Datenschutz-Grundverordnung (DSGVO).

Sie können ausschließlich mobile Endgeräte in Klausuren verwenden<sup>1</sup>, die mit einem Windows-Betriebssystem (ab Windows 7) ausgestattet sind. Betriebssysteme, die lediglich über virtuelle Windowsumgebungen oder andere Betriebssysteme verfügen, werden nicht unterstützt.

# 5.7.1 Wichtige Informationen zum Einsatz der *Klausurmodus*-App

# *Persönliche Verantwortlichkeit für Ihr mobiles Endgerät*

Sie sind für die rechtzeitige Einsatzfähigkeit ihres Gerätes zu Leistungsnachweisen verantwortlich. Bis zum Klausur- oder Prüfungsbeginn haben Sie sicherzustellen, dass Sie ein im Sinne dieser Anleitung einsatzfähiges Endgerät mit sich führen.

# *Was verbirgt sich hinter dem "Klausurmodus der BBS I2 Leer für Klassen mit mobilen Endgeräten"?*

Die BBS 2 in Leer setzt seit dem Schuljahr 2017/18 mobile Endgeräte verpflichtend im Unterricht des Beruflichen Gymnasiums ein. Damit inbegriffen sind die Verwendung von z. B. Taschenrechner- oder Übersetzungsapplikationen.

Um Klausuren weiterhin täuschungssicher durchführen zu können, verwendet die BBS 2 Leer ein Client-Server-System. Dieses System zeichnet die Systemaktivitäten der Endgeräte zentral auf anstatt verbotene Aktivitäten zu unterbinden. Lediglich der Internetverkehr wird administrativ beeinflusst.

Der Quellcode der "*Klausur-Modus*"-App liegt der Schule vollständig vor. Es kann daher garantiert werden, dass keine versteckten Funktionen oder gar Schadbestandteile in der Software enthalten sind.

# *Welchen administrativen Einfluss nimmt die Software auf den Endgeräten vor?*

Die Client-Software wird auf den mobilen Endgeräten mit Administratorrechten gestartet. Diese Rechte sind notwendig, um die Internet-, E-Mail- und Remote-Desktop-Nutzung während der Klausur- bzw. Prüfungsphasen steuern zu können oder teilweise zu unterbinden. Nach Beendigung der Klausurphase

<sup>1</sup> Das gilt natürlich nur, sofern die Lehrkraft grundsätzlich eine Gerätenutzung gestattet.

wird das Endgerät **beim Beenden der App** durch den **Beenden-Button** automatisch in den ursprünglichen Zustand zurückgesetzt.

# *Was wird während einer Klausurteilnahme aufgezeichnet?*

Sämtliche Prozesse der mobilen Endgeräte werden fortlaufend zum schuleigenen Klausurserver übertragen und dort bis zu einem Jahr personenbezogen gespeichert.

Werden die Endgeräte auch für private Zwecke genutzt, so verpflichtet sich der Schüler/die Schülerin Prozesse privat genutzter Programme abzuschalten, sobald er/sie dazu aufgefordert wird oder die grundsätzliche Benutzungsrichtlinie der BBS 2 Leer dies erfordert.

Die Speicherung der während der Klausur aufgezeichneten Daten erfolgt auf schuleigenen Servern im Intranet der Schule. Die Daten gelangen nicht ins Internet und sind von dort auch nicht abrufbar. Ihre Daten sind also bestmöglich geschützt.

# *Was geschieht mit den aufgezeichneten Prozessen?*

Die aufgezeichneten Prozesse werden während der entsprechenden Klausurphase mit sogenannten *whitelists* (zulässige Prozesse) und *blacklists* (verbotene Prozesse) verglichen. Diese Listen werden vor Prüfungsbeginn von der prüfenden Lehrkraft verfasst und den Schülern mitgeteilt.

Weichen die übertragenen aktiven Prozesse der Endgeräte von der zulässigen Prozessliste ab, so obliegt es der jeweiligen Lehrkraft, den betreffenden Schüler zu sanktionieren. Hierbei unterscheidet sich die "virtuelle Klausurumgebung mit Mobilgeräten" durch die Möglichkeit einer "nachhaltigen Beweisführung und Sanktion bei Täuschungsversuchen" von den heutigen "Papier-Klausuren".

# *Nachhaltige Beweisführung bei Täuschungsversuchen*

Durch die Einführung einer fortlaufenden Überwachung der verwendeten Prozesse des jeweiligen mobilen Endgerätes für den Zeitraum von Klausuren mit hinreichend langer Speicherung wird es möglich, auch zu einem späteren Zeitpunkt nicht plausible Klausurergebnisse einer Prüfung und ggf. einer Korrektur zu unterziehen.

# 5.7.2 Herunterladen und Bereitstellen der *KlausurModus*-App

Eine Installation im eigentlichen Sinne ist nicht notwendig. Sie müssen lediglich die Programm-Datei herunterladen und auf den Desktop verschieben. Das Herunterladen der *KlausurModus*-App ist erst nach der Einschulung am 25./26.08.2022 möglich, da Sie vorher keinen Zugriff auf das BBS2Leer-Portal haben.

### **Schrittfolge:**

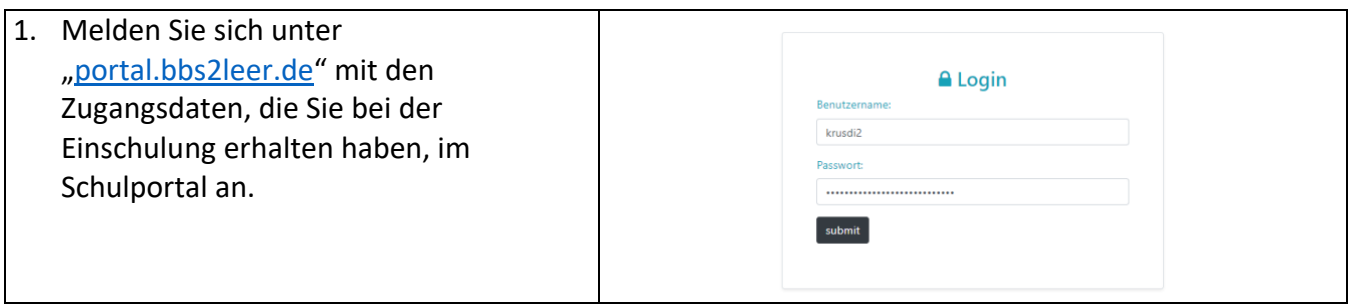

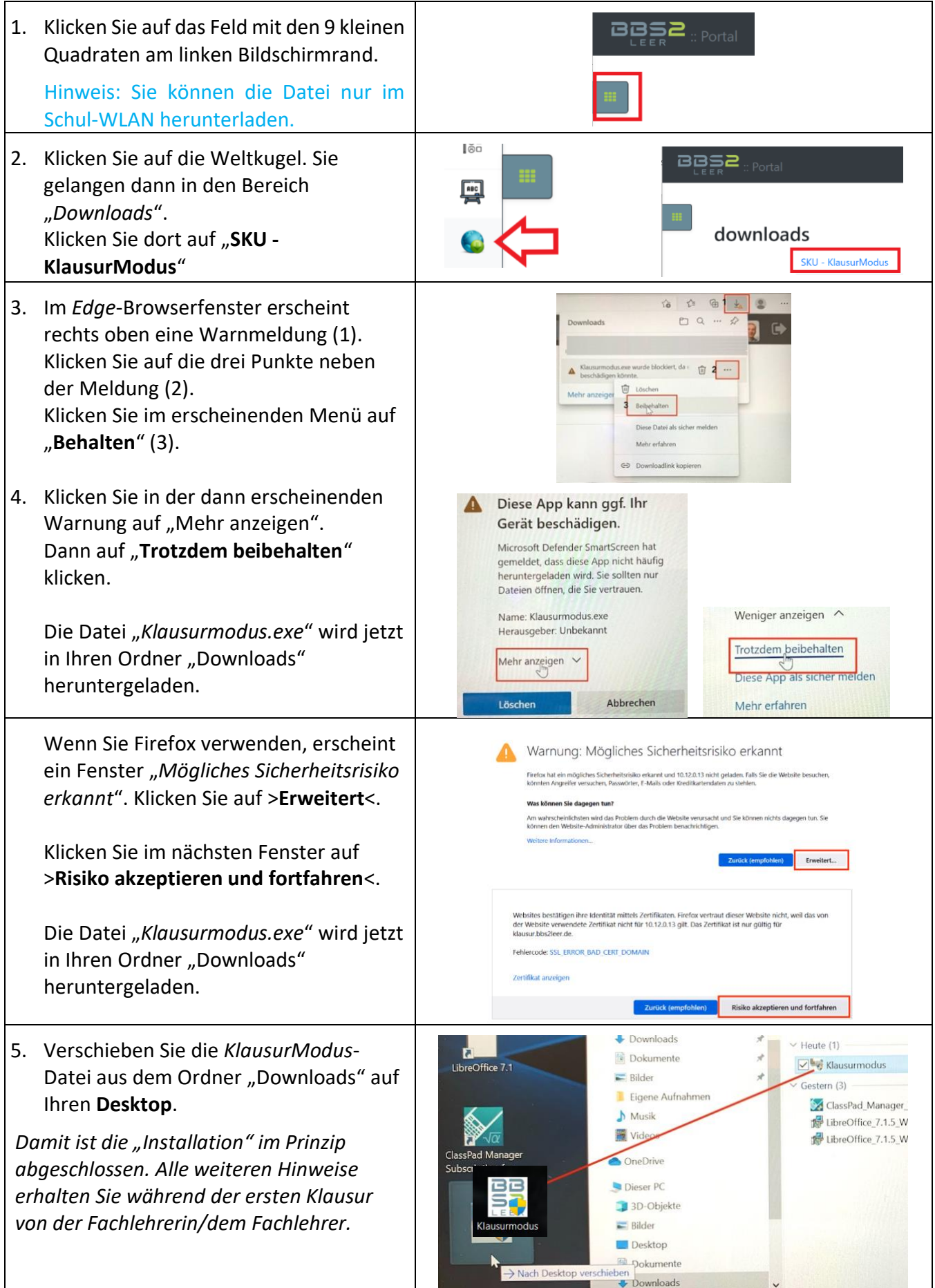

### 5.7.3 Verwenden der *KlausurModus*-App

Starten Sie die *KlausurModus*-App nur in der Schule und wenn Sie dazu aufgefordert werden. Beenden Sie die App immer über den Beenden-Button.

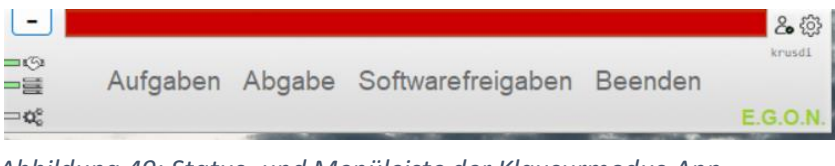

*Abbildung 49: Status- und Menüleiste der Klausurmodus-App*

#### **Starten der Klausurmodus-App**

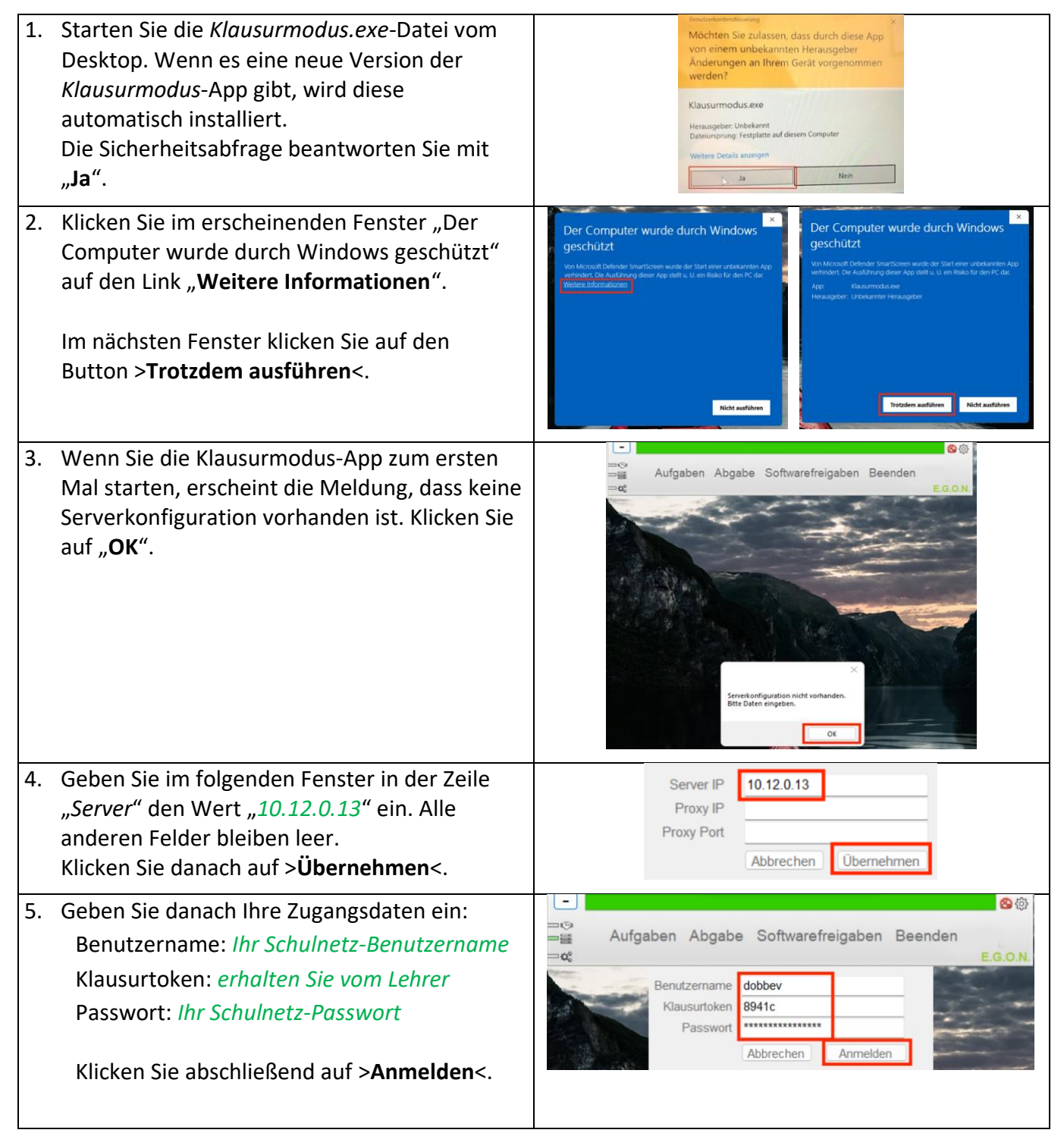

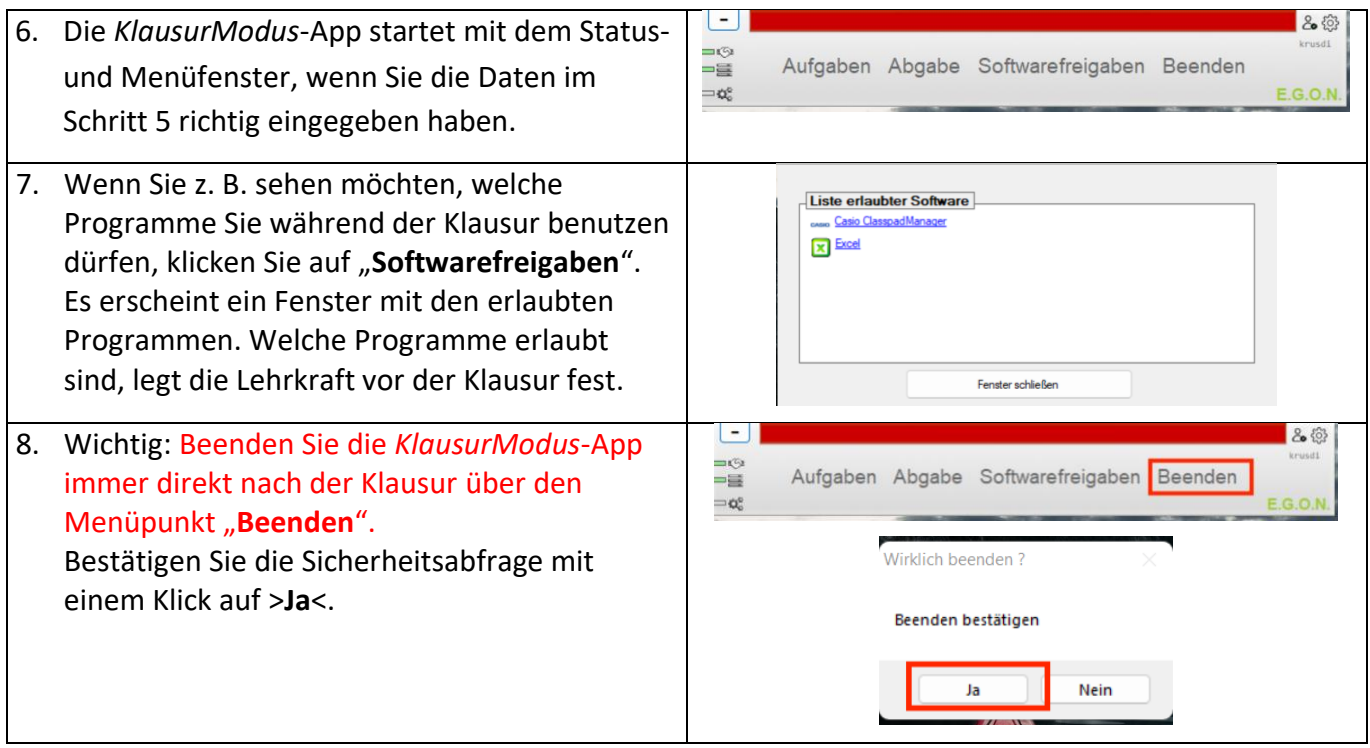

# <span id="page-51-1"></span><span id="page-51-0"></span>5.8 Anmeldung beim *Microsoft365*-Education-Konto (verpflichtend)

Um mit *Microsoft365* arbeiten und gegebenenfalls mit Teams am Online-Unterricht teilnehmen zu können, erhalten Sie über die Schule kostenlos eine erweiterte *Microsoft365*-Education-Lizenz(entspricht im Wesentlichen dem Linzenzumfang A3). Diese Lizenz ermöglicht die Nutzung von Word, PowerPoint, Excel im Browser als Online-Version sowie die Installation der Office-Programme lokal auf dem Notebook. Die lokale Installation der Office-Programme wird empfohlen, dass der Funktionsumfang größer ist und Sie bei der Arbeit nicht ständig auf eine Internetverbindung angewiesen sind.

Die Zugansdaten für Ihr *Microsoft365*-Konto der Schule erhalten Sie am Einschulungstag. Ihr Microsoft-Konto wird an die neue E-Mail-Adresse .....@bbs2leer.net" gebunden.

Öffnen Sie im Internet-Browser die Seite [https://www.office.com. Geben Sie auf der Se](https://www.office.com/)ite Ihre Zugangsdaten, die Sie bei der Einschulung an der BBS 2 Leer bzw. von der IT-Abteilung erhalten haben, ein. Die E-Mail-Adresse "*...*@bbs2leer.net" benötigen Sie nur als "Benutzername" für die Anmeldung bei Microsoft. Sie müssen diese Adresse ansonsten nicht benutzen. *Abbildung 50: Anmeldeseite von Office365*

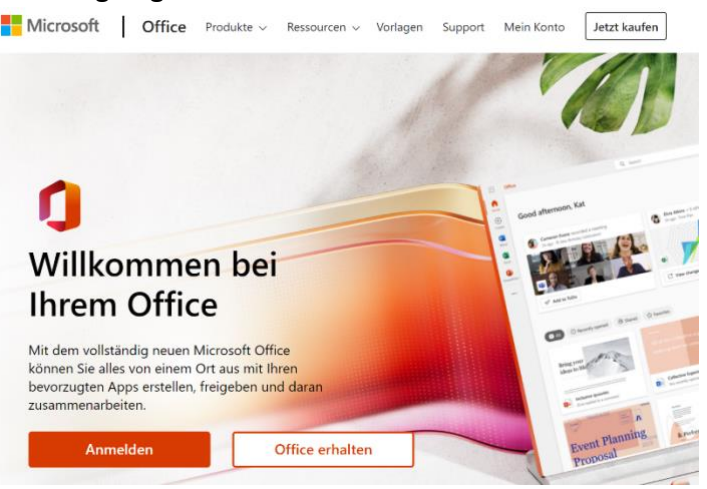

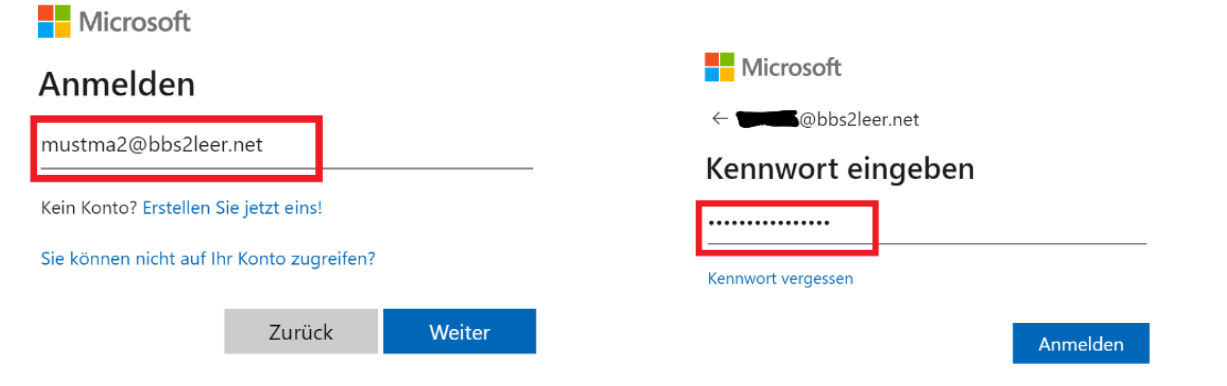

*Abbildung 52: Erste Anmeldung bei Office 365 Abbildung 51: Vorgegebenes Passwort eingeben*

Geben Sie den Benutzernamen ein, den Sie am Einschulungstag erhalten haben. Geben Sie anschließend das Passwort zur ersten Anmeldung ein, dass Sie am Einschulungstag erhalten haben.

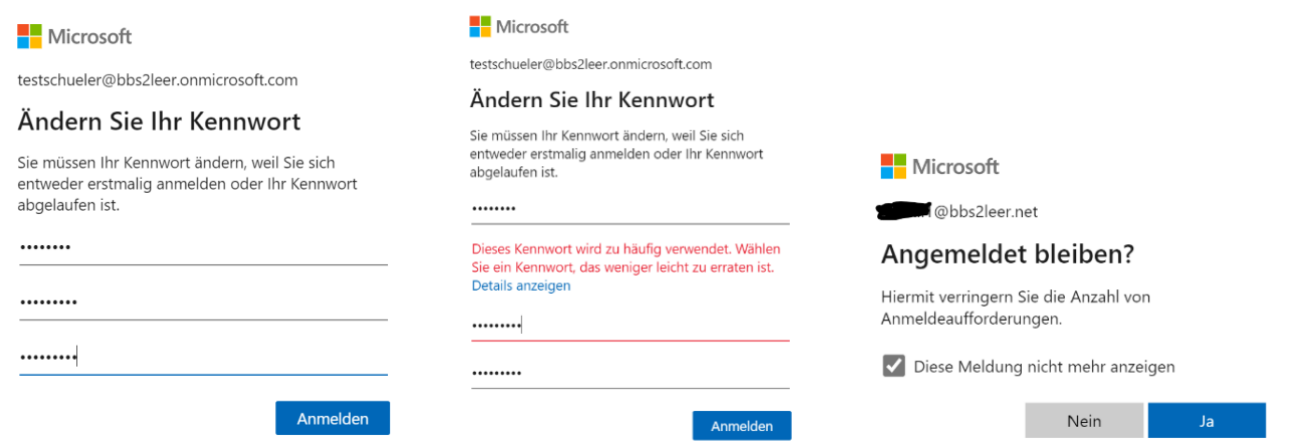

Im nächsten Schritt werden Sie aufgefordert, ein eigenes Passwort zu vergeben. Das Passwort darf nicht mit dem Erstanmelde-Passwort übereinstimmen und nicht zu einfach sein. Sie erhalten dann einen Hinweis und müssen ein anderes Passwort wählen.

Mit dem Speichern von Passwörtern im Browser sollten Sie prinzipiell vorsichtig sein. Klicken Sie auf >**Anmelden**<. Bei *Office365* macht es jedoch Sinn "*Angemeldet bleiben*" mit >**Ja**< zu beantworten. So haben Sie im Unterricht schnell Zugang zu Ihrem Online-Office. Sollten Sie mit dem *Edge*-Browser arbeiten und zusätzlich eine Abfrage "Kennwort *speichern*" erhalten, sollten Sie >**Nie**< anklicken.

Aber Achtung: Jeder, der Zugriff auf Ihr Notebook hat, kann dann auch auf Ihr *Microsoft365*-Konto zugreifen. Sie sollten also Ihren Windows-Benutzer unbedingt mit einem Passwort sichern.

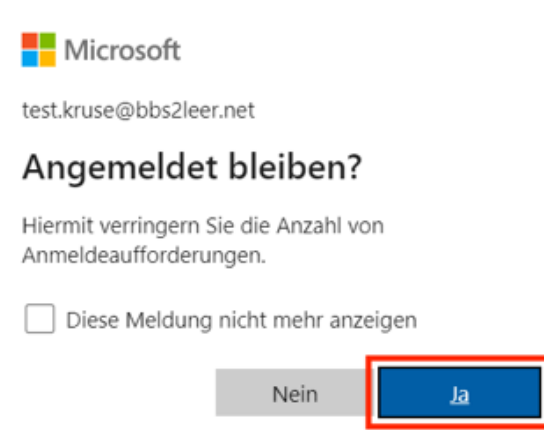

Nach der Anmeldung erscheint die *Office365*- Startseite. Von hier aus haben Sie Zugriff auf alle Programme und Ihre Kontoeinstellungen. So können Sie jetzt z. B. ein Profilbild festlegen. Wenn Sie das tun, sollte das Bild von Ihnen sein. Die Verwendung eines Avatars ist in der Berufswelt unüblich und wirkt wenig professionell. Dann sollten *Abbildung 53: Office365 - Startseite* Sie lieber auf ein Profilbild

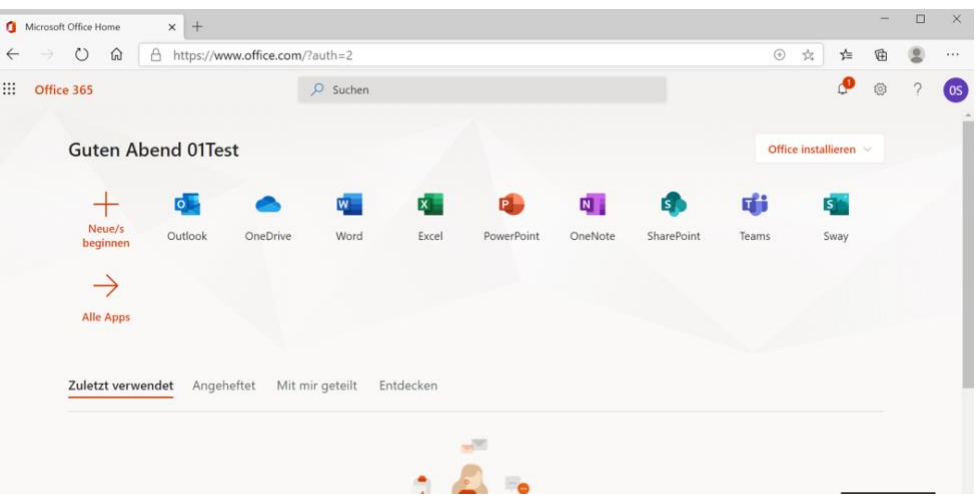

verzichten. Die Aktualisierung des Profilbildes erfolgt über den Outlook-Bereich und kann eine Weile dauern, nachdem Sie Ihr Foto dort hochgeladen haben.

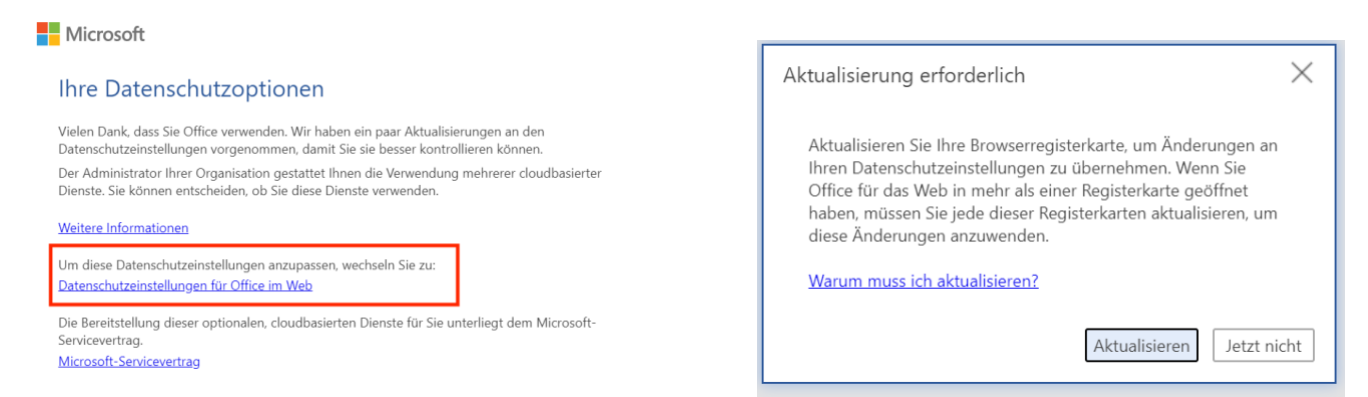

Wenn ein Fenster eingeblendet wird, dass Ihnen ermöglicht, die Datenschutzeinstellungen anzupassen, können Sie das tun. Die meisten Datenschutzeinstellungen werden von der Schule verwaltet. Klicken Sie nach der Aktualisierung auf >**Aktualisieren**<.

Jetzt können Sie über die Leiste am linken Fensterrand z. B. *Word* starten (Abb. 57). *Word* wird in einem neuen Browserfenster gestartet und entspricht im Wesentlichen der gewohnten Offline-

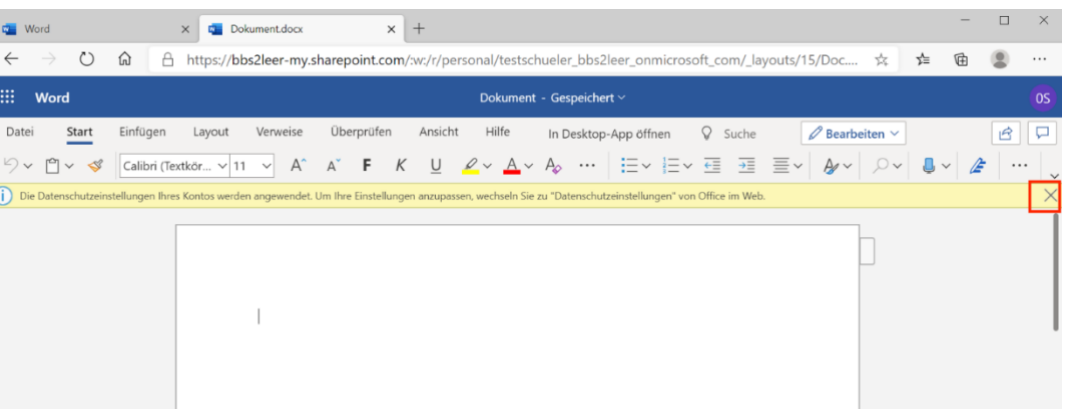

Version. Die Funktionalität ist jedoch etwas eingeschränkt. So steht zum *Abbildung 54: Word-Oberfläche*Beispiel der Formel-Editor nicht zur Verfügung. Die Hinweiszeile können Sie mit einem Klick auf X ausblenden.

Bei einem erneuten Start bzw. der nächsten Anmeldung bei Office365 erhalten Sie die Möglichkeit eine Verknüpfung auf dem Desktop zu erstellen. Das ist sinnvoll für einen schnellen Zugriff, wird aber nicht

unbedingt benötigt, da Sie sehr wahrscheinlich die Offline-Versionen der Office-Programme nutzen [möchten](#page-55-1) [\(siehe Kapitel 5.9](#page-55-0)[\).](#page-55-1)

Sie können auf dem Desktop eine Verknüpfung zu Office.com hinzufügen, um schneller auf Word, Excel und ☆ PowerPoint zuzugreifen.

Verknüpfung hinzufügen

 $\times$ 

[Wenn Sie di](#page-55-1)e Möglichkeit angeboten bekommen, die Office-App herunterzuladen, können Sie das tun. Es wird dann ein kleines Tool installiert, dass Ihnen den direkten Zugriff auf das Office365 ermöglicht, ohne, dass Sie den Browser selbst starten müssen. Die App startet automatisch mit der Übersichtsseite. Sie sollten die App gleich an der Taskleiste anheften. Wie das geht und weitere Hinweise können Sie im Abschnitt [6.2 Einrichtung der Taskleiste](#page-60-0) [auf Seite 62](#page-60-1) nachlesen.

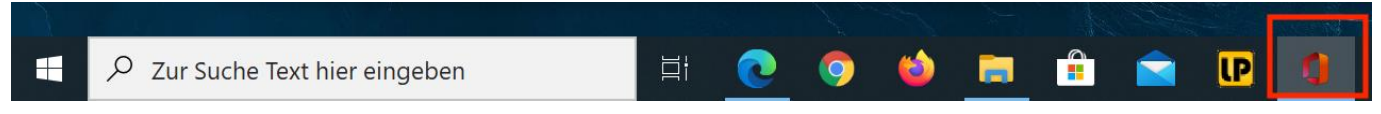

*Abbildung 55: Office365-Verküpfung an der Taskleiste anheften (Windows10)* 

# 5.9 Installation von *Office365* (A3-Lizenz) auf dem Notebook

Wenn Sie darüber informiert wurden, dass die A3-Lizenz von Office365 verfügbar ist, können Sie auf der office.com-Internetseite das Office-Paket herunterladen.

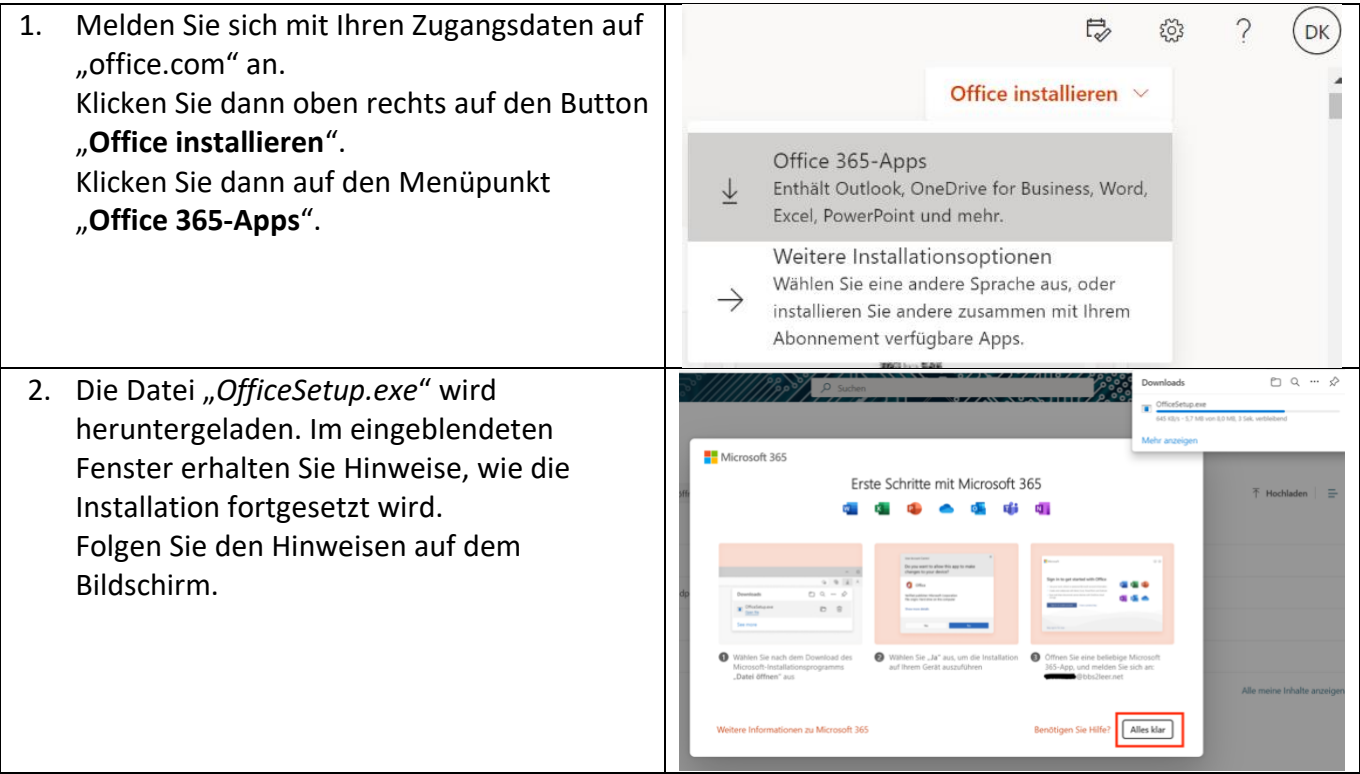

<span id="page-55-1"></span><span id="page-55-0"></span>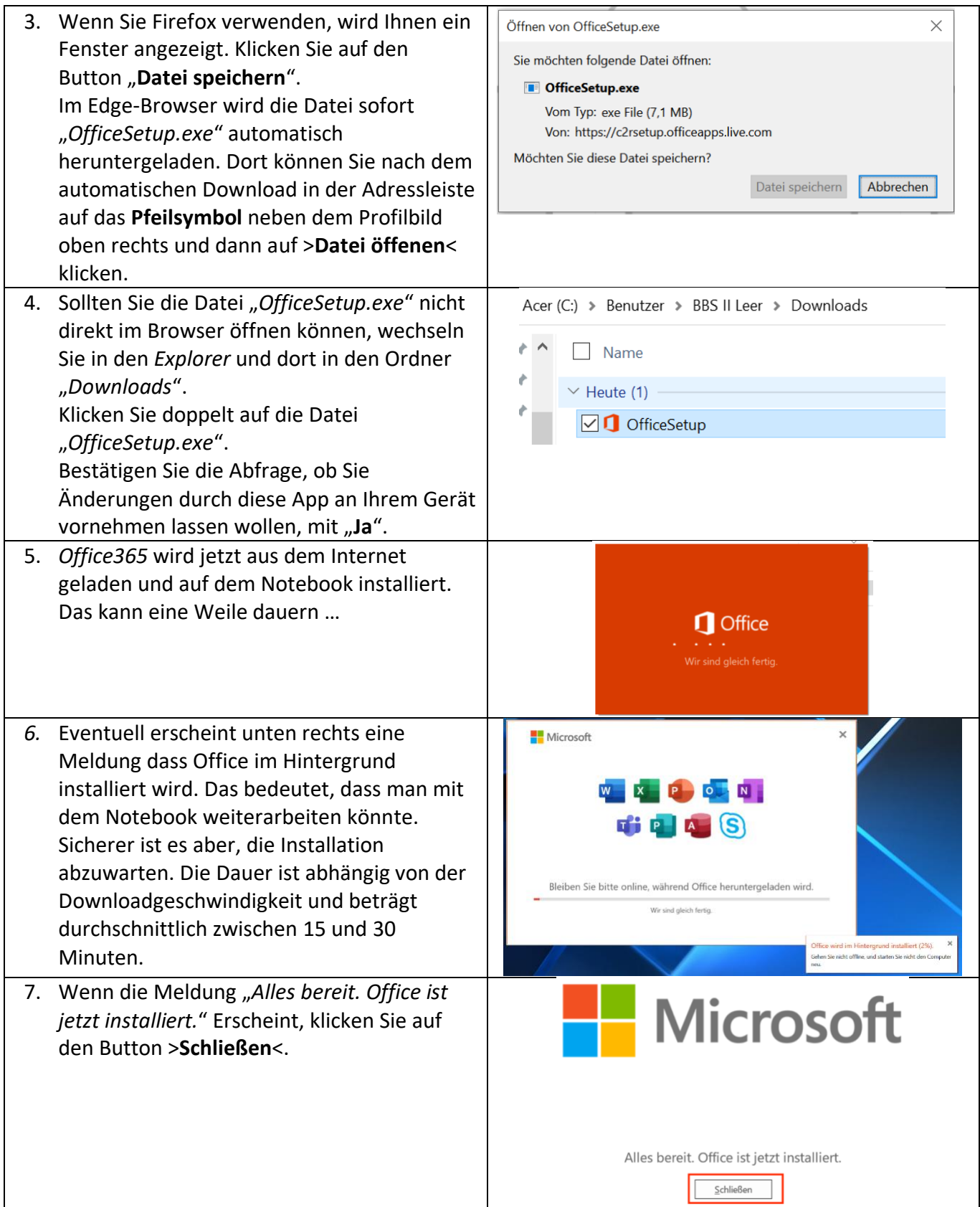

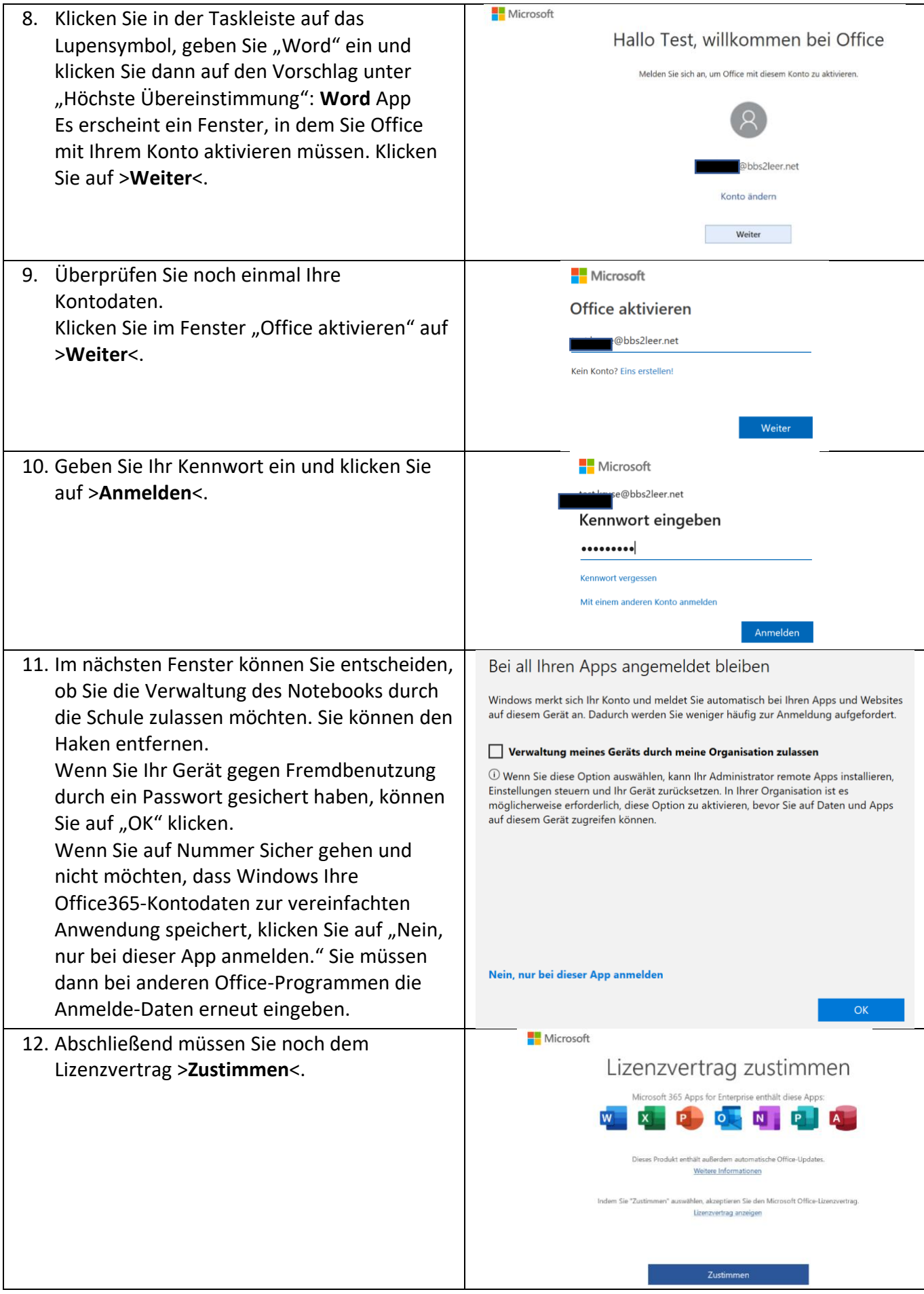

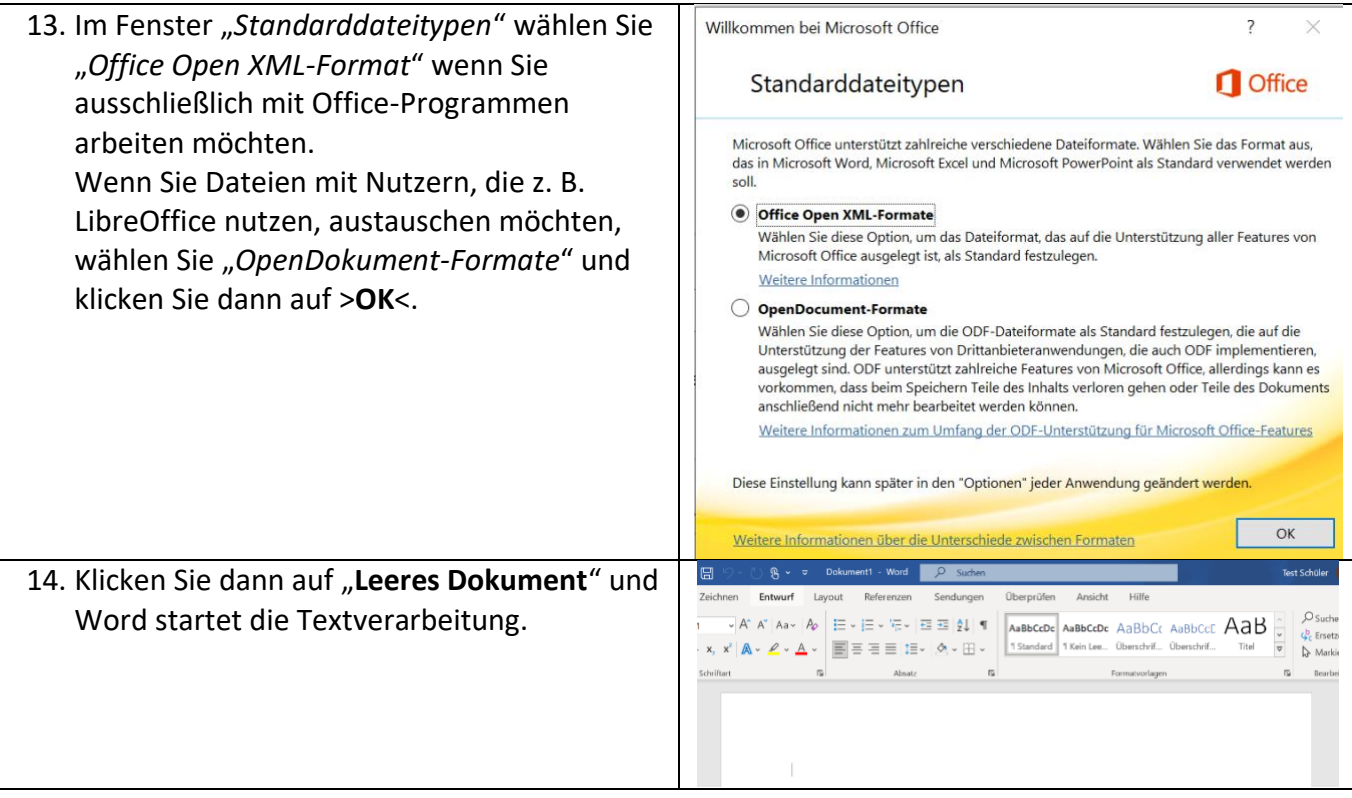

# 5.10 Installation der LEGO Mindstorm EV3 Programmierumgebung

Mit der Programmierumgebung zu LEGO® MINDSTORMS® EV3 werden Sie im Fach Informationstechnik gehende, sprechende und "denkende" Roboter programmieren Die Programmiertechnik ist schnell zu erlernen und intuitiv bedienbar.

Auch diese Software finden Sie auf der Internetseite "*dkruse.de*" unter diesem Link: http://www.dkruse.de/bildungscloud /EV3 Classroom Windows 1.5.3 Global.msi

[Die Installation ist selbsterklärend. Wenn Sie unsicher sind](http://www.dkruse.de/bildungscloud /EV3_Classroom _Windows_1.5.3_Global.msi) [laden Sie di](http://www.dkruse.de/bildungscloud /EV3_Classroom _Windows_1.5.3_Global.msi)e Software nur herunter und fragen Sie Ihren Informatiklehrer, ob Sie die Installation zusammen durchführen können.

Um sofort die Kontrolle über die Roboter zu übernehmen, können Sie später auch die kostenlose App "Robot <sub>Abbildung 56: LEGO Mindstorm Roboter</sub> Commander" für Smartphones/Tablets herunterladen.

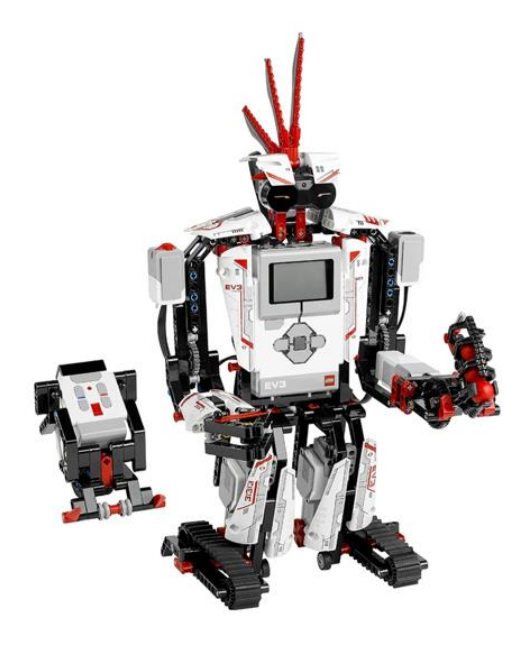

# 6 Tricks und Kniffe

Im letzten Abschnitt erhalten Sie einige Hinweise zu weiteren nützlichen Tools und Einstellungsmöglichkeiten. Der Abschnitt wird fortlaufend erweitert und aktualisiert. Die aktuelle pdf-Datei dieser Broschüre finden Sie unter [http://www.dkruse.de/Joomla3/index.php/nsbc.](http://www.dkruse.de/Joomla3/index.php/nsbc)

# [6.1 Einrichtung der E-Mail-App](http://www.dkruse.de/Joomla3/index.php/nsbc)

[6.1.1 Nut](http://www.dkruse.de/Joomla3/index.php/nsbc)zung der Schul-E-Mail-Adresse *...@bbs2leer.net*

Die E-Mail-Adresse "*benutzername*2021@bbs2leer.net" ist nur für die Anmeldung bei *Office365* und Teams verwendbar. Sie ist nicht für den E-Mail-Verkehr geeignet. Sie erkennen das z. B. daran, dass Sie nach der Online-Anmeldung auf *office.com* unter Apps die E-Mail-Programme *Mail* oder *Outlook* nicht finden (Abbildung 57). Hintergrund dieser Beschränkung ist die besondere Education-Lizenz vom *Office365*.

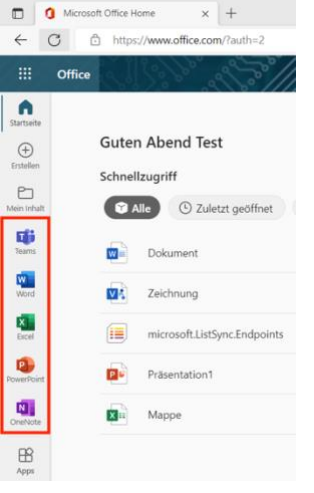

Eine Übersicht aller online verfügbaren Programme zeigt Abbildung 58. Sie können nicht alle Apps auf dem Notebook lokal installieren. Das gilt z. B. für die Programme *Visio*, *Forms*, *Planner* und *Project*.

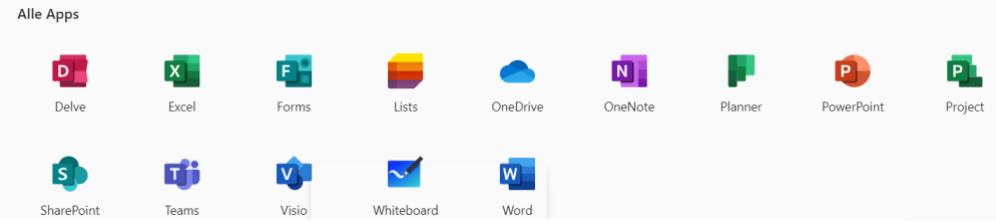

*Abbildung 57: Die angezeigten Office-Online-Apps*

Wahrscheinlich verfügen Sie bereits über eine private E-Mail-Adresse. Für diese können Sie die auf jedem Windows10/11-Notebook verfügbaren App "Mail" einrichten. Wie das funktioniert, erfahren Sie im nächsten Abschnitt.

# 6.1.2 Einrichtung der App "Mail" für beliebige E-Mail-Konten

Wenn Sie ihr privates E-Mail-Konto komfortabel nutzen möchten oder mehrere E-Mail-Konten mit einem Programm verwalten möchten, können Sie die in *Windows 10* integrierte App "Mail" verwenden. Sie müssen dafür Ihre E-Mail-Adresse, das Kennwort für Ihren E-Mail-Account und die Server-Angaben Ihres E-Mail-Providers (z. B. *Google*, *GMX*, *T-Online*, *Yahoo*) für den Empfang und den Versand von E-Mails kennen. Außerdem müssen Sie entscheiden, ob Sie Ihre E-Mails lokal auf dem Notebook speichern oder die E-Mails auf dem E-Mail-Server des Providers belassen. In diesem Fall greifen Sie mit Ihrem E-Mail-Programm stets online auf Ihre Mails zu. Das ist besonders zu empfehlen, wenn Sie von mehreren Geräten (z. B. auch vom Smartphone) aus den E-Mail-Dienst nutzen. Diesen Modus nennt man IMAP (Internet Message Access Protocol). IMAP hat den Vorteil, dass Sie auf allen Geräten den aktuellen Stand Ihres Kontos sehen. Versenden Sie z. B. eine Mail vom Smartphone, so finden Sie diese Mail später auch im "Gesendet"-Ordner auf dem Notebook. Ein zweites Beispiel: Sie löschen eine E-Mail auf dem Notebook. Dann werden Sie diese Mail auch nicht mehr auf dem Smartphone sehen. Allerdings unterstützen nicht alle E-Mail-Provider IMAP.

Die Alternative zu IMAP lautet POP3 (Post Office Protocol Version 3). Bei diesem Verfahren werden alle E-Mails inklusive der Anhänge auf das Notebook heruntergeladen. Änderungen an E-Mails wirken sich

*Abbildung 58: Alle verfügbaren Online-Updates*

dann nicht auf die Mails auf dem Server aus. Der Vorteil ist, dass Sie alle bereits empfangenen Mails auch offline lesen können.

Die Server-Bezeichnungen für das Senden und Empfangen von E-Mail finden Sie im Internet. Wenn Sie zum Beispiel die SMTP- und IMAP-Servernamen von EWE suchen geben Sie in die Google-Suche "SMTP IMAP Server EWE" ein.

Schrittfolge zur Einrichtung der Mail-App:

- 1. Wenn Sie ein E-Mail-Konto bei *Outlook.com*, *Exchange*, *Google*, *Yahoo* oder *iCloud* haben, können Sie direkt auf den entsprechenden Provider klicken (siehe Abb. 46). Allerdings möchte Windows dann dieses Konto auch zur Anmeldung verwenden. Bei Tests mit Googleund Yahoo-Konten hat die einfache Anmeldung nicht funktioniert. Deshalb wird hier die Anmeldung eines GMX-Kontos gezeigt. Die Anmeldung klappte problemlos. Sie benötigen nur die E-Mail-Adresse und Ihr Passwort.
- 2. Öffnen Sie das Windows-Menü mmit einem Klick auf das Kachelsymbol in der Taskleiste und klicken Sie unter "*Angepinnt*" auf Mail.
- 3. Beim ersten Start von Mail erscheint automatisch das Fenster "Konto **hinzufügen**".

Klicken Sie dann unten auf "Anderes Konto POP, IMAP" (siehe Abb. 59).

- 4. Geben Sie im erscheinenden Fenster Ihre E-Mail-Adresse, Ihren Namen und Ihr Passwort für das E-Mail-Konto ein und klicken Sie auf "**→ Weiter**". Das Programm sucht online nach dem Konto. Das kann einen Moment dauern.
- 5. Das Konto wird automatisch als IMAP-Konto eingerichtet. *der Kontoeinstellungen*Dieser Modus hat viele Vorteile (siehe Einführungstext auf Seite 53) Die Mails des Posteingangs werden automatisch angezeigt (Abb. 48).

Wenn Sie ein weiteres E-Mail-Konto ebenfalls mit der Mail-App verwalten wollen, können Sie es jetzt hinzufügen. Klicken Sie links unten auf das Zahnrad-Symbol und dann im Menü "Einstellungen" auf "Konten verwalten". Dann klicken Sie auf "**+ Konto hinzufügen**" und wiederholen die Schrittfolge.

**Trubbleshooting:**

Manchmal kommt es vor, dass die Einstellungen nicht richtig erkannt werden. Wenn Sie die Meldung erhalten "Wir konnten keine *Informationen für dieses Konto finden*", klicken Sie auf > **X**  Abbrechen< und wählen Sie im Fenster "Konto hinzufügen" ganz unten den Punkt **Erweitertes Setup**. Eventuell müssen Sie dafür in dem Fenster nach unten scrollen.

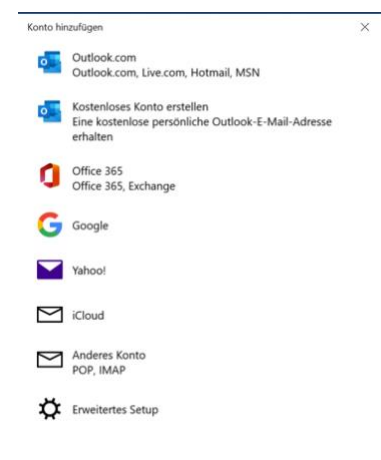

*Abbildung 59: Übersicht der möglichen E-Mail-Konten*

Konto hinzufügen

Ihre Einstellungen werden gesucht... Anderes Konto

*Abbildung 60: Automatische Suche* 

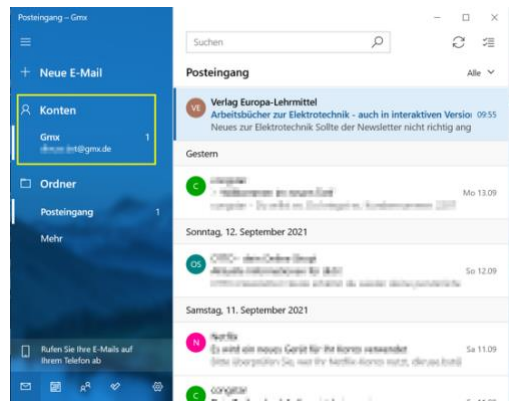

*Abbildung 61: Benutzeroberfläche der Mail-App*

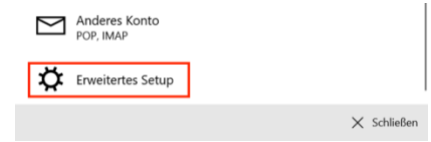

*Abbildung 62: Anderes E-Mail-Konto hinzufügen*

Klicken Sie auf "**Internet-E-Mail**" und geben Sie Ihre Kontodaten ein. Dazu gehören auch die Angaben zu den Postausgangs- und Posteingangsserver. Hier müssen Sie sich entscheiden, ob Sie POP3 oder IMAP verwenden wollen.

Die Angaben, die Sie dort eintragen müssen, finden Sie über Google, indem Sie zum Beispiel "Posteingangsserver Strato" als Suchbegriffe eingeben. Sie finden dann auf der Seite des E-Mail-Providers alle notwendigen Angaben.

Abb. 66 zeigt die Werte für den Provider *Strato* für die Verwendung des IMAP-Modus. Diese Daten müssen Sie nun hinzufügen.

Klicken Sie auf "Anmelden". Wenn Sie alle Daten richtig eingetragen haben, erscheint die Meldung "*Alles erledigt*". Klicken Sie auf "**Fertig**".

Sie sehen dann im E-Mail-Programm unter Konten beide

E-Mail-Konten und können Sie abrufen.

Konten Onmicrosoft dknise  $\Box$  Ordner

#### **Internet-E-Mail**

POP- oder IMAP-Konten, mit denen Sie Ihre E-Mail in einem Webbrowser anzeigen können.

*Abbildung 63: Erweitertes E-Mail-Setup*

#### Allgemeine Konfigurationen

Zur Konfiguration des E-Mail-Programmes be Verwenden Sie bitte die nachfolgenden Angaben bei der Konfiguration Ihres E-Mail Progran

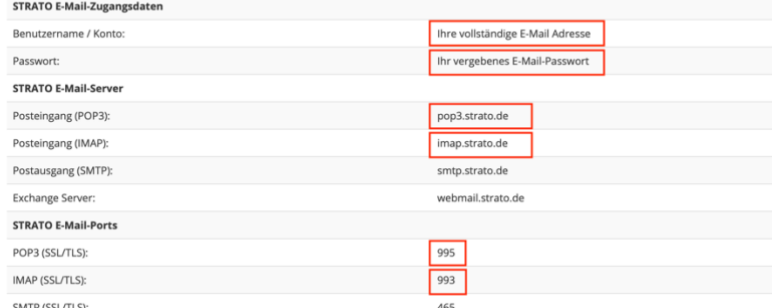

#### *Abbildung 64: Konfigurationsparameter für Strato*

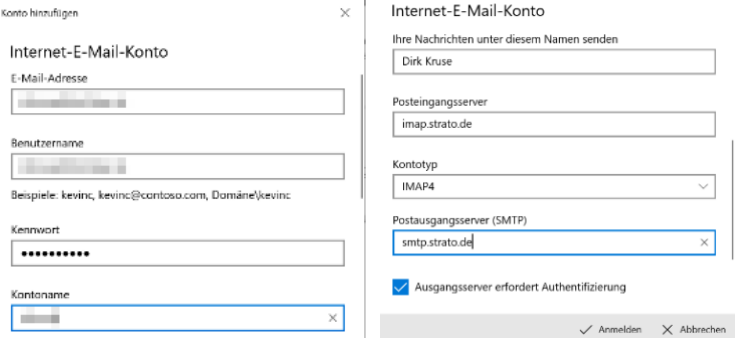

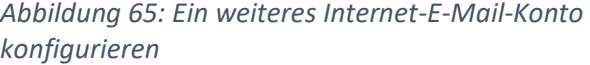

#### <span id="page-60-1"></span><span id="page-60-0"></span>6.2 Einrichtung der Taskleiste

Die Taskleiste ist schon sehr lange Bestandteil des Windows-Betriebssystems. Häufig verwendete Programme können hier "angeheftet" werden, so dass man sie stets schnell starten kann. So bleibt der Desktop übersichtlich, denn die Verknüpfungssymbole zu den Programmen, die an der Taskleiste angeheftet wurden, werden dann nicht mehr benötigt.

Um ein Programm an die Taskleiste anzuheften, startet man das Programm (in Abbildung 68 ist das als Beispiel *Word*). Das Symbol des Programms erscheint dann in der Taskleiste. Klickt man mit der rechten Maustaste auf das Symbol, erscheint ein Menü. Dort klickt man auf "**An Taskleiste** 

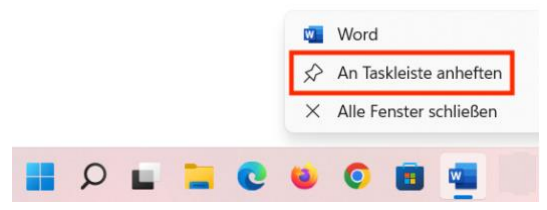

*Abbildung 66: Programm an Taskleiste* 

**anheften**". Wenn man jetzt das Programm schließt, bleibt das Symbol in der Taskleiste und das Programm kann immer darüber geöffnet werden.

Weitere Einstellungen der Taskleiste können Sie vornehmen, wenn Sie an einer freien Stelle in der Leiste die rechte Maustaste drücken. Klicken Sie auf "*Taskleisteneinstellung*". Es öffnet sich das Fenster *Einstellungen* → *Personalisierung* → *Taskleiste*.

Sie können jetzt z. B. die Symbole für *Widgets* und *Chat* ausblenden oder das Stiftmenü einblenden, wenn Sie über ein Tablet-Notebook mit Stifteingabe verfügen (Abbildung 69).

Per Drag &Drop kann die Reihenfolge der Symbole geändert werden. Alle Programmsymbole, die Sie an der Taskleiste angeheftet haben, benötigen Sie nicht mehr als Verknüpfung auf dem Desktop. Sie können die Verknüpfungen dann löschen. Abbildung 68 zeigt einen Vorschlag für eine sinnvoll gestaltete *Abbildung 67: Personalisierung der Taskleiste*Tastleiste.

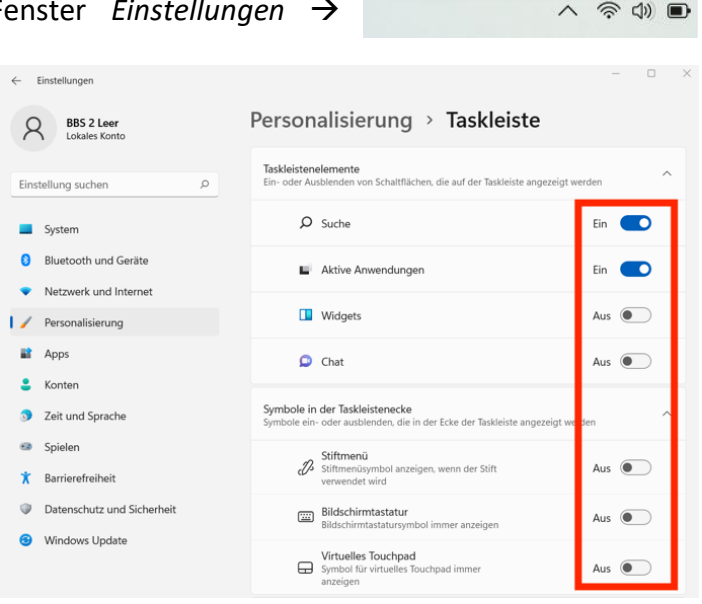

563

Taskleisteneinstellungen

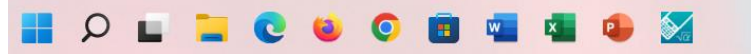

*Abbildung 68: Taskleiste mit angehefteten Programmen*

# 6.3 Einrichtung des Startmenüs

Wenn Sie unter Windows 11 auf das Windows-Kachelsymbol in der Taskleiste klicken, öffnet sich das Startmenü. Im Bereich "Angepinnt" finden Sie beim Medion-Notebook Programme und Links, die Sie nicht brauchen. Dazu gehören z. B. *Tik Toc*, *Spotify*, *Microsoft Store*, *Tipps* u. a.

Sie können nicht gewünschte Symbole einfach entfernen. Klicken Sie mit der rechten Maustaste auf ein Symbol. Im erscheinenden Menü wählen Sie "Vom Start lösen" oder "Deinstallieren" wenn Sie die App gleich löschen möchten.

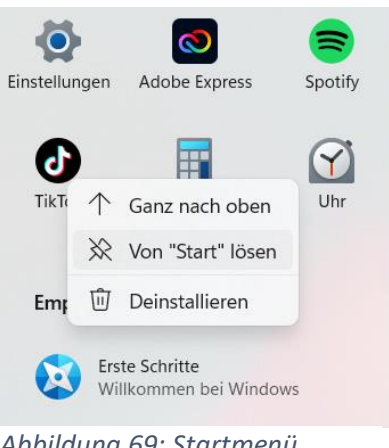

 $\sqrt{\hat{\mathcal{P}}}$   $\Phi$ 

 $19:58$ 

18.08.2022

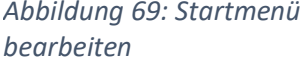

# 6.4 Speichermedien erweitern und verwalten

Der 128 GB-Flashspeicher in Ihrem Tablet-PC (*Laufwerk C: (System)*) ist im Normalfall ausreichend. Es kann jedoch notwendig werden, dass Sie irgendwann mehr lokalen Speicherplatz auf Ihrem Note benötigen als zur Verfügung steht. Gerade im Medienbereich fallen schnell große Datenmengen an. Es gibt verschiedene Möglichkeiten, die Speicherkapazität Ihres Gerätes zu erweitern. Zwei praktische Möglichkeiten werden hier kurz vorgestellt. Sollten Sie über eine 128 GB-SSD oder noch größer verfügen, brauchen Sie diesen Abschnitt nicht zu lesen.

Das *Acer TravelMate B1* hat auf der rechten Seite einen Steckplatz für eine SDbzw. SDHC-Karte (siehe Handbuch S. 13, Nummer 2). Das Medion-Notebook verfügt auf der linken Geräteseite über einen microSD-Kartensteckplatz (Siehe Medion-Handbuch S. 25, Anschluss 13). Eine gute microSD-Karte z. B. von SanDisk oder Samsung mit einer Speicherkapazität von 128 GB (160 MB/s) erhalten Sie für unter 20 Euro.

Der Vorteil der (micro)SD-Karte ist, dass Sie nicht ständig einen USB-Steckplatz blockieren. Allerdings ist die (mirco)SD-Schnittstelle etwas langsamer als die USB3.1-*Schnittstelle*.

Stecken Sie die SD-Karte in den Steckplatz. Normalerweise ist die Karte sofort nutzbar. Wenn Sie zur Formatierung aufgefordert werden, führen Sie die Formatierung durch. Benennen Sie das Laufwerk mit "Daten". Es ist ratsam, alle Ihre persönlichen Daten auf der SD-Karte zu speichern. Sollte Ihre Systempartition einmal solch einen Schaden nehmen, dass die Daten nicht wiederhergestellt werden können, sind auch alle Ihre persönlichen Daten weg! Auf der microSD-Karte sind die Daten häufig nicht betroffen. Trotzdem müssen Sie regelmäßig Ihre persönlichen Daten sichern, egal, ob diese auf *C: (System)* oder auf *E: (Daten)* gespeichert sind.

# 6.4.2 Verwendung eines Micro-USB-Sticks

Mit einer 128 GB großen SSD sind Sie für den Schulstart erst einmal gut ausgerüstet. Wenn Sie eine ca. 15 GB große Datenpartition entsprechend der Anleitung im [Kapitel 6.4.3](#page-63-0) [einrichten,](#page-63-1) können Sie Ihre Daten dort speichern. Sie sollten Ihre persönlichen Dokumente aber regelmäßig sichern, Z. B. auf einem Micro-USB-Stick, der in dem Fall aber nicht ständig im Notebook stecken sollte.

Ihr *Medion*- bzw. Acer-Notebook verfügen auf der rechten Geräteseite über einen USB2.0-Steckplatz. Ein schneller Mini-USB-Stick z. B. *SanDisk Ultra Fit* mit einer Speicherkapazität von 64 GB (Schreibrate 130 MB/s) erhalten Sie *vom Typ A*für ca. 10 Euro. Der Mini-USB-Stick hat den Vorteil, dass er nur minimal aus

dem Gerät herausragt und deshalb permanent im Gerät verbleiben kann. Der Nachteil ist, dass ständig der USB2.0-Anschluss belegt ist. Es gibt auch den bereits besprochenen USB3.1-Anschluss auf der linken Geräteseite

Stecken Sie den USB-Stick in den USB2.0-Steckplatz. Normalerweise ist der Stick sofort nutzbar. Wenn Sie zur Formatierung aufgefordert werden, führen Sie die Formatierung durch. Benennen Sie das Laufwerk mit "Daten" oder "Daten2" wenn Sie schon eine Datenpartition D. auf der Festplatte/SSD eingerichtet haben. Es ist ratsam, alle Ihre persönlichen Daten auf dem Stick zu speichern. Sollte Ihre Systempartition einmal solch einen Schaden nehmen, dass die Daten nicht wiederhergestellt werden können, sind auch alle Ihre persönlichen Daten weg, wenn sie die Daten auf *C: (System)* z. B. im Ordner "*Dokumente*" gespeichert haben. Auf dem Mini-USB-Stick sind die Daten häufig nicht betroffen. Trotzdem müssen Sie regelmäßig Ihre persönlichen Daten sichern, egal ob diese auf *C: (System)* oder auf *E: (Daten)* gespeichert sind.

*Abbildung 71: micro USB-Stick mit USB-Anschluss* 

*Abbildung 70: microSD-Karte*

**UJ** 42

**San**Disk **Extreme** 128 GB mgg V30

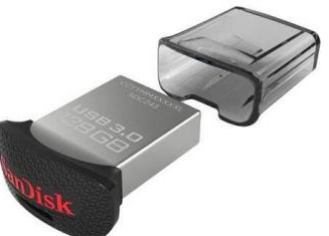

### <span id="page-63-1"></span><span id="page-63-0"></span>6.4.3 Datenpartition auf der eingebauten SSD einrichten

Sie möchten keinen externen Datenspeicher verwenden? Wenn Sie über eine eingebaute SSD mit einer Kapazität von ca. 128 GB verfügen, können Sie eine kleine Datenpartition E: mit einer Größe von ca. 15 GB auf der eingebauten SSD anlegen. Die folgenden Abbildungen zeigen die Einrichtung auf einem solchen Notebook.

Achtung: Hier erweitern Sie nicht die Speicherkapazität Ihres Systems, sondern teilen den verfügbaren internen Flash-Speicher des Tablet-PCs sinnvoll auf, um Datenverluste zu minimieren.

Schrittfolge zum Anlegen einer Datenpartition auf der eingebauten SSD:

- 1. Geben Sie in das Suchfeld in der Taskleiste den Befehl "diskmgmt.msc" ein. Es erscheint das Fenster *Datenträgerverwaltung*.
- 2. Klicken Sie mit der **rechten Maustaste** auf den Bereich "**Windows (C**:)" bzw "**Acer (C:)**". Es öffnet sich ein Menü. Klicken Sie auf "Volumen verkleinern". Warten Sie einen Moment.

| <b>10 7 08 88</b><br>⇔<br>$\Rightarrow$<br>Volume | Layout                          | Typ          | Dateisystem                                                                                        | <b>Status</b> | Kapazität | Freier S |                                                                      | % frei |  |  |
|---------------------------------------------------|---------------------------------|--------------|----------------------------------------------------------------------------------------------------|---------------|-----------|----------|----------------------------------------------------------------------|--------|--|--|
| Datenträger 0 Par                                 | Einfach                         | <b>Basis</b> |                                                                                                    | Fehlerfrei    | 100 MB    | 100 MB   |                                                                      | 100 %  |  |  |
| $\blacksquare$ Windows (C:)                       | Einfach                         | <b>Basis</b> | <b>NTFS</b>                                                                                        | Fehlerfrei    | 118,15 GB | 92,66 GB |                                                                      | 78 %   |  |  |
| - Windows RE tools                                | Einfach                         | <b>Basis</b> | <b>NTFS</b>                                                                                        | Fehlerfrei    | 999 MB    | 435 MB   |                                                                      | 44 %   |  |  |
| <b>Basis</b><br>119,23 GB<br>Online               | 100 MB<br>Fehlerfrei (EFI-Syste |              | Windows (C:)<br><b>118.15 GB NTFS</b><br>Fehlerfrei (Startpartition, Auslagerungsdatei, Absturzabł |               |           |          | <b>Windows RE tools</b><br>999 MB NTFS<br>Fehlerfrei (OEM-Partition) |        |  |  |
|                                                   |                                 |              |                                                                                                    |               |           |          |                                                                      |        |  |  |

*Abbildung 72: Windows Datenträgerverwaltung*

- 3. In der Zeile "*Zu verkleinernder Speicherplatz in MB:*" tragen Sie 15000 in das Feld ein. In der Zeile "Gesamtgröße nach Verkleinerung in MB:" sollte nun ein Wert in der Größenordnung von 105988 stehen.
- 4. Klicken Sie auf "Verkleinern". Nach der Ausführung der Aktion sehen Sie einen 6,84 GB großen nicht zugeordneten Bereich. Klicken Sie mit der **rechten Maustaste** auf diesen Bereich. Im erscheinenden Menü wählen Sie den Punkt "Neues einfaches Volumen".

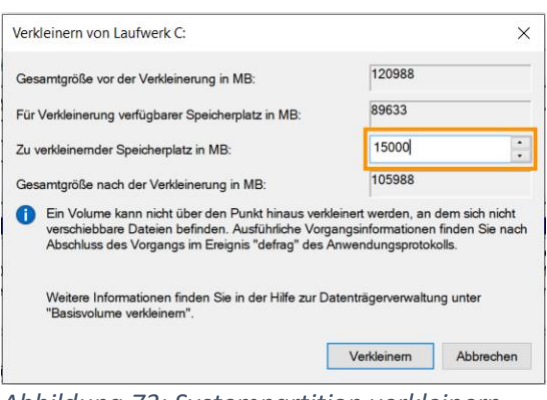

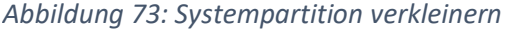

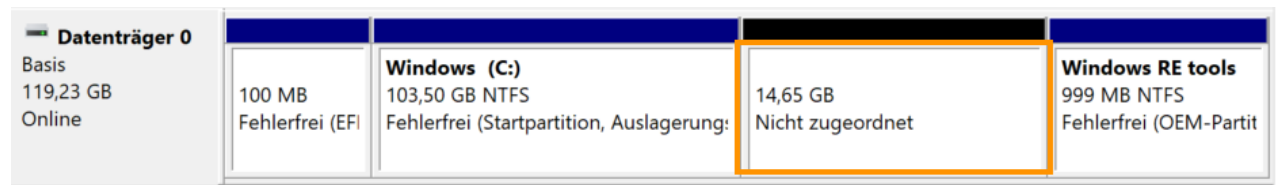

*Abbildung 74: Nicht zugeordneten Bereich als Datenpartition einrichten*

- 5. Es öffnet sich Assistent. Klicken Sie auf **Weiter**.
- 6. Im Fenster "*Volumengröße festlegen*" lassen Sie alles unverändert und klicken auf **Weiter**.
- 7. Im Fenster "*Folgenden Laufwerksbuchstaben oder*  pfad zuordnen" sollte in der Zeile "Folgenden Lauf**werksbuchstaben zuweisen: D"** stehen. Klicken Sie in diesem Fall auf >**Weiter**<.

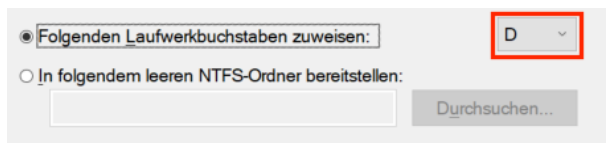

*Abbildung 75: Laufwerksbuchstaben zuweisen*

Sollte ein USB-Stick eingesteckt sein, kann dort auch E: stehen. In diesem Fall klicken Sie auf Zurück, entfernen den USB-Stick und dann auf >**Weiter**<. Jetzt sollte als Laufwerksbuchstabe **D:** erscheinen. Klicken Sie auf >**Weiter**<.

- 8. Im Fenster "Partition formatieren" ändern Sie nur die Volumenbezeichnung auf "*Daten*". Klicken Sie dann auf **Weiter**.
- 9. Im Fenster "*Fertigstellen des Assistenten*" klicken Sie auf ..**Fertig stellen**".

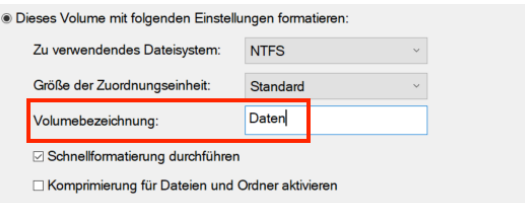

10. Schließen Sie das Fenster "*Datenträgerverwaltung*". Ab jetzt können Sie das Laufwerk D: für die Speicherung Ihrer persönlichen Daten nutzen.

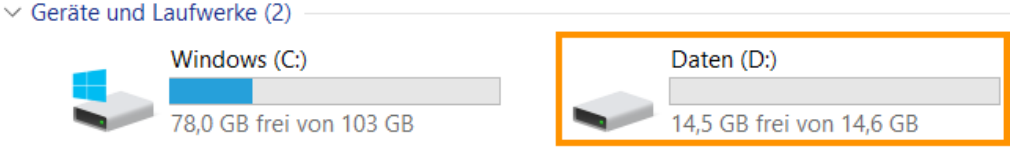

*Abbildung 77: Daten-Laufwerk D: ist verfügbar*

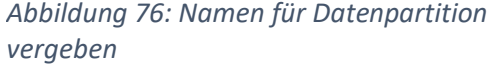

#### 6.4.4 Speicherpfad für eigene Dokumente auf Datenlaufwerk D: ändern

Dass die eigenen Daten auf der Systempartition C: nicht wirklich gut aufgehoben sind, wurde schon erläutert. Viele Programme bieten als Standardspeicherort aber die über den Schnellzugriff erreichbaren Windows-Ordner *Downloads*, *Dokumente*, *Bilder*, *Musik* und *Videos* an.

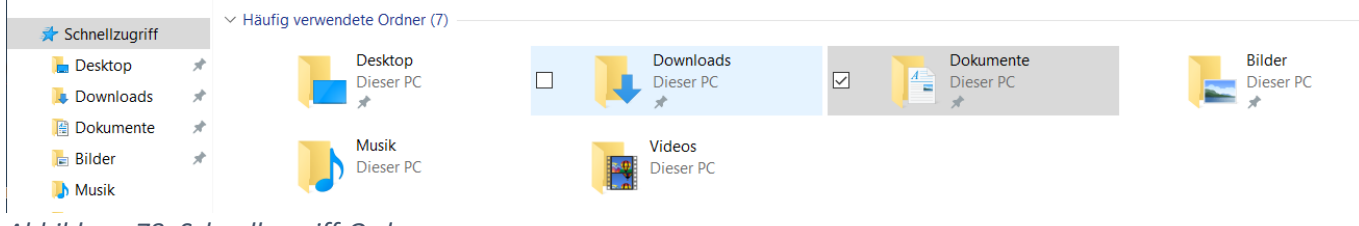

*Abbildung 78: Schnellzugriff-Ordner*

Besser ist es, wenn zumindest der wichtigste Ordner *Dokumente* auf D: umgeleitet wird. Wer viel Platz auf Laufwerk D: hat, kann nach dieser Schrittfolge auch alle anderen Ordner auf D: verlegen.

- 1. Öffnen Sie den Datei-Explorer mit einem Klick auf das Ordner-Symbol **und in der Taskleiste.**
- 2. Klicken Sie im Verzeichnisbaum auf **Schnellzugriff**. Auf der rechten Seite sehen Sie dann die wichtigsten Schnellzugriff-Ordner. Alternativ können Sie auch auf "Dieser PC" klicken. Dann sollten Ordner *Bilder*, *Dokumente*, *Downloads*, *Musik* und *Videos* ebenfalls rechts erscheinen.
- 3. Klicken Sie mit der rechten Maustaste auf "**Dokumente**". Im erscheinenden Menü klicken Sie auf "**Eigenschaften**", dann oben auf "**Pfad**". Ändern Sie beim Zielspeicherort nur den Laufwerksbuchstaben von C: auf **D:**. Den Rest des Pfades lassen Sie unverändert. Klicken Sie auf **OK**.

*Abbildung 79: Zielspeicherort für Dokumente ändern*

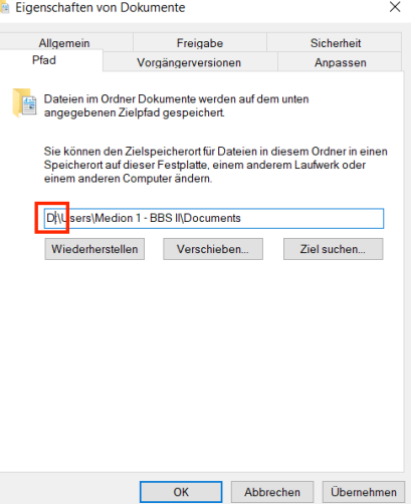

- 4. Die Frage, ob der Ordner erstellt werden soll, bean Sie mit **Ja**.
- 5. Die Abfrage ob die Dateien vom alten an den neuen Speicherort verschoben werden sollen, bestätigen Sie mit **Ja**.

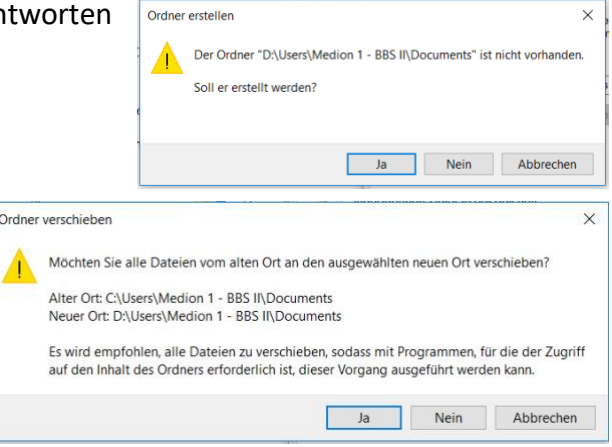

Jetzt werden die Daten, die Sie im Ordner Dokumente speichern, automatisch auf dem Laufwerk D: gespeichert. Natürlich funktioniert das auch, wenn Sie als Laufwerk D: dauerhaft eine microSD-Karte oder einen USB-Stick verwenden. Wichtig ist nur, dass ein Wechseldatenträger immer verfügbar ist, weil sonst die Ordner für Windows nicht erreichbar sind.

Die Einstellungen lassen sich wieder rückgängig machen, wenn Sie die Laufwerksbuchstaben für den Zielspeicherort wieder auf C: zurücksetzen.

Verfahren Sie nach dieser Schrittfolge auch mit den Ordnern Desktop, Downloads, Bilder, Musik und Videos. Achten Sie bei der Nutzung Ihres Notebooks aber darauf, dass Musik und Videos die Datenpartition unter Umständen sehr schnell füllen.

# 5.5 Fehler "*Das Laufwerk ist kein gültiger Sicherungsort*" beheben

Der USB-Stick sollte zuvor einmal vollständig (möglichst keine Schnellformatierung, auch wenn es so deutlich länger dauert) formatiert werden. So erhöhen Sie die Sicherheit, dass das Backup später keine Fehler aufweist. Verwenden Sie das Dateisystem "NTFS" Vergeben Sie auch gleich die Volumenbezeichnung "*BackupStick*". So erkennen Sie den Stick später besser. Zu empfehlen ist auch eine Beschriftung des Sticks (ggf. mit einem Labelprinter) um zu verhindern, dass man ihn für alltägliche Arbeiten verwendet und aus Versehen das Backup löscht. Achten Sie darauf, dass während der Formatierung das Notebook nicht in den Stromsparmodus wechselt.

Bei der Windows-Sicherung [\(Abschnitt 3.2\)](#page-26-0) [auf einem U](#page-26-1)SB-Stick erscheint oft die Fehlermeldung "*Das Laufwerk ist kein gültiger Sicherungsort*" geben. In diesem Fall kann der Vorgang nicht mehr weiter fortgesetzt werden. Um den Fehler zu beheben und das System Image erfolgreich zu erstellen, können Sie folgende Schritte zur Behebung des Problems durchführen. Allerdings sieht *Windows11* USB-Sticks nicht als Speichermedium für Backups vor, so dass es möglich ist, dass das Backup auch nach Durchführung der folgenden Schrittfolge nicht auf dem USB-Stick gespeichert werden kann.

# **1. USB-Stick als Backup-Medium einrichten**

Mit dieser Schrittfolge "überlisten" Sie Windows10/11 so dass USB-Sticks als Backup-Medium akzeptiert wird.

- Sie finden die ausführliche und bebilderte Schrittfolge online unter dem Link: [https://www.ubackup.com/de/articles/fehler-beim-erstellen-von-systemabbild-auf-usb](https://www.ubackup.com/de/articles/fehler-beim-erstellen-von-systemabbild-auf-usb-stick.html)[stick.html](https://www.ubackup.com/de/articles/fehler-beim-erstellen-von-systemabbild-auf-usb-stick.html)
- [In der Online-Broschüre wird die Schrittfolge Anfang September noch ergänzt](https://www.ubackup.com/de/articles/fehler-beim-erstellen-von-systemabbild-auf-usb-stick.html) und steht dann zum Download bereit.

# **2. USB Laufwerk Treiber aktualisieren**

Falls der Treiber schon veraltet ist, können Sie das Laufwerk auch nicht nutzen. Aktualisieren Sie zuerst den Treiber für das USB-Laufwerk. Bei neuen Notebooks ist dieser Schritt nicht besonders erfolgversprechend, da die installierten Treiber in der Regel aktuell sind.

- Geben Sie "**Geräte**" in die Suchleiste nach dem Klick auf das Lupensymbol ein und klicken Sie auf den Vorschlag "*Geräte-Manager*". Dann werden die installierte Programme und Geräte des Notebooks aufgelistet.
- Finden Sie den Eintrag "USB-Controller" und klicken Sie auf das Symbol ">" davor. Dann werden die installierten USB-Komponenten angezeigt.
- Klicken Sie per Rechtsklick nacheinander auf die angezeigten USB-Komponenten und wählen Sie "*Treiber aktualisieren*". Meist wird die Information "*Die besten Treiber für das Gerät sind bereits installiert.*" Sie können dann noch auf

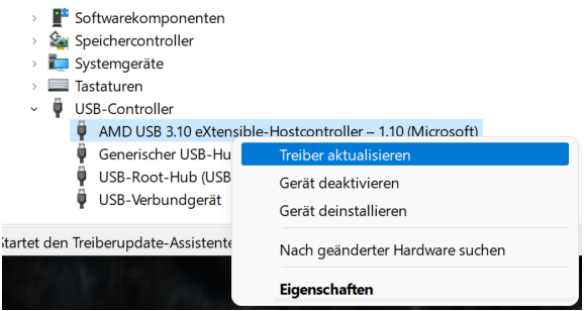

"**Aktualisierte Treiber auf Windows Update**  *Abbildung 80: Treiber im Geräte-Manager*  **suchen**" klicken.

- Wenn die Meldung erscheint "Sie sind auf dem neuesten Stand" hat Windows keine neuen Treiber für die Komponente.
- Wenn Treiber aktualisiert wurden, versuchen Sie das System-Image erneut auf dem Laufwerk zu sichern.
- Dann besteht noch die Möglichkeit, auf der Internetseite des Herstellers nach neuen Treibern zu suchen. Für das Medion E15308 werden auf der Anbieterseite <https://www.medion.com/de/service/product-detail/30031790> [allerdings keine Treiber](https://www.medion.com/de/service/product-detail/30031790) [angeboten. Lesen sie dazu den a](https://www.medion.com/de/service/product-detail/30031790)ngezeigten Hinweistext.

# 6.6 System-Backup mit AOMEI Backupper Standard

Für die Systemsicherung können Sie statt der Windows-Komponenten [\(siehe Abschnitt](#page-26-0) 3.[2\) auch ein](#page-26-1) [externes](#page-26-1) Tool verwenden. Das kostenlose "AOMEI Backupper Standard" ist ein Programm mit einer anschaulichen Benutzeroberfläche und einem guten Funktionsumfang. Sie finden das Programm auf der Download-Seite des Herstellers [https://www.backup-utility.com/de/download.html.](https://www.backup-utility.com/de/download.html) 

[Für den Download ist die Angabe einer gültig](https://www.backup-utility.com/de/download.html)en E-Mail-Adresse notwendig. Ob die Vorschriften der DSGVO eingehalten werden, kann nicht garantiert werden, da es sich um ein Unternehmen mit Sitz in Chengdu City (China) hat. Die Nutzung erfolgt deshalb auf eigene Initiative und in eigener Verantwortung.

# 6.7 *Windows 10/11* S Modus in *Windows 10/11* umwandeln (Aufheben der Schutzfunktion)<sup>2</sup>

*Windows10* und *Windows11* im S Modus sind für Sicherheit und Leistung konzipiert, wobei ausschließlich Apps aus dem *Microsoft* Store ausgeführt werden.

Für die Einrichtung Ihres Notebooks müssen jedoch auch Programme installiert werden, die nicht über den *Microsoft* Store geladen werden können. Wenn auf Ihrem Notebook Windows 10 bzw. 11 im S-Modus

<sup>&</sup>lt;sup>2</sup> Inhalte teilweise entnommen von: [https://support.microsoft.com](https://support.microsoft.com/de-de/windows/verlassen-des-s-modus-in-windows-4f56d9be-99ec-6983-119f-031bfb28a307#WindowsVersion=Windows_10) (nachgesehen am 10.08.2022)

installiert ist, müssen Sie diesen Modus verlassen. Das Ausschalten des S Modus ist nicht umkehrbar. Wenn Sie den Wechsel durchführen, können Sie nicht zum *Windows 10/11 S Modus* zurückkehren. Das Wechseln aus dem S Modus ist kostenlos.

Schrittfolge für Windows 10 S:

- 1. Tippen Sie "*Aktivierung*" in das Suchfeld in der Taskleiste und wählen Sie aus den Vorschlägen "**Aktivierungseinstellungen**".
- 2. Wählen Sie rechts im Bereich Aktivierung unter "Zu **Windows 10 Home wechseln"** oder "Zu Windows 10 Pro **wechseln"** den Link **Store aufrufen**. (Wenn auch ein Abschnitt "Upgrade für Ihre Windows-Version" angezeigt wird, achten Sie darauf, nicht dort auf den Link "Zum Store" zu klicken.)

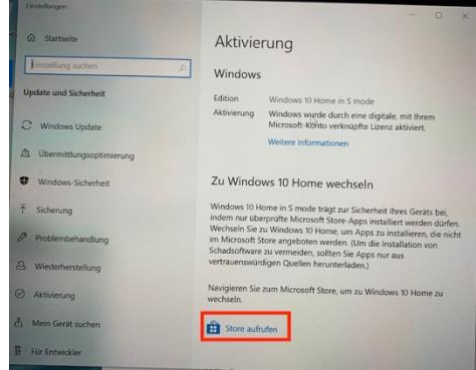

*Abbildung 81: Windows 10 S-Modus* 

- 3. Wählen Sie im Microsoft Store auf der Seite "Beenden **des sicheren Modus"** die Schaltfläche >**Herunterladen<**.
- 4. Sie müssen sich dann mit einem Microsoft-Konto anmelden um die App zum Beenden des S-Modus herunterladen zu können. Leider kann dazu das Microsoft-Konto, dass Sie für Office365 von der Schule erhalten, nicht verwendet werden. Wenn Sie kein anderes Konto haben, müssen ein neues Konto erstellen.
- 5. Melden Sie sich mit den Kontodaten an. Wählen Sie im nächsten Fenster "Nur bei der App anmelden" damit die Kontodaten nicht für das ganze Notebook verwendet werden.

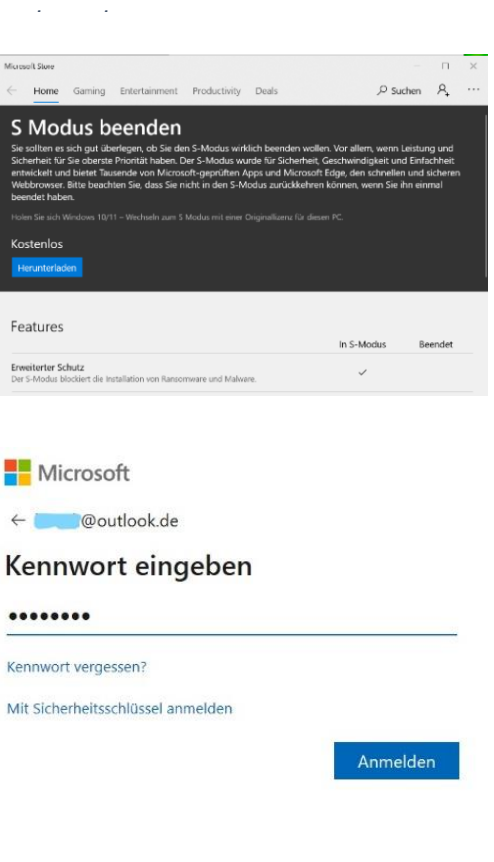

6. Nach kurzer Zeit erscheint auf der Seite eine Bestätigungsnachricht "Alles bereit". Ab jetzt können Sie Apps von außerhalb des *Microsoft*  Store installieren. Schließen Sie abschließend das Fenster des App-Stores.

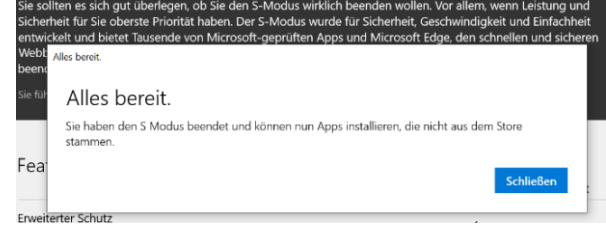

### Schrittfolge für Windwos 11 S:

- 1. Klicken Sie auf die Lupe in der Taskleiste und tippen Sie "Aktivierung" in das Suchfeld ein. Klicken Sie unter *Höchste Übereinstimmung* auf >**Aktivierungseinstellungen**<.
- 2. Wählen Sie rechts im Bereich Aktivierung auf "S-**Modus**<sup>"</sup> und dann auf "Store öffnen".
- 3. Klicken Sie im *Microsoft* Store auf der Seite "*S Modus beenden"* die Schaltfläche >**Herunterladen<**.

- 4. Sie müssen mit einem Microsoft-Konto angemeldet sein, um die App zum Beenden des S-Modus herunterladen zu können. Da Sie bei einem Notebook mit S Modus zu Beginn ein Konto erstellen mussten, sollte der Download sofort funktionieren. Wenn Sie zur Anmeldung aufgefordert werden, geben Sie Ihre Anmeldedaten, die Sie im [Schritt 9.B3](#page-8-0) [festgelegt](#page-8-1) haben, ein.
- 5. Melden Sie sich mit den Kontodaten an. Wählen Sie im nächsten Fenster "Nur bei der App anmelden" damit die Kontodaten nicht für das ganze Notebook verwendet werden.
- 6. Nach kurzer Zeit erscheint auf der Seite eine Bestätigungsnachricht "Alles bereit". Ab jetzt können Sie Apps von außerhalb des *Microsoft*  Store installieren. >**Schließen**< Sie abschließend das Fenster des App-Stores.

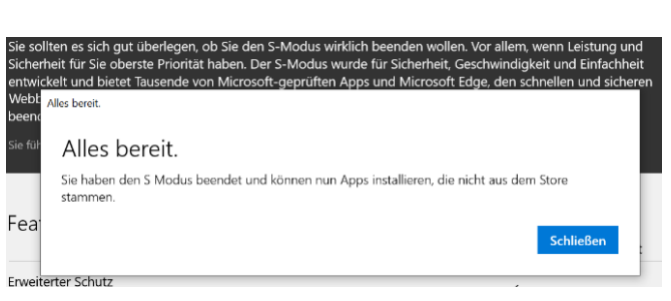

*Abbildung 83: Der S Modus wurde beendet*

Wenn der Windows10/11 S-Modus abgeschaltet wurde, kann auch das *Microsoft*-Anmeldeprofil gelöscht und zur lokalen Anmeldung gewechselt werden. Dies ist zu empfehlen, damit Sie nicht mit Ihrem *Microsoft365*-Schulaccount durcheinanderkommen. Lesen Sie dazu den nächsten Abschnitt.

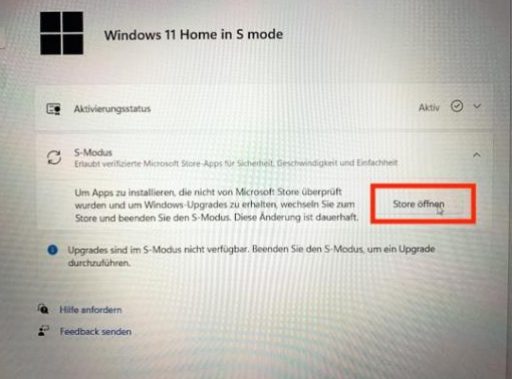

#### *Abbildung 82: Windows 11 S-Modus*

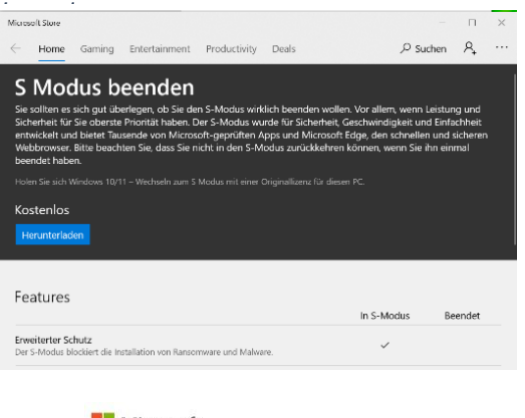

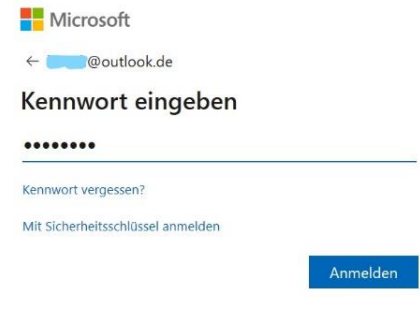

# 6.8. *Microsoft*-Anmeldekonto löschen und Offline-Anmeldung verwenden

Wenn Sie bei der Erstinbetriebnahme Ihres Notebooks freiwillig oder "gezwungenermaßen" (bei Windows 10/11 S) ein *Microsoft*-Online-Konto angelegt haben, können Sie dieses Konto wieder löschen und Ihr Notebook mit einem lokalen Anmeldekonto ausstatten. Dann kommen Sie auch nicht mit dem *Microsoft 356*-Konto, dass Sie von der Schule bekommen, durcheinander.

> *Abbildung 84: Weitere Benutzer*

- 1. Klicken Sie auf das Lupensymbol in der Taskleiste und geben Sie in der Suchzeile "Benutzer" ein.
- 2. Klicken Sie unter "Höchste Übereinstimmung" auf "Weitere **Benutzer hinzufügen, bearbeiten oder entfernen**".
- 3. Klicken Sie unter "Andere Benutzer" auf "Weitere Benutzer **hinzufügen**".

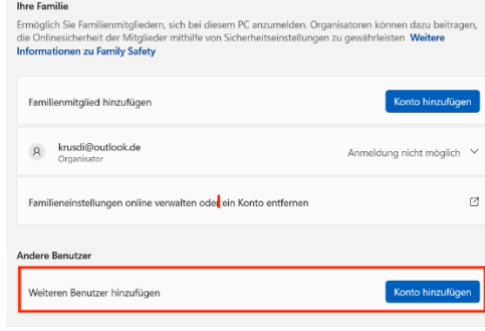

Konten > Familie & andere Benutzer

F-Mail oder Telefor

nicht

- 4. Klicken Sie auf "**Ich kenne die Anmeldeinformationen für diese Person nicht**".
- 5. Klicken Sie auf "**Benutzer ohne Microsoft-Konto hinzufügen**".
- 6. Geben Sie Ihren Namen ein und legen Sie Ihr Passwort fest. Es kann das gleiche sein, dass Sie bei der Erstinstallation für Ihr Microsoft-Konto verwendet haben, sollte aber mindestens 8 (besser 12) Zeichen lang sein. Außerdem müssen Sie die Sicherheitsabfragen und die Antworten festlegen.
- 7. Klicken Sie auf das neu erstellte Konto und dann auf "Kontotyp ändern". Wählen Sie "Administrator" aus und klicken Sie auf "OK".

*Abbildung 86: Kontotyp festlegen*

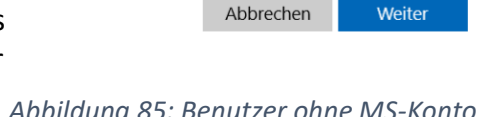

Ich kenne die Anmeldeinformationen für diese Person

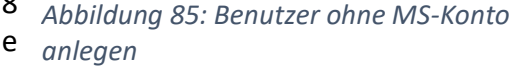

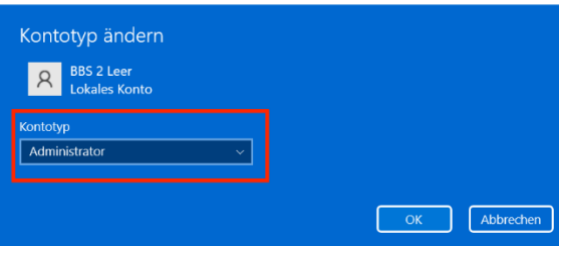

- 8. Melden Sie sich ab indem Sie in der Taskleiste auf das **Windows-Symbol**, dann auf **Ihren Benutzernamen** und dann auf "**Abmelden**" klicken.
- 9. Klicken Sie auf den Anmeldebildschirm. Es erscheint das Feld zur Eingabe des Passwortes und links unten sehen Sie auch das neu angelegte lokale Konto. Klicken Sie auf das neue lokale Konto und geben Sie das Kennwort ein. Das Konto wird eingerichtet.
- 10. Nehmen Sie die Datenschutzeinstellungen für das neue Konto vor. Orientieren Sie sich an der Regel "*So wenig Daten wie möglich weitergeben!"* (sieh[e Schritte 10 bis 13](#page-6-0) [der Erstinstallat](#page-6-1)ion).
- 11. Klicken Sie nun wieder auf das Lupensymbol in der Taskleiste und geben Sie in der Suchzeile "**Benutzer**" ein. Klicken Sie unter "*Höchste Übereinstimmung*" auf "**Weitere Benutzer hinzufügen, bearbeiten oder entfernen**".

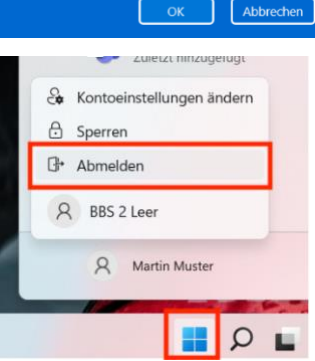

- 12. Klicken Sie jetzt unter "Andere Benutzer" auf das Microsoft-Konto, dass Sie bei der Erstinstallation eingegeben haben. Klicken Sie in der Zeile "Konto *und Daten"* auf "Entfernen".
- 13. Bestätigen Sie die Sicherheitsabfrage mit Klick auf den Button "**Konto und Daten löschen**". Danach ist das Konto vom Notebook entfernt, es existiert aber noch. Sie können es also später wieder verwenden, falls es mal benötigt wird.

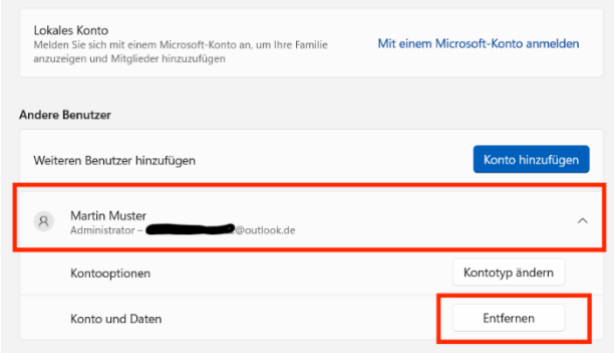

*Abbildung 87: Benutzer entfernen*

Wenn Sie das Microsoft-Konto komplett löschen (Microsoft nennt das "*schließen*") wollen, folgen Sie dieser Schrittfolge:

- 1. Melden Sie sich mit Ihren Microsoft-Kontodaten unter<aks.ms/CloseAccount> im Internet mit dem Webbrowser an. Dazu müssen Sie Ihre alternative E-Mail-Adresse noch einmal eingeben und den Code, sie dort erhalten bei der Anmeldung eingeben. Klicken Sie auf "Bestätigen". Die Nachfrage, ob Sie angemeldet bleiben wollen, können Sie mit "Ja" beantworten-
- 2. Lesen Sie sich die Hinweise zum Schließen des Kontos durch und klicken Sie dann auf "Weiter".
- 3. Aktivieren Sie auf der folgenden Seite alle Kästchen mit einem Haken und wählen Sie am Ende einen Grund zum Schließen des Kontos aus.
- 4. Klicken Sie auf den Button "Als zu schließendes Konto markieren".
- 5. Sie erhalten zur Bestätigung eine E-Mail an die alternative E-Mail-Adresse und den Hinweis auf dem Bildschirm, dass Sie das Konto 60 Tage lang wieder herstellen können.
- 6. Klicken Sie auf den Button "**Fertig**". Sie werden dann automatisch ausgeloggt und können den Browser schließen.

# 6.9 Anzeigeeinstellungen optimieren

Sie können die Größe von Text, Apps und anderen Elementen auf dem Bildschirm Ihren Wünschen anpassen. Auch ein Nachtmodus lässt sich aktivieren. Klicken Sie dazu mit der **rechten Maustaste** auf den **Desktop-Hintergrund**. Klicken Sie auf **Anzeigeeinstellungen ...**

Unter "*Größe von Text, Apps und anderen Elementen ändern*" können Sie die gewünschte Einstellung vornehmen. Auf dem Testgerät wurde **125%** verwendet und bei Auflösung der empfohlenen Wert von **1920 x 1080**.

Den Nachmodus (Reduzierung von Blautönen) können Sie darüber mit dem Schalter ein- und ausschalten.

# 6.10 Tablet-Modus verwenden (nur für Convertible Notebooks)

Wenn Sie den Bildschirm komplett umklappen, können Sie das Gerät so einstellen, dass es automatisch in den Tablet-Modus wechseln. Das kann sinnvoll sein, weil sich Windows und die Programme dann besser über den Touch-Bildschirm bedienen lassen.

Um diese Einstellungen vornehmen zu können, geben Sie im Suchfeld den Text "Tablet" ein und klicken dann auf den Vorschlag "**Tabletteinstellungen**"

Wenn das Notebook beim Umklappen des Displays automatisch in den Tabletmodus wechseln soll, *Abbildung 88:Tablet-Modus einstellen*wählen Sie die Einstellungen so wie in der Abbildung

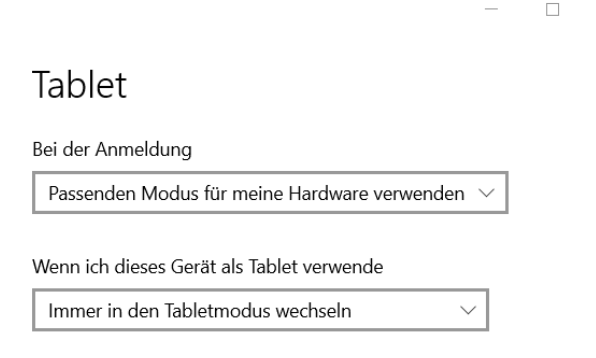

 $\checkmark$ 

Zusätzliche Tableteinstellungen ändern

70 rechts. Welche Einstellung für Sie die richtige ist, müssen Sie testen. Sie können die Einstellungen hier immer wieder ändern

# 6.11 Automatisches Installieren von Programmen deaktivieren

Mit der Auslieferung des Notebook sind bereits viele Programme vorinstalliert. I[m Abschnitt 2.3](#page-19-0) [wird](#page-19-1) [beschrie](#page-19-1)ben, wie nicht benötigte Programme deinstalliert werden können und welche Programme nicht für den Schulalltag benötigt werden.

Leider läd Windows deinstallierte Programme automatisch wieder nach, wenn eine Internetverbindung besteht. Dabei handelt es sich um die Programme, bei denen der Notebook-Hersteller Verträge mit den Programmanbietern geschlossen hat. Die Programmanbieter zahlen dafür und die Notebooks werden dadurch etwas billiger verkauft. Man kann dieses automatische Nachladen aber unterdrücken. Dafür muss man einen Schlüssel in der Registrierungsdatenbank löschen. Wie das geht, wird in der folgenden Schrittfolge beschrieben.

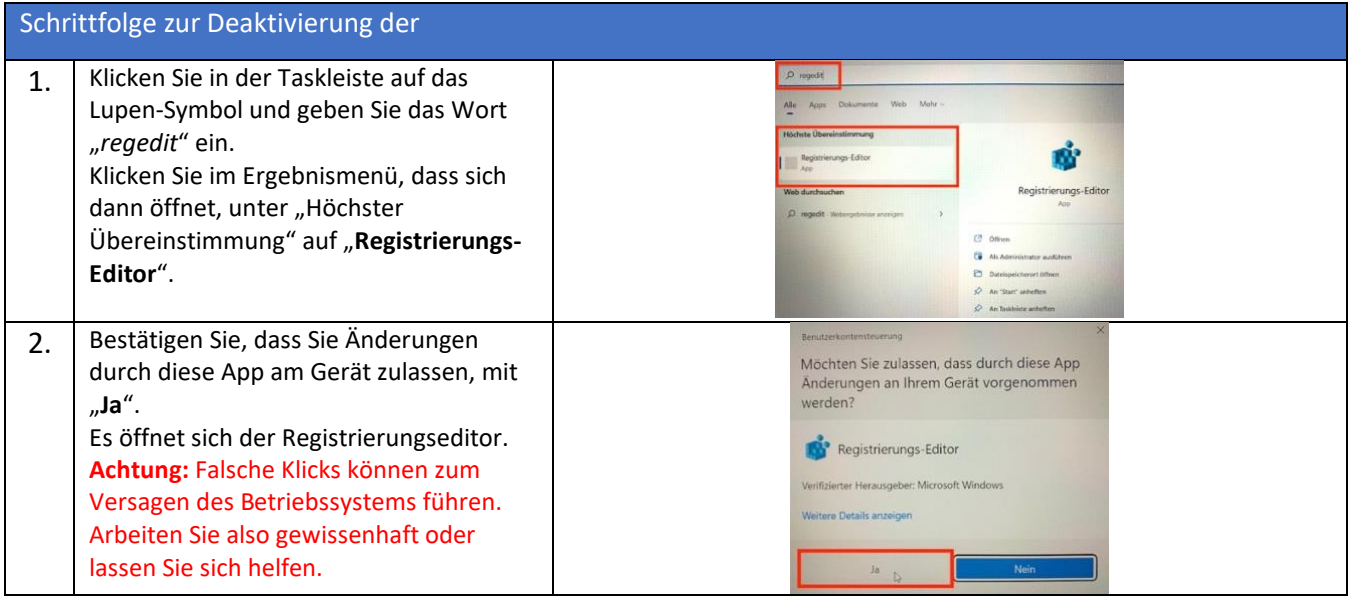
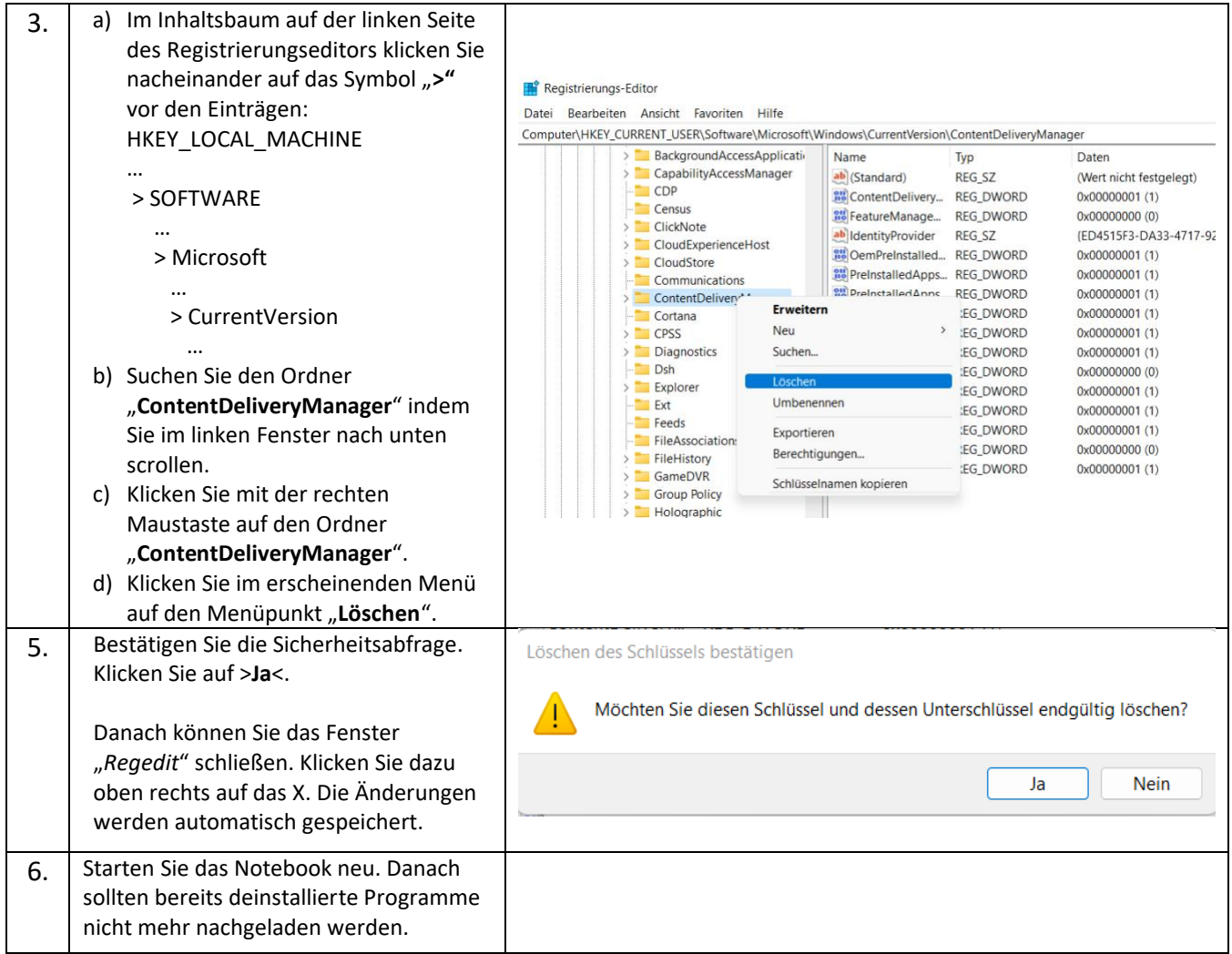

## 6.12 Zum Schluss vielleicht noch mal ein Update

Ihr Notebook ist nun gut auf den Einsatz als zuverlässiges Arbeitsmittel in der Schule vorbereitet. Sie sollten jetzt noch einmal nach Windows-Updates suchen, vor allem wenn die Einrichtung des Notebooks mehrere Tage gedauert hat. Wenn optionale Updates angeboten werden, müssen Sie diese nicht installieren.

Sollten Updates vorhanden sein und installiert werden, ist es möglich, dass Sie zu einem Neustart des Notebooks aufgefordert werden. Führen Sie den Neustart durch und melden Sie sich einmal an bevor Sie das Notebook ausschalten.

## Abbildungsverzeichnis

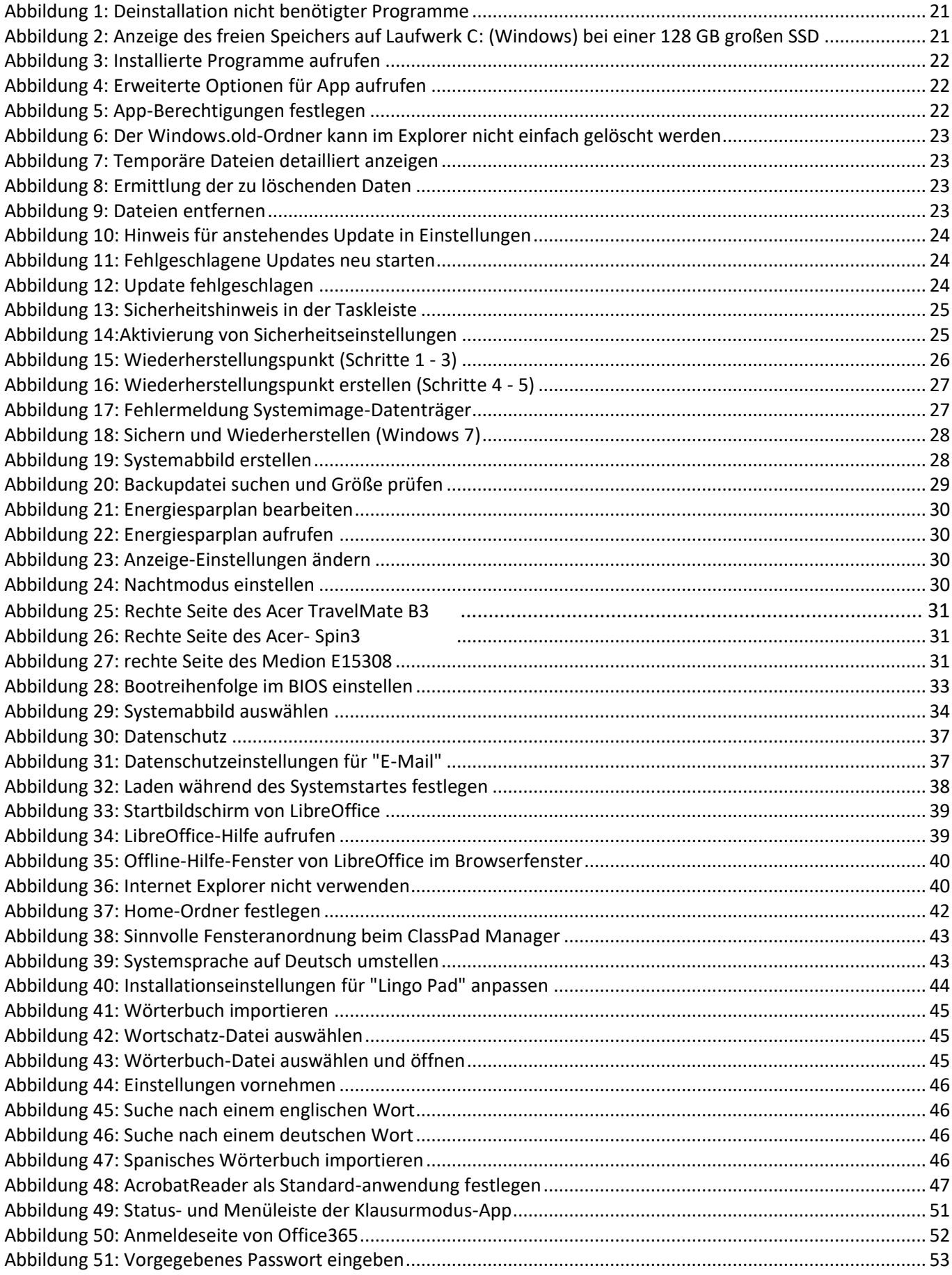

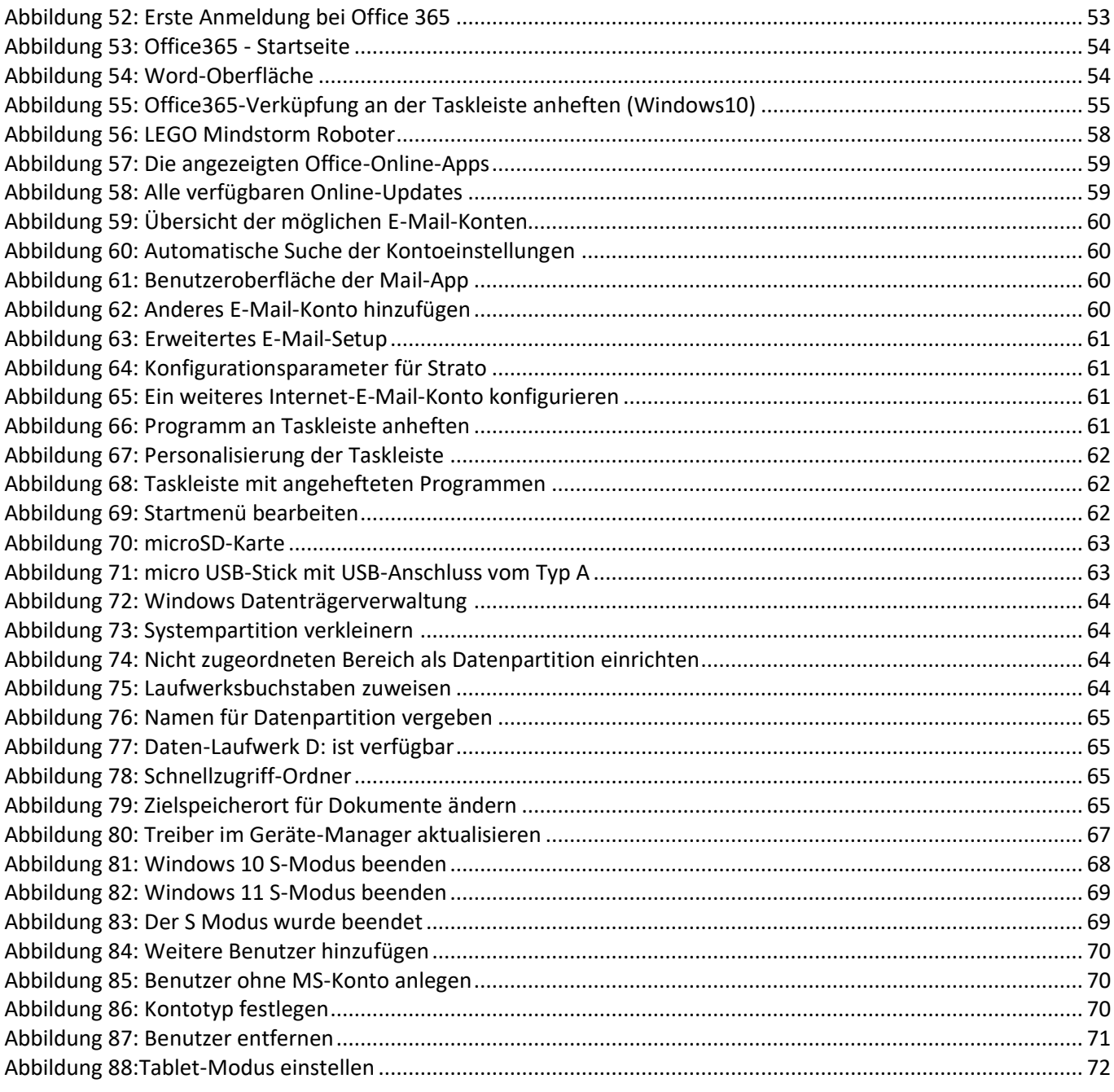